VERSION: JULY 2023

# Creating Purchase Requisitions & Receiving

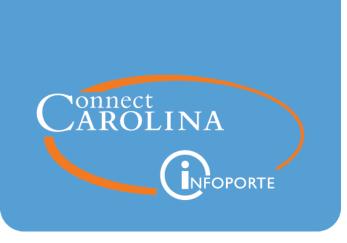

## **Table of Contents**

| About the Purchasing Process                                                                  | 3  |
|-----------------------------------------------------------------------------------------------|----|
| Setting Up Requester Preferences                                                              |    |
|                                                                                               |    |
| Creating a New Purchase Requisition                                                           |    |
| Reporting a Misuse                                                                            | 15 |
| Indicating that the Order is Associated with a State Contract or University Term Co (UTC)     |    |
| Attaching Documents to a Requisition                                                          | 17 |
| Adding Asset Information                                                                      | 19 |
| Naming a Requisition                                                                          | 20 |
| Entering Line Comments in a Requisition                                                       | 21 |
| Changing the Default Information for a Requisition Line                                       | 22 |
| Entering a Contract or Grant Chartfield String with a SpeedChart                              | 25 |
| Deleting Items from the Requisition                                                           |    |
| Entering Comments Applicable to the Entire Requisition                                        |    |
| Approval Justification                                                                        | 28 |
| Budget Error Notification                                                                     |    |
| Time-saving Features                                                                          |    |
| Entering a Contract or Grant Chartfield String with a SpeedChart                              |    |
| Requisition Settings                                                                          | 31 |
| Splitting Funds for a Line of the Requisition                                                 |    |
| Modifying Line, Shipping, or Chartfield Information and Applying it to the Entire Requisition |    |
| Requesting a Multi-Year Contract                                                              | 40 |
| Budget Error Notification                                                                     | 42 |
| Requisition for Contingent Labor (Third-party Worker)                                         | 43 |
| Managing a Requisition                                                                        |    |
| Copying a Requisition (not available for supplier catalog orders)                             |    |
| Printing a Requisition                                                                        | 49 |

| Viewing the Reason a Requisition was Rejected | 51 |
|-----------------------------------------------|----|
| Budget Error Notification                     |    |
| Modifying a Requisition                       | 52 |
| Canceling a Requisition                       | 54 |
| Returning Items                               | 54 |
| Viewing a Requisition's Life Cycle            | 55 |
| Creating Receipts and Submitting Invoices     |    |
| Submitting a Change Order Request             | 66 |
| Processing a Return                           |    |
| Infoporte Finance Transactions                |    |
| Search fields for reconciling                 |    |

# **About the Purchasing Process**

## Overview

Departmental requesters create a non-supplier catalog purchase requisition if:

- The total amount of goods or services purchased is greater than \$5,000. This excludes services from an individual, such as an independent contractor and purchasing thresholds up to \$25,000.
- The total amount of goods or services purchased is less than \$5,000, but the supplier requires a purchase order.
- There is a legal contract with terms and conditions for services. This excludes agreements over what types of food will be served at an event or when the event will be due to inclement weather.

**Note:** When considering a purchase of more than \$5,000, it is helpful to first discuss your plans with a purchasing agent in order to receive guidance and help manage costs. You can use the <u>Purchasing Engagement Tool</u> to find the contact information for the appropriate agent.

For more information on making purchases under \$5,000, use the <u>Purchasing Method Selection</u> <u>Tree.</u>

Depending on the circumstances, the requisition is routed to the department, central office, or both for approval. If the requisition is denied, the departmental requester can make changes to the document and resubmit it. Once approved, all requisitions route to a purchasing agent. Purchasing agents do one of the following:

- If the requisition can be purchased on a State/University Term Contract (UTC), the purchasing agent creates a purchase order, with reference to a State/UTC contract.
- If a State /UTC contract does not apply, the requisition total exceeds \$25,000, and sole source is not provided, the purchasing agent creates a bid document to competitively bid out the request.
- If the order exceeds \$25,000 and a sole source is provided, the purchasing agent send the bid to the supplier to compete. The bid is not a competitive bid. When the response comes in, the bid is awarded and a purchase order is sent to the supplier.
- If the requisition is over \$5,000 and the department has already received the goods, the purchasing agent reviews the misuse information and then processes a confirming purchase order to pay the supplier. The requisition for confirmation order should contain a misuse statement signed by a Department head or Dean that includes:
  - Why proper purchasing procedures were not followed.
  - Why it is in the best interest of the state to pay the invoice.

• What controls the Department is implementing to prevent future occurrence of unauthorized commitment.

The department denotes the receipt in the system . If the goods required inspection, the department is responsible for conducting the inspection of the material and entering the receipt. The system then creates a receipt with reference to the purchase order, and when the supplier submits an invoice, a PO voucher entry is created to pay the supplier

For additional information about making purchases at the University, refer to the Finance Division's Basic Spending Guidelines by Fund Source guide.

# **Setting Up Requester Preferences**

Purchase requesters can set defaults for their purchase requests. These default values are established on the Requester Setup page. Once the default values are set up, they are used on all supplier catalog and non-supplier catalog requisitions, and can be changed from requisition to requisition.

#### Steps for Working With Your Requester Preferences

Follow these steps to set up or change existing requester preferences:

- 1. From the Admin WorkCenter home page, choose Finance WorkCenter > BuyCarolina/Purchase Order > Requester Setup
- 2. Enter either of the fields:

| In this field: | Do the following:               |
|----------------|---------------------------------|
| Requester      | Enter your UNC Onyen.           |
| Description    | Enter your first and last name. |

3. Click the Search button.

| Requester Setup                                                                               |
|-----------------------------------------------------------------------------------------------|
| Enter any information you have and click Search. Leave fields blank for a list of all values. |
| Find an Existing Value         Add a New Value                                                |
| ▼ Search Criteria                                                                             |
| Requester begins with                                                                         |
| Description begins with •                                                                     |
| Case Sensitive                                                                                |
| Search Clear Basic Search 🖾 Save Search Criteria                                              |

**Result:** The system displays the Requester Setup page.

4. Complete the required fields. You must enter a default for the following chartfields:

- Location Set ID (enter this field first)
- Ship To (same as Location Set ID)
- Location
- Phone
- GL Unit (Business Unit)
- Department

**Note:** Any field with a magnifying glass icon has a look up feature, which reveals answer options when you click it. This can be helpful in finding the appropriate field.

| Ship To | I | ۹ |
|---------|---|---|
|         |   |   |

5. Complete the fields for any other values you want to create for your requisitions.

**Note:** If you don't want to create a default value for any of the other fields, leave those fields blank.

6. Click the **Save** button.

| Requester S     | etup           |                        |         |                 |                |                                                |             |           |        |          |             |                |             |                |
|-----------------|----------------|------------------------|---------|-----------------|----------------|------------------------------------------------|-------------|-----------|--------|----------|-------------|----------------|-------------|----------------|
|                 | Reques         | ster                   |         |                 |                |                                                |             |           |        |          | *Stat       | Active         | Ŧ           |                |
| Requisition De  | efaults        |                        |         |                 |                |                                                |             |           |        |          |             |                |             |                |
|                 | ShipTo Setl    | D UNCCH C              | ٦       |                 | Ship To        | 563_25                                         | ۹           |           | Re     | quisitic | on Status   |                |             |                |
|                 | *Location Set  | UNCCH C                | 2       |                 | *Location      | 563_25                                         | ۹           |           |        |          | Open Pendin | g Approval     |             |                |
|                 | PO Origin Setl |                        | 2       |                 | Origin         |                                                |             |           |        |          |             |                |             |                |
|                 | Currenc        | y USD<br>1e 919/962-50 | Dollar  |                 |                | <ul> <li>Override</li> <li>Use Only</li> </ul> |             |           |        |          |             | Can Be Chang   | ged on Orde | er             |
|                 | Fa             |                        |         |                 |                | Consolid                                       | late with c | ther Reqs |        |          | Defaul      | ts Inventory I | BU          |                |
| ChartFields     |                |                        |         |                 |                |                                                |             |           |        |          |             | ∢ 1-1          | lof1 ▼      | View All       |
| Chartfield      | s   ▶          |                        |         |                 |                |                                                |             |           |        |          |             |                |             |                |
| GL Unit         | Fund           | Source                 | Account | Dept            | PC Bus<br>Unit | Project                                        | A           | ctivity   | Progra | m        | Cost Code1  | Cost C         | Code 2      | Cost Code 3    |
| UNCCH Q         | 27101 <b>Q</b> | 14101 <b>Q</b>         | ٩       | 214000 <b>Q</b> |                |                                                |             |           |        | Q        |             | ۹              | ۹           |                |
| •               |                |                        |         |                 |                |                                                |             |           |        |          |             |                |             | •              |
| Catalog Informa | ation          |                        |         |                 |                |                                                |             |           |        |          |             |                |             |                |
| ≣; Q            |                |                        |         |                 |                |                                                | 1-1 of 1    | • • •     | View   | All      |             |                |             |                |
| Default         | *SetID         | *Catalog ID            |         | Description     |                |                                                |             |           |        |          |             |                |             |                |
|                 |                |                        |         |                 |                |                                                |             |           |        |          |             |                |             |                |
| Save Re         | turn to Search | Notify                 |         |                 |                |                                                |             |           |        |          |             |                | Add         | Update/Display |

**Result:** The system saves the default values, which fill in automatically when you create a supplier catalog or non-supplier catalog requisition.

## Requester Preferences Fields

| In this field:   | Do the following:                                                                                                    |
|------------------|----------------------------------------------------------------------------------------------------|
| Location Set ID* | Before entering any default information, enter either UNCCH or UNCGA in this field.                                                                                |
| Ship To*         | Enter the ship to address or follow the steps below to search for the appropriate address:                                                                         |
|                  | a. Click the <b>Lookup</b> (magnifying glass) icon.                                                                                                    |
|                  | <b>Result</b> : The system displays the first 300 ship to addresses.                                                                                               |
|                  | b. In the Description field, change "begins with" to "contains." Type a word<br>or two to describe your location and click <b>Look Up.</b>                         |
|                  | c. Click the link for the ship to address you need.                                                                                                    |
| Location*        | Enter your location or follow the steps below to search for your location:                                                                                         |
|                  | a. Click the <b>Lookup</b> (magnifying glass) icon.                                                                                                    |
|                  | <b>Result:</b> The system displays the first 300 addresses.                                                                                                    |
|                  | b. In the Description field, change "begins with" to "contains." Type a word<br>or two to describe your location and click <b>Look Up.</b>                         |
|                  | c. Click the link for the location you need.                                                                                                    |
| Phone*           | Enter your phone number.                                                                                                    |
| GL Unit*         | Look up, or enter, the business unit.                                                                                                    |
| Fund             | Look up, or enter, the fund.                                                                                                    |
| Source           | Look up, or enter, the source.                                                                                                    |
| Account          | Leave this field blank. The account value defaults based on the category code chosen on the requisition, or from the supplier's website, though you can change it. |
| Dept*            | Look up, or enter, the department.                                                                                                    |
| Program          | Look up, or enter, the program.                                                                                                    |
| Cost Code 1      | Look up, or enter, cost code 1.                                                                                                    |
| Cost Code 2      | Look up, or enter, cost code 2.                                                                                                    |
| Cost Code 3      | Look up, or enter, cost code 3.                                                                                                    |
| Affiliation      | Look up, or enter, the affiliation.                                                                                                    |
| Fund Affiliation | Look up, or enter, the fund affiliation.                                                                                                    |

\* Required fields

# **Creating a New Purchase Requisition**

## Overview

Departmental requesters create purchase requisitions to request goods or services.

Purchase requisitions are required for any order over \$5,000, whether or not the purchase is made from a supplier in BuyCarolina. Every purchase requisition requires at least one quote to be attached.

For orders less than \$5,000:

- If the supplier is listed in BuyCarolina complete your purchase there.
- If the supplier is not listed in BuyCarolina, use a P-Card to complete the transaction.

**Note:** Most Suppliers in BuyCarolina have purchasing thresholds of \$25,000 and BuyCarolina will create a purchase requisiton automatically. However, the purchasing threshold for Amazon, Airgas, Arc-3, Staples, Storr is \$5,000.

If you need to make several purchases, you need to create separate purchase requests for each supplier you need to buy from. For example, you can purchase as many items as needed from a single supplier, but if the items come from different supplier, you need to create separate purchase requests. If you don't know which supplier the purchase needs to be made from (for example, if the purchase will go out for bid), still list a supplier that could possibly carry the item(s) on the requisition.

**Note:** In BuyCarolina, you can checkout with items from multiple suppliers in one transaction, this will result in a single PR.

## Save Money by Planning Ahead

When considering a purchase of more than \$5,000, reach out to a purchasing agent as early as possible so they can guide you through the purchasing process. To identify an agent to contact:

- 1. Go to www.finance.edu > Procurement button > Purchasing Services
- 2. Click the blue Purchasing Engagement Tool

## **Related Reference**

For information on canceling, copying, printing, editing, or finding an existing requisition, see *Managing a Requisition, page 47*.

### **Creating a New Purchase Requisition**

Follow these steps to create a new purchase requisition:

1. From the Admin WorkCenter home page, choose **Finance WorkCenter > BuyCarolina/Purchase Order> Requisition** 

**Result:** The system displays the Procurement Services page, showing the suppliers that are listed in the catalog.

**Note:** If you haven't set up your required default values, the system displays the Requester Setup page. If you have already entered these default values, skip to step 2.

- 2. If prompted, you must enter some default values on this page before you can create a purchase requisition. Refer to steps 4 and 5 of the *Setting Up Requester Preferences, page 5* instructions for more information.
- 3. Click the Special Requests link.

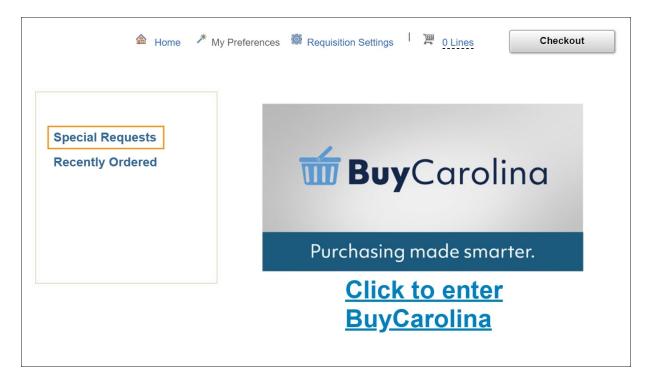

**Result:** The system displays the special request section.

4. Complete the fields:

| In this field:   | Do the following:                                                                                                    |
|------------------|----------------------------------------------------------------------------------------------------|
| Item Description | Enter a brief description of the item you want to add to the requisition.<br><b>Note:</b> You can also enter the part number information here, if you know it. |
| Price            | Enter the price of the item.                                                                                                    |

| In this field:  | Do the following:                                                                                                    |  |  |  |  |
|-----------------|----------------------------------------------------------------------------------------------------|--|--|--|--|
| Currency        | Confirm that the currency is USD. US Dollars is the only option the system allows.                                                                                                    |  |  |  |  |
| Quantity        | Enter the quantity you want to order.                                                                                                    |  |  |  |  |
| Unit of Measure | Search for and choose, or enter, the unit of measure that matches the price you entered.                                                                                                    |  |  |  |  |
| Category        | <ul> <li>Enter the eight-digit category code, if you know it, or follow these steps below to search for it</li> <li>a. Click the Lookup (magnifying glass) icon.</li> <li>b. Choose Description, Containsfrom the Search By list box.</li> <li>c. Enter one or more words that describe what you are ordering.</li> <li>d. Click the Find button.</li> </ul> Result: The system displays a list of category codes that meet the search criteria. <ul> <li>e. Select the appropriate category code number.</li> </ul> Result: The system displays the Add Items and Services tab. |  |  |  |  |
| Due Date        | If you want to specify the date you need the item by, enter that date.                                                                                                    |  |  |  |  |

| In this field: | Do the following:                                                                                                    |
|----------------|----------------------------------------------------------------------------------------------------|
| Supplier       | Search for and choose your preferred supplier, or enter, the supplier number.<br>To search for the supplier ID:                                                                                                    |
|                | a. Click the Lookup (magnifying glass) icon.                                                                                                    |
|                | b. Enter the supplier name.                                                                                                    |
|                | c. Click the <b>Find</b> button.                                                                                                    |
|                | <b>Result:</b> The system displays a list of suppliers that match the criteria you specified.                                                                                                    |
|                | d. Choose the Supplier ID line that has the appropriate location information.                                                                                                    |
|                | e. If the supplier is not listed in the system, refer to the <i>Requesting a New Campus Supplier, page 1</i> training documentation.                                                                                                    |
|                | <b>Caution:</b> Do not select a supplier that has the letters EDX in the Default Location column. These suppliers can only be used when purchasing from the supplier catalog.                                                                                 |
|                | Note: Only one supplier per requisition is allowed.                                                                                                    |
|                | <b>Note:</b> If you want, you can leave the supplier blank on every line, enter the supplier by clicking the <b>Requisitions Settings</b> link, and apply it to all lines. Refer to <i>Creating a New Purchase Requisition , page 9</i> for more information. |
|                | <b>Result:</b> The system returns you to the Add Items and Services tab with the supplier you chose filled in.                                                                                                    |
| Mfg ID         | If you want to, enter the manufacturer identification number.                                                                                                    |
| Mfg Item ID    | If you want to, enter the manufacturer's item identification number.                                                                                                    |

5. Click the Add to Cart button.

|                                      |                                             | rences 👹 Requisition Settings 1 月          | 0 Lines Checkout               |                      |
|--------------------------------------|---------------------------------------------|--------------------------------------------|--------------------------------|----------------------|
| Special Requests<br>Recently Ordered | Enter information about the<br>Item Details | non-catalog item you would like to order:  |                                |                      |
|                                      | *Item Description                           | Printer                                    |                                |                      |
|                                      | *Price                                      | 2500                                       | *Currency                      | USD                  |
|                                      | *Quantity                                   | 3                                          | *Unit of Measure               | EA Q                 |
|                                      | *Category                                   | 45100000 Q                                 | Due Date                       | <b></b>              |
|                                      | Supplier                                    |                                            |                                |                      |
|                                      | Supplier ID                                 | 0000030796 Q                               |                                |                      |
|                                      | Supplier Name                               | IBM CORPORATION Q                          |                                | Suggest New Supplier |
|                                      | Supplier Item ID                            |                                            |                                |                      |
|                                      | Manufacturer                                |                                            |                                |                      |
|                                      | Mfg ID                                      | Q                                          |                                |                      |
|                                      | Manufacturer                                |                                            |                                |                      |
|                                      | Mfg Item ID                                 |                                            |                                |                      |
|                                      | Additional Information                      |                                            |                                |                      |
|                                      |                                             |                                            |                                |                      |
|                                      | Send to Supplier                            | Show at Receipt                            | Show at Voucher                |                      |
|                                      | Request New Item                            | A notification will be sent to a buyer reg | parding this new item request. |                      |
|                                      | Add to Cart                                 |                                            |                                |                      |

**Result:** The system updates the Shopping Cart on the top right corner of the page, showing the number of items on the purchase request and the total amount.

| Shopping Cart                     |     | ×            |
|-----------------------------------|-----|--------------|
| Description                       | Qty | UOM          |
| Printer                           | 3   | EA           |
| Total Lines<br>Total Amount (USD) |     | 1<br>7500.00 |
| Close Checkout                    |     |              |

Notes:

- To add more items to this requisition, repeat steps 4 and 5.
- If you list a supplier, make sure to choose the same supplier for each requisition line.
- 6. Click the **Checkout** button.

**Result:** The system displays the Checkout and Submit page.

**Note:** In limited cases, additional steps are required before you can save and submit your requisition. Once you have entered all of the requisition's line items, complete the steps for any or all of the following, as applicable to your situation:

• *Reporting a Misuse, page 15*, if the requisition is being created after ordering and receiving goods valued at more than \$5,000 without first requesting a purchase order.

**Important:** Making Purchases greater than \$5,000, outside BuyCarolina, without going through the Purchase Requisition process is a direct violation of North Carolina Law.

- Indicating that the Order is Associated with a State Contract or University Term Contract (UTC), page 16
- Attaching Documents to a Requisition, page 17 if the requisition is valued at more than \$5,000 and not part of a State Contract or UTC
- *Adding Asset Information, page 19*, if you are buying equipment that costs at least \$5,000.
- 7. Perform additional edits or add detail to your requisition prior to saving it by completing any or all of the following:
  - Naming a Requisition, page 20
  - Entering Line Comments in a Requisition, page 21
  - Changing the Default Information for a Requisition Line, page 22
  - Deleting Items from the Requisition, page 26
  - Entering Comments Applicable to the Entire Requisition, page 27

When you have finished editing your requisition, or if you don't need to edit or add comments to the requisition, click the Pre-Check Budget button. If you receive an error message you will need to select a new chartfield string or wait until funds have been added to that string.

**Result:** The system checks to see if enough budget is available on the chartfield string to cover the purchase amount. If there is enough budget, the system doesn't display an error message. If the system displays an error message, work with your business manager to move budget to the chartfield string or to use different chartfield values.

- 8. Do one of the following:
  - If you want to save the requisition to work on later, click the **Save for Later** approvals button. When you are ready to finish the requisition, refer to the *Managing a Requisition*, page 47 for information about finding and completing it.
  - If you are ready to submit the requisition, click the Save & submit button.

Caution: You must Pre-Check the budget before you click the Save & submit button.

| 🛱 Check Budget | 🖗 Pre-Check Budget |   | Notify         |                      |
|----------------|--------------------|---|----------------|----------------------|
| Save & submit  | Save for Later     | · | Add More Items | 60 Preview Approvals |

#### **Results:**

- The system kicks off the approvals process by routing the document to the first approval level.
- If the requisition includes account and category codes that indicate equipment is involved, the requisition also routes to the Asset Management team for approval.
- If there are problems with the requisition, the system displays an error message with a link to the policies for purchases greater than \$5,000.

#### **Reporting a Misuse**

You must create a purchase requisition for all goods and services totaling \$5,000 or more. If you already received \$5,000 or more in goods or services, you must still create a requisition and report a misuse.

1. Create a requisition for the items and add a note in the Requisition Comments and Attachments section on the checkout screen to alert the buyer that it's for items that have already been ordered and received.

| Requisition Comments and Atta   | chments                            |                         |
|---------------------------------|------------------------------------|-------------------------|
| Enter requisition comments      |                                    |                         |
| Goods (or services) over \$5    | ,000 have already been received. I | Misuse letter attached. |
| Send to Supplier                | Show at Receipt                    | Shown at Voucher        |
| Enter approval justification fo | or this requisition                |                         |
|                                 |                                    |                         |

2. Click the **Attachments and Comments** link to attach a letter documenting the misuse and why it occurred. Also attach the invoice, if you have received it from the supplier.

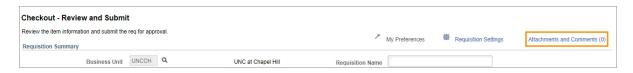

**Note:** See *Attaching Documents to a Requisition, page 17* for instructions about attaching documents.

# Indicating that the Order is Associated with a State Contract or University Term Contract (UTC)

If the requisition is related to a State Contract or UTC, it still goes through the Department and Central Office approval process. Once approved, it is transferred directly into a purchase order.

Attachments are not necessary for requisitions related to a State Contract or UTC, unless the supplier has sent you a quote.

1. To indicate to the buyer that your purchase is related to a State Contract or UTC, add a note in the Requisition Comments and Attachments section on the checkout screen.

| Requ | isition Comments and Attacl      | hments                             |                                                   |
|------|----------------------------------|------------------------------------|---------------------------------------------------|
| _    | Enter requisition comments       |                                    |                                                   |
|      | Items on this requisition are re | elated to a State Contract. (Add a | any additional info you have about the contract.) |
|      |                                  |                                    |                                                   |
|      | Send to Supplier                 | Show at Receipt                    | Shown at Voucher                                  |
| Appr | oval Justification               |                                    |                                                   |
|      | Enter approval justification for | this requisition                   |                                                   |
|      |                                  |                                    |                                                   |

2. If you have a quote from the supplier or any other documents to attach, click the **Attachments and Comments** link.

| heckout - Review and Submit                                                         |                    |                  |                      |                              |
|-------------------------------------------------------------------------------------|--------------------|------------------|----------------------|------------------------------|
| Review the item information and submit the req for approval.<br>Requisition Summary |                    | * My Preferences | Requisition Settings | Attachments and Comments (0) |
| Business Unit UNCCH Q                                                               | UNC at Chapel Hill | Requisition Name |                      |                              |

**Note:** See *Attaching Documents to a Requisition, page 17* for instructions about attaching documents.

#### Attaching Documents to a Requisition

At least one quote is required and should be attached for any order greater than \$5,000. Attachments are required for State Contract or UTC Contract only if the supplier provided a quote. Examples of attachments include:

- signed documents requiring review or a signature
- supplier quote
- <u>Customer Request or Brand/Vendor-Specific Waiver of Competition</u> for if there is only one specific supplier that you can use
- Data Protection Checklist, Business Associate Agreement and Trade-In documentation if applicable
- any documentation that would be helpful
- 1. To attach a document, click the **Attachments and Comments** link on Checkout- Review and Submit.

| Checkout - Review and Submit                                                        |                    |                  |                      |                              |
|-------------------------------------------------------------------------------------|--------------------|------------------|----------------------|------------------------------|
| Review the item information and submit the req for approval.<br>Requisition Summary |                    | * My Preferences | Requisition Settings | Attachments and Comments (0) |
| Business Unit UNCCH Q                                                               | UNC at Chapel Hill | Requisition Name |                      |                              |

**Result:** The system displays the Attachments page.

2. Click the Add Attachments button.

|                       | Hea                        | der Comments    |                                         | ×       |
|-----------------------|----------------------------|-----------------|-----------------------------------------|---------|
| Business Unit UNCCH   | Requisition Date<br>Status |                 |                                         | Help    |
| Comments              |                            |                 | Q     1 of 1 •                          | • • • • |
| Use Standard Comments |                            | Entered On:     |                                         | + -     |
| Add Attachments       | Show at Receipt            | Show at Voucher | ~~~~~~~~~~~~~~~~~~~~~~~~~~~~~~~~~~~~~~~ |         |
| OK Cancel             |                            |                 |                                         |         |

**Result:** The system displays the File Attachment box.

3. Click the Choose File button.

|                | ^              |
|----------------|----------------|
|                | Help           |
| No file chosen |                |
| Cancel         |                |
|                | No file chosen |

- 4. Choose the file you want to attach by finding the file on a local or network computer drive, and double-clicking on the file name.
- 5. Click the **Upload** button.

| File Attachment       | ×    |
|-----------------------|------|
|                       | Help |
| Choose File Test.docx |      |
| Upload Cancel         |      |
|                       |      |

**Result:** They system displays the attached file's name and attachment ID.

6. To view the attachment and verify that it was uploaded correctly, click the **View** button.

|          |                                              |              | Hea                        | der Comme                  | ents                          |   |                           |          |                           | ×    |
|----------|----------------------------------------------|--------------|----------------------------|----------------------------|-------------------------------|---|---------------------------|----------|---------------------------|------|
| В        | dusiness Unit                                | UNCCH        | Requisition Date<br>Status |                            |                               |   |                           |          |                           | Help |
| Comments | s                                            |              |                            |                            |                               | Q | $\mathbb{R} = \mathbb{R}$ | 1 of 1 🔻 | $\mathbb{P} = \mathbb{P}$ |      |
| 1<br>Se  | Standard Comm<br>end to Supplie<br>Add Attac | er 📄 Show at | Receipt                    | Entered On:<br>Show at Vou | 04/23/2019 10:04:26AN<br>cher | 1 |                           | e e      | + -                       |      |
| At       | Attachments                                  | e            | User/Date Time             |                            | View                          |   | Send to<br>Supplier       |          |                           |      |
| 1        | Test.docx                                    |              | 2019-04-23<br>10.57.40.716 | 3-                         | View                          |   |                           |          |                           |      |
| ОК       | Cancel                                       |              |                            |                            |                               |   |                           |          |                           |      |

**Result:** The file opens in a new window.

7. Close the window displaying the image.

**Note:** If the file isn't correct and you need to delete it, click the **Minus** button to the right of the row, and then click **OK** to confirm that you want to delete the attachment.

|            |                 |         | Header Con                                                                                                    | iments                    |                     |          |     |
|------------|-----------------|---------|----------------------------------------------------------------------------------------------------|---------------------------|---------------------|----------|-----|
| E          | Business Unit   | UNCCH   | Requisition Date 04/23/20<br>Status Open                                                                           | 019                       |                     |          |     |
| Comment    | ts              |         |                                                                                                    | Q                         |                     | 1 of 1 🔻 |     |
|            |                 |         |                                                                                                    |                           |                     |          | + - |
| Use :<br>1 | Standard Comm   | ients   | Entered                                                                                                    | Dn: 04/23/2019 10:04:26AM |                     | e»       |     |
|            |                 |         |                                                                                                    |                           | ,                   |          |     |
|            |                 |         |                                                                                                    |                           | //                  |          |     |
| S          | Send to Supplie |         | now at Receipt 🛛 Show at                                                                                           | Voucher                   |                     |          |     |
|            | Add Attac       |         | now at Receipt 🛛 Show at                                                                                           | Voucher                   | //                  |          |     |
|            | Add Attac       | chments |                                                                                                    |                           | Send to             |          |     |
| - A        | Add Attac       | chments | Image: Show at Receipt         Image: Show at Receipt           User/Date Time         2019-04-23-<br>10.57.40.716 | Voucher<br>View<br>View   | Send to<br>Supplier |          |     |
| - A        | Add Attac       | chments | User/Date Time<br>2019-04-23-                                                                                      | View                      | Supplier            |          |     |
| - A        | Add Attac       | chments | User/Date Time<br>2019-04-23-                                                                                      | View                      | Supplier            |          |     |

| Delete current/selected rows fi |    | ? The delete will occur when the transaction is<br>ved. |
|---------------------------------|----|---------------------------------------------------------|
|                                 | ок | Cancel                                                  |

8. To attach more files, repeat steps 1 through 7. When you are finished attaching documents, click **OK.** 

Result: The system returns to Checkout - Review and Submit.

#### **Adding Asset Information**

Asset information is used to track assets that the University owns for reporting and depreciation purposes. These items are usually at least \$5,000 and some type of equipment.

1. To add asset information for any line, click the down arrow to the left of the line you want to add the information to.

**Result:** The system expands to show the chartfields.

#### 2. Click the Asset Information tab.

3. Complete the fields:

| In this field:   | Do the following:                                                                                                    |
|------------------|----------------------------------------------------------------------------------------------------|
| AM Business Unit | Enter <b>UNCCH</b> .<br><b>Note:</b> You must complete this field prior to entering the Profile ID.                                        |
| Profile ID       | Search for and choose 1 of the 50 profile IDs that represent the high level asset category of the line item. To search for the profile ID. |
|                  | a. Click the <b>Lookup</b> (magnifying glass) icon.                                                                                        |
|                  | b. Click the category that matches the line item you are requesting.                                                                       |
|                  | <b>Result:</b> The system displays the profile ID you selected.                                                                            |

| Requisition Lines (?) |                             |                           |                        |                           |            |          |                         |              |            |                |        |
|-----------------------|-----------------------------|---------------------------|------------------------|---------------------------|------------|----------|-------------------------|--------------|------------|----------------|--------|
| Line Description      | Item ID                     | Supplier                  |                        | Quantity                  | UOM        |          | Price                   | Total        | Details    | Comments       | Delete |
| 🔽 1 🔐 Printer         |                             | IBM CORPORATI             | ION                    | 3.0000                    | Each       |          | 2500.0000               | 7500.00      |            | $\bigcirc$ Add | Î      |
| Shipping Line 1       | *Ship To<br>Address         | 563_25<br>400 Roberson St | Q                      | ShipTo<br>Comments/Attacl | nments     | Quantity |                         |              |            | -              |        |
|                       | Audress                     | Roberson Street, 40       | 00-25                  |                           |            | Price    | e 2500.0000             | Price Adjust |            |                |        |
|                       |                             | Carrboro, NC 2751         | 10                     |                           |            |          |                         | Pegging Inq  |            |                |        |
|                       | Attention To                |                           |                        |                           |            |          |                         | Pegging Wo   | rkbench    |                |        |
|                       | Due Date                    |                           | 31                     |                           |            |          |                         |              |            |                |        |
|                       |                             |                           |                        |                           |            |          |                         |              |            |                |        |
|                       | Accounting Lines            |                           |                        |                           |            |          |                         |              |            |                |        |
|                       | *Distribute By              | Qty 🔻                     | SpeedChart             | ٩                         |            |          | *Liquida                | te By Qty    | Ŧ          |                |        |
|                       | Accounting Lines            |                           |                        |                           |            | Persona  | alize   Find   View All | 💷   🔣 🛛 Firs | t 🕘 1 of 1 | I 🕑 Last       |        |
|                       | Chartfields1 Chartfiel      | ds2 <u>D</u> etails D     | De <u>t</u> ails 2 Ass | et Information As         | set Inform | ation 2  | Budget Information      |              |            |                |        |
|                       | AM Business Unit Profile II | ) Tag                     | g Number               | CAP#                      |            |          | Sequence                | Empl ID      |            |                |        |
|                       | UNCCH Q PRINTE              | RS Q                      |                        |                           |            | ٩        | Q                       |              | Q          | + -            |        |

- 4. Click the Asset Information 2 tab.
- 5. Check the box under Capitalize.

| ſ | Accounting Lines |                    |           |        |                    |            | Personalize   Find   View All   🗷   🧱 |               |        |                    |  | 🕚 1 of 1 | ۱ 🛞 | .ast |   |
|---|------------------|--------------------|-----------|--------|--------------------|------------|---------------------------------------|---------------|--------|--------------------|--|----------|-----|------|---|
|   | Chartfields1     | C <u>h</u> artfiel | ds2 D     | etails | De <u>t</u> ails 2 | Asset Info | ormation                              | Asset Informa | tion 2 | Budget Information |  |          |     |      |   |
|   |                  |                    | Capitaliz | e      |                    | c          | Cost Type                             |               |        |                    |  |          |     |      |   |
|   |                  |                    |           |        |                    |            |                                       | Q             |        |                    |  |          |     | +    | - |

**Note:** You must add asset information for the piece of equipment, as well as any associated costs, including freight, installation fees, discounts, and trade-in values.

#### Naming a Requisition

1. If you want to be able to search for and locate this requisition by name in the future, complete the field:

| In this field:   | Do the following:                                                                                                    |
|------------------|----------------------------------------------------------------------------------------------------|
| Requisition Name | Enter a requisition name of five words or less. This field should not be left blank. If the requisitions is of urgency note it in the Requisitions Name as well.                                                                                                    |
|                  | <b>Note:</b> If you are creating this requisition as a change order, use this field along with the header comments to list the PO number and to indicate that it is a change order. Refer to the <i>Managing a Requisition, page 47</i> page for more information about change order. |

| Requisition Summary |         |                    |                             |  |
|---------------------|---------|--------------------|-----------------------------|--|
| Business Unit       | UNCCH Q | UNC at Chapel Hill | equisition Name For ABC Lab |  |
| *Requester          | ۹ م     |                    | Priority Medium V           |  |
| *Currency           | USD     |                    |                             |  |

#### **Entering Line Comments in a Requisition**

You can add comments to any or every line on your requisition. These comments are visible to departmental approvers, Purchasing Services, and anyone who opens the document from the Manage Requisitions page.

1. Click the **Comment** icon to the right of the line item you want to comment on.

| Cart Summary: Total Amount 7,500.00 USD Expand lines to review shipping and accounting details |         |                 |          |      |           |         |         |          |        |
|------------------------------------------------------------------------------------------------|---------|-----------------|----------|------|-----------|---------|---------|----------|--------|
| Requisition Lines ⑦                                                                            |         |                 |          |      |           |         |         |          |        |
| Line Description                                                                               | Item ID | Supplier        | Quantity | UOM  | Price     | Total   | Details | Comments | Delete |
| ▶ □ <sub>1</sub> ₽ Printer                                                                     |         | IBM CORPORATION | 3.0000   | Each | 2500.0000 | 7500.00 | •       | ♀ Add    | Û      |

**Result:** The system displays the Line Comments page.

2. Enter the line level comment and mark the checkboxes to indicate where you want the comment to be visible. You can mark as many checkboxes as necessary.

| In this field:   | Do the following:                                                                                              |
|------------------|----------------------------------------------------------------------------------------------------|
| Send to Supplier | Mark this checkbox if you want the comment to appear on the purchase order that is dispatched to the supplier. |
| Show at Receipt  | Mark this checkbox if you want the comment to appear on the receipt documentation.                             |
| Show at Voucher  | Mark this checkbox if you want the comment to appear on the voucher.                                           |

3. Click the **OK** button.

|                             | Li                         | ne Comment      |                   |     |
|-----------------------------|----------------------------|-----------------|-------------------|-----|
| Business Unit UNCCH         | Requisition Date<br>Status |                 |                   | н   |
| Line 1                      |                            |                 | Q    4 4 1 of 1 🔻 |     |
|                             |                            |                 |                   | + - |
| Use Standard Comments       |                            | Entered On:     |                   |     |
| <sup>1</sup> For Jane Smith |                            |                 |                   |     |
| Send to Supplier            | Show at Receipt 🛛          | Show at Voucher |                   |     |
| Add Attachments             |                            |                 |                   |     |
|                             |                            |                 |                   |     |
| OK Cancel                   |                            |                 |                   |     |
| (ance)                      |                            |                 |                   |     |

**Result:** The system returns to the Review and Submit tab.

#### Changing the Default Information for a Requisition Line

The requisition line section displays information about each requisition line. The information defaults from the selections you made on the Add New Items tab, but you may need to make a change. For example, you may want one specific line shipped to a different location than the other lines. Or you may have accidentally entered the wrong quantity for a certain line item.

1. On Checkout - Review and Submit, change the requisition information for any line, click the down arrow to the left of the line you want to change and complete any or all of the following fields:

| In this field: | Do the following:                                                                                                    |  |  |  |  |  |
|----------------|----------------------------------------------------------------------------------------------------|--|--|--|--|--|
| Due Date       | Enter the date you want the item by.                                                                                                    |  |  |  |  |  |
| Quantity       | nter the quantity you want to order.                                                                                                    |  |  |  |  |  |
| Ship To        | Enter the ship to location or follow the steps below to search for the appropriate ship to location:                                    |  |  |  |  |  |
|                | a. Click the <b>Lookup</b> (magnifying glass) icon.                                                                                     |  |  |  |  |  |
|                | <b>Result:</b> The system displays the first 300 ship to addresses.                                                                     |  |  |  |  |  |
|                | b. In the Description field, change "begins with" to "contains." Type a word or two to describe your location and click <b>Look Up.</b> |  |  |  |  |  |
|                | c. Click the link for the ship to location you need.                                                                                    |  |  |  |  |  |
|                | <b>Result:</b> The system sends this line to the selected location.                                                                     |  |  |  |  |  |

| In this field: | Do the following:                                                                                        |
|----------------|----------------------------------------------------------------------------------------------------|
| Attention To   | Enter the name of the person to whose attention the shipment needs to be sent.                           |
|                | <b>Note:</b> If you work in Auxiliary Services, enter the shop, job, and phase code here, if applicable. |

| Requisition Lines ?      |              |                                                                  |                |       |          |           |                                        |         |          |        |     |
|--------------------------|--------------|------------------------------------------------------------------|----------------|-------|----------|-----------|----------------------------------------|---------|----------|--------|-----|
| Line Description Item ID |              | Supplier                                                         | Quantity       | UOM   |          | Price     | Total                                  | Details | Comments | Delete |     |
| ™ 🖲 1 🥐 Printer          |              | IBM CORPORATION                                                  | 3.0000         | Each  |          | 2500.0000 | 7500.00                                |         | 🖗 Edit   | Î      |     |
| Shipping Line 1          | *Ship To     | 563_25 Q                                                         | Add Shipto Com | ments | Quantity | 3.0000    |                                        |         |          |        | + - |
|                          | Address      | 400 Roberson St<br>Roberson Street, 400-25<br>Carrboro, NC 27599 |                |       | Price    | 2500.0000 | Price Adjus<br>Pegging In<br>Pegging W | quiry   |          |        |     |
|                          | Attention To | Jane Oak                                                         |                |       |          |           |                                        |         |          |        |     |
|                          | Due Date     | iii iii                                                          |                |       |          |           |                                        |         |          |        |     |

**Note:** If a line needs to be received by Amount instead of Quantity, complete steps 2 through 4. Otherwise skip to step 5.

2. To mark a line as Amount Only, click the **Line Details** button.

| Cart Summary: Total Amount 7,500.00 U<br>Expand lines to review shipping and account |         |                 |          | ÷    | Add More Items |         |         |          |        |
|--------------------------------------------------------------------------------------|---------|-----------------|----------|------|----------------|---------|---------|----------|--------|
| Requisition Lines ⑦                                                                  |         |                 |          |      |                |         |         |          |        |
| Line Description                                                                     | Item ID | Supplier        | Quantity | UOM  | Price          | Total   | Details | Comments | Delete |
| ▶ □ <sub>1 #</sub> ª Printer                                                         |         | IBM CORPORATION | 3.0000   | Each | 2500.0000      | 7500.00 | B       | 🖓 Add    | Û      |

**Result:** The system displays the Line Details page pop-up.

3. Complete this step:

| In this field: | Do the following:    |
|----------------|----------------------|
| Amount Only    | Check this checkbox. |

4. Then click the **OK** button.

|                                              | Lin                           | e Details       |                                         |     |
|----------------------------------------------|-------------------------------|-----------------|-----------------------------------------|-----|
|                                              |                               |                 |                                         | Hel |
| Line Details 🕤                               |                               |                 |                                         |     |
|                                              |                               |                 |                                         |     |
| No Image<br>Line 1 (P <sup>A</sup>           | Printer                       |                 | Line Status Open                        |     |
|                                              |                               |                 |                                         |     |
| * Item Detallic 🛞                            |                               |                 |                                         |     |
| Merchandice Amount                           | 7500.00 USD                   |                 | RFQ Required                            |     |
| Item ID                                      |                               |                 | Device Tracking<br>Zero Price Indicator |     |
| Category                                     | 45100000                      |                 | Amount Only                             |     |
| Original Substituted Item                    |                               |                 | Inspection Required                     |     |
| Decoription<br>Physical Nature               | Goods 🔻                       |                 |                                         |     |
| Buyer                                        | Annie Maple O                 |                 |                                         |     |
| Dayor                                        | Buyer Information             | <b>C</b>        |                                         |     |
|                                              | Configuration Info            |                 |                                         |     |
| Contract Information ③                       |                               |                 |                                         |     |
|                                              | 🗷 Use Contract if Available   |                 |                                         |     |
| Contract ID                                  | 0                             | 2 ===           |                                         |     |
|                                              | Contract Details              |                 |                                         |     |
| Version                                      |                               |                 |                                         |     |
| Contract Line                                | Q,                            |                 |                                         |     |
| Category Line                                | Q                             |                 |                                         |     |
|                                              |                               |                 |                                         |     |
| <ul> <li>Supplier Information (?)</li> </ul> |                               |                 |                                         |     |
| Supplier ID                                  | 0000030796 C                  | IBM CORPORATION |                                         |     |
| Supplier Location                            | 1 0                           | Location - 1    |                                         |     |
|                                              | Suggest New Supplier          |                 |                                         |     |
| Supplier Item ID                             |                               |                 |                                         |     |
| Supplier's Catalog                           |                               |                 |                                         |     |
| Manufacturer Information (7)                 |                               |                 |                                         |     |
| Manufacturer ID                              |                               | ٩               |                                         |     |
| Manufacturer                                 |                               | -               |                                         |     |
| Manufacturer's Item ID                       | (                             | ۹               |                                         |     |
| UPN Type                                     | Q,                            |                 |                                         |     |
| UPN ID                                       | ٩                             |                 |                                         |     |
| * Sourcing Controls ③                        |                               |                 |                                         |     |
|                                              | Consolidate with other Regs   |                 |                                         |     |
|                                              | Coloulate Price               |                 |                                         |     |
|                                              | 🖲 Override Suggested Supplier |                 |                                         |     |
| OK Cancel                                    |                               |                 |                                         |     |
|                                              |                               |                 |                                         |     |

- 5. To modify chartfield information, click the gray triangle beside Accounting Lines.
- 6. Click the **Chartfields2** tab.

Note: For information about chartfields, refer to the Chartfield Structure quick reference card.

|         | *Distribute B | Qty         | ▼ SpeedCh         | art Q             |                     | *Lic              | quidate By | Qty 🔻        |         |
|---------|---------------|-------------|-------------------|-------------------|---------------------|-------------------|------------|--------------|---------|
| Account | ting Lines    |             |                   |                   |                     |                   |            |              |         |
| ⊞; (    | ۲ _           |             |                   |                   |                     |                   |            | I 1-1 of 1 ▼ | View Al |
| Char    | tfields1 C    | hartfields2 | Details Details 2 | Asset Information | Asset Information 2 | Budget Informatio | on II»     |              |         |
|         |               |             |                   |                   |                     |                   |            |              |         |
| Line    | Status        | Dist Type   | *Location         | Quantity          | Percent             | Merchandise Amt   | GL Unit    | Entry Event  |         |

**Result:** The system displays any default chartfields. You can change them and enter other chartfields as necessary.

| ≕ Q          |             |           |           |                  |              |                              |         |            |                |                | 14 - 4    | 1-1 of 1 🔻 🕑   | = | View A |
|--------------|-------------|-----------|-----------|------------------|--------------|------------------------------|---------|------------|----------------|----------------|-----------|----------------|---|--------|
| Chartfields1 | Chartfields | 2 Details | Details 2 | Asset Informatio | n Asset Info | rmation 2 Budget Information | ₽       |            |                |                |           |                |   |        |
| Fund         | Source      | Account   | Dept      | PC Bus Unit      | Project      | Activity                     | Program | Cost Code1 | Cost Code<br>2 | Cost Code<br>3 | Affiliate | Fund Affiliate |   |        |
| ٩            | Q           | 545210 Q  | 214000 Q  | ٩                | ٩            | ٩                            | 0       | 0          | 0              | Q              | -         |                |   | -      |

#### Entering a Contract or Grant Chartfield String with a SpeedChart

You can always use the instructions above to manually enter a chartfield string for a contract or grant, but a quicker way is to just enter the Project ID into the SpeedChart field. When you do, the system will fill in the rest of the chartfield string for you automatically.

1. In the Accounting Lines section, click the **Chartfields2** tab.

|              | *Distribute B | Qty         | ▼ SpeedCha        | art Q             |                     | *Li              | quidate By | Qty 🔻          |             |
|--------------|---------------|-------------|-------------------|-------------------|---------------------|------------------|------------|----------------|-------------|
| m; (         |               | hartfields2 | Details Details 2 | Asset Information | Asset Information 2 | Budget Informati |            | 4 4 1-1 of 1 V | ▶   View Al |
|              |               |             |                   |                   |                     |                  |            |                |             |
| Char<br>Line | Status        | Dist Type   | *Location         | Quantity          | Percent             | Merchandise Amt  |            | Entry Event    |             |

**Result:** The system displays your default chartfield string or one that you've manually entered.

| φ Q          |             |           |           |                  |               |                               |         |            |                |           | 14        | 1-1 of 1 🔻 🕩   | $\ \cdot\ =\ $ | View |
|--------------|-------------|-----------|-----------|------------------|---------------|-------------------------------|---------|------------|----------------|-----------|-----------|----------------|----------------|------|
| Chartfields1 | Chartfields | 2 Details | Details 2 | Asset Informatio | on Asset Info | ermation 2 Budget Information | n II⊁   |            |                |           |           |                |                |      |
| Fund         | Source      | Account   | Dept      | PC Bus Unit      | Project       | Activity                      | Program | Cost Code1 | Cost Code<br>2 | Cost Code | Affiliate | Fund Affiliate |                |      |
|              |             |           |           |                  |               |                               |         |            |                |           |           |                | -              |      |

2. Enter the Project ID for the contract or grant in the **SpeedChart** field.

Note: You may need to click into another field on the requisition to get the chartfields to update.

| *Dist          | ribute By  | Qty | •       | SpeedChart |                | Q      |
|----------------|------------|-----|---------|------------|----------------|--------|
| Accounting Lin | ies        |     |         |            |                |        |
| III; Q         |            |     |         |            |                |        |
| Chartfields1   | Chartfield | ds2 | Details | Details 2  | Asset Informat | ion    |
| Fund           | Source     | Acc | ount    | Dept       | PC Bus Unit    | Projec |
| Q              | Q          |     | 5210 Q  | 214000 Q   | Q              | _      |

**Result:** The chartfield string is updated based on the Project ID you chose.

| <ul> <li>Accounting Lines</li> <li>*Distribute</li> </ul> | By Qty          | •              | SpeedChart      | 3100030          | Q                |           |  |  |  |
|-----------------------------------------------------------|-----------------|----------------|-----------------|------------------|------------------|-----------|--|--|--|
| Accounting Lines                                          |                 |                |                 |                  |                  |           |  |  |  |
| III Q                                                     |                 |                |                 |                  |                  |           |  |  |  |
| Chartfields1                                              | Chartfields2    | Details        | Betails 2       | Asset Informatio | n Asset Info     | rmation 2 |  |  |  |
| Fund Sour                                                 | rce Acc         | ount           | Dept            | PC Bus Unit      | Project          | Activity  |  |  |  |
| 25210 <b>Q</b> 491                                        | 00 <b>Q</b> 545 | 210 <b>Q</b> , | 633100 <b>Q</b> | CHOSR Q          | 3100030 <b>Q</b> | 1         |  |  |  |

3. If necessary, update the Account field.

**Note:** The SpeedChart does not update the Account field and keeps the default value. You can change the Account manually if you need to.

#### **Deleting Items from the Requisition**

If you need to remove one or more lines from your requisition, you can delete them before saving and submitting the requisition.

- 1. Mark the checkbox in the row that you want to delete.
- 2. Click the **Delete Selected** link.

| Requisition Lines (?) |         |                  |                  |                      |                 |           |         |         |          |        |
|-----------------------|---------|------------------|------------------|----------------------|-----------------|-----------|---------|---------|----------|--------|
| Line Description      | on It   | tem ID           | Supplier         | Quantity             | UOM             | Price     | Total   | Details | Comments | Delete |
| Printer               |         |                  | IBM CORPORATION  | 3.0000               | Each            | 2500.0000 | 7500.00 | 1       | 💬 Edit   | Û      |
| 🗷 Select All / Desel  | ect All | Select lines to: | Add to Favorites | 🔯 Add to Template(s) | Delete Selected | 🗄 Mass C  | hange   |         |          |        |

3. When prompted, click the **Yes** button to confirm that you want to delete the selected lines.

| Are you sure you wa | ant to delete th | ne selected li | ne(s)? (18036,2315) |
|---------------------|------------------|----------------|---------------------|
|                     | Yes              | No             |                     |

**Result:** The system removes that line and, if all lines are deleted before the requisition has been saved, displays the Add Items and Services tab.

**Note:** If the requisition has already been saved, the system shows an error message if you try to delete every line. You must leave at least one line or start a new requisition from scratch.

#### **Entering Comments Applicable to the Entire Requisition**

If you need to, you can enter comments that apply to the entire requisition, rather than individual lines on the requisition. If this is a change order for an existing purchase order, you must enter "Change Order for PO = 2XXXXXXXXX" in the header comments.

- 1. Enter general information about the requisition in the **Comments** field.
  - contact information of a potiential supplier
  - any deposits that are required
  - if lines need to be recieved by amount only
- 2. Under the Comments field, mark the checkboxes to indicate where you want the comment to be visible. You can mark as many checkboxes as necessary.

| In this field:           | Do the following:                                                                                                    |
|--------------------------|----------------------------------------------------------------------------------------------------|
| Send to Supplier         | Mark this checkbox if you want the comment to appear on the purchase order that is dispatched to the supplier.           |
| Use Standard<br>Comments | Click this link if you want to choose a pre-defined standard comment, such as Change Order, Check with Order, and so on. |
|                          | Result: The system displays the Standard Comments page.                                                                  |
|                          | a. Search for and choose, or enter, the appropriate <b>Comment Type</b> .                                                |
|                          | b. Click the <b>OK</b> button.                                                                                           |
|                          | <b>Result:</b> The system returns you to the RFQ Header Comments page.                                                   |
| Show at Receipt          | Mark this checkbox if you want the comment to appear on the receipt documentation.                                       |
| Shown at Voucher         | Mark this checkbox if you want the comment to appear on the voucher.                                                     |

| Header Com                               | iments                                   |                                 |
|------------------------------------------|------------------------------------------|---------------------------------|
| Requisition Date 04/23/20<br>Status Open | 19                                       | Help                            |
|                                          | Q     1 of 1 V                           |                                 |
| Entered O                                |                                          |                                 |
|                                          |                                          |                                 |
| Show at Receipt U Show at V              | /oucher                                  |                                 |
|                                          |                                          |                                 |
|                                          | Requisition Date 04/23/20<br>Status Open | Q   H 4 1of1 ▼ )<br>Entered On: |

3. Click the **OK** button.

**Result:** the system returns your to Checkout- Review and Submit.

#### **Approval Justification**

Enter approval justification comments in the Approval Justification section.

| Approval Justification             |                  |                |                      |  |
|------------------------------------|------------------|----------------|----------------------|--|
| Enter approval justification for t | his requisition  |                |                      |  |
|                                    |                  |                |                      |  |
|                                    |                  |                |                      |  |
|                                    |                  |                |                      |  |
| Check Budget                       | Pre-Check Budget | Notify         |                      |  |
| Save & submit                      | Save for Later   | Add More Items | 60 Preview Approvals |  |
|                                    |                  |                |                      |  |

#### **Budget Error Notification**

Procurement document creators will receive email alerts when the chartfield strings used in existing purchase requisitions and purchase orders contain budget errors.

The email alert includes: document type, document number, a link to a training video of how to correct the budget error, and a link to the transaction detail.

A sample of the email alert is below:

| Message 1:          | Alerts - Requisition Budget En    | rors (30003,7)                                                 |
|---------------------|-----------------------------------|----------------------------------------------------------------|
| Explanation:        | Requisition Budget                | Errors                                                         |
| Supplier:           | 0000063408 - GIOMAYAL S           | A DE CV                                                        |
| Requisition:        | UNCCH.1000165106                  | Linkto Common Budget Check                                     |
| Entered On:         | 2016-06-22                        | Link to Common Budget Check<br>Exceptions training designed to |
| Training:           | Budget Errors QRC                 | provide you with details for                                   |
| Query Name:NC_ALERT | EP_KK_ERRORSGo To: Transaction De | correcting the budget error.                                   |

# **Time-saving Features**

#### Entering a Contract or Grant Chartfield String with a SpeedChart

You can always manually enter a chartfield string for a contract or grant, but a quicker way is to just enter the Project ID into the SpeedChart field. When you do, the system will fill in the rest of the chartfield string for you automatically.

1. In the Accounting Lines section, click the **Chartfields2** tab.

| ▼ Accou | nting Lines<br>*Distribu |              | Qty       | ¥         | SpeedChart | 3100030           | Q |
|---------|--------------------------|--------------|-----------|-----------|------------|-------------------|---|
| Account | ing Lines<br>ર           |              |           |           |            |                   |   |
| Char    | tfields1                 | C <u>h</u> a | rtfields2 | Details   | Details 2  | Asset Information |   |
| Line    | Status                   |              | Dist Type | *Location |            | Quantity          |   |
| 1       | Open                     |              |           | 563_25    | Q          | 3.000             | 0 |

Result: The system displays your default chartfield string or one that you've manually entered.

| <ul> <li>Accounting Li</li> </ul> | nes         |           |                    |                 |         |
|-----------------------------------|-------------|-----------|--------------------|-----------------|---------|
| *Dist                             | ribute By   | ⊇ty ▼     | SpeedChart         |                 | Q       |
| Accounting Lin                    | ies         |           |                    |                 |         |
| ΠÇ                                |             |           |                    |                 |         |
| Chartfields1                      | Chartfields | 2 Details | De <u>t</u> ails 2 | Asset Informati | ion     |
| Fund                              | Source      | Account   | Dept               | PC Bus Unit     | Project |
| 25210 <b>Q</b>                    | 49100 Q     | 545210 Q  | 633100 Q           | ٩               |         |
|                                   |             |           |                    |                 |         |

2. Enter the Project ID for the contract or grant in the **SpeedChart** field.

Note: You may need to click into another field on the requisition to get the chartfields to update.

| *Dist          | ribute By | Qty | ۲               | SpeedChart | t              | Q      |
|----------------|-----------|-----|-----------------|------------|----------------|--------|
| Accounting Lir | ies       |     |                 |            |                |        |
| <b>□</b> , Q   |           |     |                 |            |                |        |
| Chartfields1   | Chartfiel | ds2 | <u>D</u> etails | Details 2  | Asset Informat | ion    |
| Fund           | Source    | Acc | ount            | Dept       | PC Bus Unit    | Projec |
|                | Q         |     | 5210 Q          | 214000 Q   | Q              | _      |

**Result:** The chartfield string is updated based on the Project ID you chose.

| <ul> <li>✓ Accounting Lines</li> <li>*Distribute By</li> </ul> | Qty 🔻               | SpeedChart      | 3100030                   | ٩                |           |
|----------------------------------------------------------------|---------------------|-----------------|---------------------------|------------------|-----------|
| Accounting Lines                                               |                     |                 | /                         |                  |           |
| Chartfields1 Chartfield                                        | ds2 <u>D</u> etails | Betails 2       | <u>A</u> sset Information | on Asset Info    | rmation 2 |
| Fund Source                                                    | Account             | Dept            | PC Bus Unit               | Project          | Activity  |
| 25210 Q 49100 Q                                                | 545210 Q            | 633100 <b>Q</b> | CHOSR Q                   | 3100030 <b>Q</b> | 1         |

3. If necessary, update the Account field.

**Note:** The SpeedChart does not update the Account field and keeps the default value. You can change the Account manually if you need to.

#### **Requisition Settings**

#### Overview

For purchase requisitions that will include multiple items, the Requisitions Settings allows you to save time by first entering information into certain fields that will not be cleared out each time that you click Add to Cart.

Using the Requisition Settings link is optional and is intended to save you time when entering lengthy requisitions.

#### Using Requisition Settings Link

Follow these steps to use the Requisition Settings link:

1. From the Admin WorkCenter home page, choose Finance WorkCenter > BuyCarolina/Purchase Order> Requisition

**Result:** The Create Requisition Page will automatically display the Supplier Catalog.

2. Click the **Requisition Settings** link.

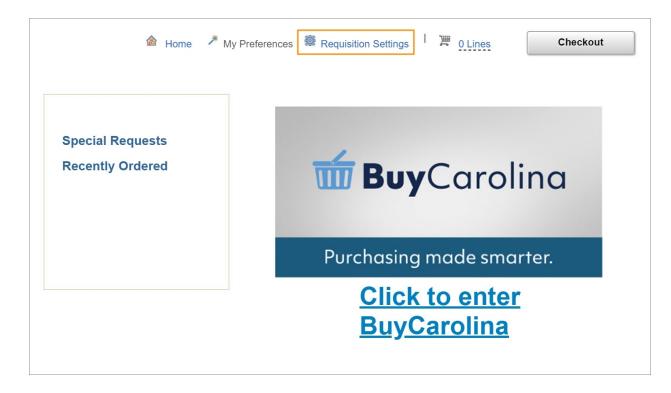

3. Select **Override** and then complete any of the remaining fields that you want to remain in the form after each time you add an item to the requisition.

**Note:** You can leave as many of the fields blank as you want but will want to complete each of the fields that will be the same for all of the items that you will add to the purchase requisition.

| In this field:    | Do the following:                                                                                                    |
|-------------------|----------------------------------------------------------------------------------------------------|
| Supplier          | Click the Lookup (magnifying glass) icon to search for the supplier                                                                                                    |
| Buyer             | Leave blank.                                                                                                    |
| Supplier Location | Leave blank.                                                                                                    |
| Category          | Leave blank as most of the items on the purchase requisition will fall under different categories.                                                                                                    |
| Unit of Measure   | Select a Unit of Measure if one unit of measure can be applied to all of the items that will be included on the Purchase Requisition. <b>Note:</b> "EA" (Each) will work for most items.                                            |
| Ship To           | You do not need to change the default information that appears in this field<br>unless you want all of the items to be shipped to an alternate location. Click<br>the Lookup (magnifying glass) icon to change locations if needed. |

| In this field:   | Do the following:                                                                                         |
|------------------|----------------------------------------------------------------------------------------------------|
| Due Date         | If you want to specify a date that you need all of the items by, enter that date.                         |
| Attention        | If all items will need to be sent to the same person, enter that person's name here.                      |
| Pct              | Leave blank.                                                                                              |
| Location         | If you want the Location for all of your items to be different from your default location, enter it here. |
| GL Unit          | If you want the GL Unit for all of your items to be different from your default, enter it here.           |
| Fund             | If you want the Fund for all of your items to be different from your default, enter it here.              |
| Source           | If you want the Source for all of your items to be different from your default, enter it here.            |
| Account          | Leave blank. This field is automatically updated based on the Category you select for each item.          |
| Dept             | If you want the Dept for all of your items to be different from your default, enter it here.              |
| PC Business Unit | If you want the PC Business Unit for all of your items to be different from your default, enter it here.  |
|                  | Note: Only enter this field if you also enter a Project ID.                                               |
| Project ID       | If you want the Project ID for all of your items to be different from your default, enter it here.        |
| Activity         | If you want the Activity for all of your items to be different from your default, enter it here.          |
|                  | Note: Only enter this field if you also enter a Project ID.                                               |
| Program          | If you want the Program for all of your items to be different from your default, enter it here.           |
| Cost Code 1      | If you want the Cost Code 1 for all of your items to be different from your default, enter it here.       |
| Cost Code 2      | If you want the Cost Code 2 for all of your items to be different from your default, enter it here.       |
| Cost Code 3      | If you want the Cost Code 3 for all of your items to be different from your default, enter it here.       |
| Affiliate        | If you want the Affiliate for all of your items to be different from your default, enter it here.         |

| In this field:   | Do the following:                                                                                        |
|------------------|----------------------------------------------------------------------------------------------------|
| Fund Affiliation | If you want the Fund Affiliation for all of your items to be different from your default, enter it here. |

4. After completing any of the fields that you want to remain in the form after each time you add an item to the requisition, click the **OK** button.

|                                                                          |                                            |                               | Requisitio                   | n Settings                  |                          |                    |                       |               |
|--------------------------------------------------------------------------|--------------------------------------------|-------------------------------|------------------------------|-----------------------------|--------------------------|--------------------|-----------------------|---------------|
|                                                                          |                                            |                               |                              |                             |                          |                    |                       | Help          |
| Business U                                                               | nit UNCCH Q                                |                               | UNC at Chapel Hill           | 1                           | Requisition Name         | For ABC Lab        |                       |               |
| *Reques                                                                  | ter                                        | م                             | ]                            |                             | Priority                 | Medium <b>v</b>    | ]                     |               |
| *Curren                                                                  | USD                                        |                               |                              |                             |                          |                    |                       |               |
|                                                                          |                                            |                               |                              |                             |                          |                    |                       |               |
| Default Options ⑦<br>© Default                                           | If you select this opti                    | on, the defaults specifi      | ed below will be applied t   | to requisition lines whe    | n there are no pred      | efined values fo   | r these               |               |
| Override                                                                 | fields.                                    |                               | ed below will override an    |                             |                          |                    |                       |               |
| - Otenhac                                                                | if you select this opti                    | on, the detaults specifi      | ed below will override an    | iy precetined values to     | r these tielos, only h   | on-blank values    | are assigned.         |               |
|                                                                          |                                            |                               |                              |                             |                          |                    |                       |               |
| Line Defaults ⑦                                                          |                                            |                               |                              |                             |                          |                    |                       |               |
| Note: The Information in this pag<br>selected lines that are available f | e does not reflect the dat<br>or sourcing. | a in the selected requisition | n lines. When the 'OK' butto | on is clicked, the data ent | ared on this page will r | eplace the data in | the corresponding fie | aids on the   |
| Supplier                                                                 | 000000009                                  | Q                             | Category                     |                             | Q                        |                    |                       |               |
| Supplier Location                                                        | 8                                          | Q                             | Unit of Measure              | Q                           |                          |                    |                       |               |
| Buyer                                                                    | C                                          | 2                             |                              |                             |                          |                    |                       |               |
|                                                                          |                                            |                               |                              |                             |                          |                    |                       |               |
| Shipping Defaults                                                        |                                            |                               |                              |                             |                          |                    |                       |               |
|                                                                          |                                            |                               |                              |                             |                          |                    |                       |               |
| Ship To                                                                  | 563_25                                     | Q                             |                              |                             |                          |                    |                       |               |
| Due Date                                                                 |                                            | Ť.                            | Attention                    |                             |                          |                    |                       |               |
|                                                                          |                                            |                               |                              |                             |                          |                    |                       |               |
| Distribution Defaults                                                    |                                            |                               |                              |                             |                          |                    |                       |               |
| SpeedCha                                                                 | rt Q                                       |                               |                              |                             |                          |                    |                       |               |
| -,                                                                       |                                            |                               |                              |                             |                          |                    |                       |               |
| ccounting Defaults                                                       |                                            |                               |                              |                             |                          |                    |                       |               |
| Ξ, Q                                                                     |                                            |                               |                              |                             |                          |                    | . H. H. 1             | -1 of 1 🔻 🕨 🕅 |
| Chartfields1 Details                                                     | Asset Informati                            | ion II+                       |                              |                             |                          |                    |                       |               |
| Dist Percent                                                             | Location                                   | GL Unit Fu                    | ind Source                   | Account                     | Dept P                   | C Bus Unit         | Project               | Activity      |
| 1 100.0000                                                               | 563_25 Q                                   | UNCCH Q 2                     | 4101 Q 14101 Q               | 2 9                         | 214000 Q                 | Q,                 | Q                     |               |
|                                                                          |                                            |                               |                              |                             |                          |                    |                       |               |
| 4                                                                        |                                            |                               |                              |                             |                          |                    |                       |               |
|                                                                          |                                            |                               |                              |                             |                          |                    |                       |               |
| OK Cancel                                                                |                                            |                               |                              |                             |                          |                    |                       |               |
|                                                                          |                                            |                               |                              |                             |                          |                    |                       |               |

5. Click the **OK** button to start creating purchase requisition.

**Result:** The fields that were completed on the Requisition Settings are already entered in the Special Special link and will remain in the form each time that you click Add to Cart to add another item.

6. Click the **Special Request** link.

|                                      | Anne      My Preferences      Requisition Settings     I      DLines     Checkout     Checkout     C |
|--------------------------------------|----------------------------------------------------------------------------------------------------|
| Special Requests<br>Recently Ordered | Enter information about the non-catalog item you would like to order. Item Details                                                                                                    |
|                                      | *Item Description *Price USD                                                                                                    |
|                                      | *Quantity *Unit of Measure Q<br>*Category Q Due Date                                                                                                    |
|                                      | Supplier ID 000000000 Q<br>Supplier Name FISHER SCIENTIFIC CON Q<br>Supplier Item ID                                                                                                    |
|                                      | Manufacturer<br>Mfg ID Q<br>Manufacturer<br>Mfg Item ID                                                                                                    |
|                                      | Additional Information                                                                                                    |
|                                      | Send to Supplier Show at Receipt Show at Voucher Request New Item                                                                                                    |
|                                      | Request New Item A notification will be sent to a buyer regarding this new item request.                                                                                                    |
|                                      | Add to Cart                                                                                                    |

#### Splitting Funds for a Line of the Requisition

- 1. To use multiple chartfield strings on any line, click the down arrow to the left of the line you would like to split fund.
- 2. Click the + icon.

|                              | *Distribute B | y Qty                    | <ul> <li>SpeedCha</li> </ul> | art Q             | L                           | *Li                          | quidate By | Qty      | ¥            |            |
|------------------------------|---------------|--------------------------|------------------------------|-------------------|-----------------------------|------------------------------|------------|----------|--------------|------------|
| i <del>ccountir</del><br>≣⊋Q | ng Lines      |                          |                              |                   |                             |                              |            | R e      | 1-1 of 1 🔻 🕨 | <br>View A |
|                              |               |                          |                              |                   |                             |                              |            |          |              |            |
| Chartf                       | ïelds1 C      | hartfields2              | Details Details 2            | Asset Information | Asset Information 2         | 2 Budget Information         | on II⊧     |          |              |            |
| Chartf<br>Line               | ields1 C      | hartfields2<br>Dist Type | Details Details 2            | Asset Information | Asset Information 2 Percent | 2 <u>B</u> udget Information |            | Entry Ev | ent          |            |

**Result:** The system displays a second line.

3. Complete the fields, if necessary:

| In this field: | Do the following:                                                                                                    |
|----------------|----------------------------------------------------------------------------------------------------|
| Distribute By  | Choose the option you want:                                                                                                    |
|                | Quantity if you want to split the funding by quantity.                                                                                                    |
|                | • Amt if you want to split the funding by amount. Always choose this option for services, so you can create a receipt by amount.                                   |
| Liquidate By   | Choose the option you want in the event that you end up recapturing some or all of the money:                                                                      |
|                | Quantity if you want to liquidate by quantity.                                                                                                    |
|                | Amt if you want to liquidate by amount.                                                                                                    |
|                | <b>Note</b> : If you chose to distribute by amount, you must liquidate by amount. If you chose to distribute by quantity, you can liquidate by amount or quantity. |
| Location       | Enter the location you are ordering from.                                                                                                    |
| Quantity       | If you chose to distribute by Quantity, enter the quantity for each<br>line. If you chose to distribute by Amt, the system doesn't display<br>this field.          |
| Percent        | If you chose to distribute by Amt, enter the percentage to assign to<br>each line. If you chose to distribute by Quantity, leave this field<br>blank.              |

|      | C, rtfields1 | hartfields2 | Details Details 2 | Asset Information | Asset Information | 2 <u>B</u> udget Informati | on II»  | 1-2 of 2 🔻 🕨 |   |   |
|------|--------------|-------------|-------------------|-------------------|-------------------|----------------------------|---------|--------------|---|---|
| Line | Status       | Dist Type   | *Location         | Quantity          | Percent           | Merchandise Amt            | GL Unit | Entry Event  |   |   |
| 1    | Open         |             | 563_25 Q          | 1.5000            | 50.0000           | 3,750.00                   | UNCCH Q | Q            | + | - |
| 2    | Open         |             | 563_25 Q          | 1.5000            | 50.0000           | 3,750.00                   | UNCCH Q | Q            | + | - |

**Note:** For information about chartfields, refer to the Chartfield Structure quick reference card.

| *Dist        | ibute By    | 2ty 🔻             | SpeedCharl | t               | Q,            | *Liquid                              | ate By Qty | Ŧ          |                |                |           |                |       |      |
|--------------|-------------|-------------------|------------|-----------------|---------------|--------------------------------------|------------|------------|----------------|----------------|-----------|----------------|-------|------|
| counting Lin | es          |                   |            |                 |               |                                      |            |            |                |                |           |                |       |      |
| n, Q         |             | _                 |            |                 |               |                                      | _          |            |                |                | 144       | 1-2 of 2 🔻 🕨   | )   I | View |
| Chartfields1 | Chartfields | 2 <u>D</u> etails | Details 2  | Asset Informati | on Asset Info | rmation 2 <u>B</u> udget Information | 10         |            |                |                |           |                |       |      |
| und          | Source      | Account           | Dept       | PC Bus Unit     | Project       | Activity                             | Program    | Cost Code1 | Cost Code<br>2 | Cost Code<br>3 | Affiliate | Fund Affiliate |       |      |
|              | 14101 Q     | 537210 Q          | 318200 Q   | ٩               | ٩             | ٩                                    | Q          | Q          | ٩              | ٩              | ٩         | ٩              | +     | Ξ    |
| 4101 Q       |             |                   |            |                 |               |                                      |            |            |                |                |           |                |       |      |

# Modifying Line, Shipping, or Chartfield Information and Applying it to the Entire Requisition

If you want to make the same change to every line item, use the **Mass Change** link to do so. Use this option to modify any of the following:

- supplier
- buyer
- category code
- shipping information
- accounting information
- 1. In the Requisition Lines section of the Checkout Review and Submit page, complete the field:

| In this field:              | Do the following:  |
|-----------------------------|--------------------|
| Select All /Deselect<br>All | Mark the checkbox. |

2. Click the Mass Change link.

| Requisition Lines 🕐       |                  |                                                                  |                      |                 |                    |                                                    |         |          |        |
|---------------------------|------------------|------------------------------------------------------------------|----------------------|-----------------|--------------------|----------------------------------------------------|---------|----------|--------|
| Line Description          | Item ID          | Supplier                                                         | Quantity             | UOM             | Price              | Total                                              | Details | Comments | Delete |
| ™ 🖉 1 🖗 Microscope        |                  | FISHER SCIENTIFIC<br>COMPANY LLC                                 | 3.0000               | Each            | 2500.0000          | 7500.00                                            | 1       | 🖓 Add    | Ũ      |
| Shipping Line 1           | *Ship To         | 563_25                                                           | Q Add Shipto Cor     | mments Quantity | 3.0000             |                                                    |         | +        | -      |
|                           | Address          | 400 Roberson St<br>Roberson Street, 400-25<br>Carrboro, NC 27599 |                      | Price           | 2500.0000          | Price Adjustme<br>Pegging Inquiry<br>Pegging Workb | r       |          |        |
|                           | Attention To     | Jane Oak                                                         |                      |                 |                    |                                                    |         |          |        |
|                           | Due Date         |                                                                  | <b>f</b>             |                 |                    |                                                    |         |          |        |
|                           | Accounting Lines |                                                                  |                      |                 |                    |                                                    |         |          |        |
| Select All / Deselect All | Select lines to: | Add to Favorites                                                 | 🔯 Add to Template(s) | Delete Selected | <sup>t</sup> ∰ Mas | ss Change                                          |         |          |        |
|                           |                  |                                                                  |                      |                 | Total Amount       | 7,500.00 USD                                       |         |          |        |

**Result:** The system displays the Edit Lines/Shipping/Accounting for Selected Lines. All fields will come in blank, even if they have values associated with them.

3. Enter new information in any field. Leaving a field blank does not affect the original value of that field. Remember that the information you enter affects every line item on this requisition.

**Note:** For information about chartfields, refer to the Chartfield Structure quick reference card.

4. Click the **OK** button.

| Ide not information where not refrect the static three structures that the two static three static three structures that the two static three structures that the two static three structures the static three structures.           Suppire I         Image: Image:                                               |                                                        |                               | Edit                                                                | ines/Shippin                           | g/Account       | ing for Select        | ted Lines            |                     |                 | ×       |
|----------------------------------------------------------------------------------------------------|--------------------------------------------------------|-------------------------------|---------------------------------------------------------------------|----------------------------------------|-----------------|-----------------------|----------------------|---------------------|-----------------|---------|
| Note: The Information below does not reflect the data in the selected regulation lines. When the 'OK' button is clocked, the data entered on this page will replace the data in the selected lines that are available for sourceing.                                                                                                    |                                                        |                               |                                                                     |                                        |                 |                       |                      |                     |                 | Help    |
| Supplier ID Supplier Location   Buyer Q   Category     Shipping Information     Our Date   Due Date   Comments     Orments     SpeedChart   Q     Passe enter CL Business Unit before selecting other chatfleid values     ChartfieldS1   Details   Asset Information     IP   Q   Q   Q   Q   Q   Q   Q   Q   Q   Q   Q   Q   Q   Q   Q   Q   Q   Q   Q   Q   Q   Q   Q   Q   Q   Q   Q   Q   Q   Q   Q   Q   Q   Q   Q   Q   Q   Q   Q   Q   Q   Q   Q   Q   Q   Q   Q   Q   Q   Q   Q   Q   Q   Q   Q   Q   Q   Q   Q   Q   Q   Q   Q   Q   Q <td>Line Information (?)</td> <td></td> <td></td> <td></td> <td></td> <td></td> <td></td> <td></td> <td></td> <td></td>                                                                                                    | Line Information (?)                                   |                               |                                                                     |                                        |                 |                       |                      |                     |                 |         |
| Buyer                                                                                                    | Note: The Information be<br>in the corresponding field | elow does no<br>Ids on the se | t reflect the data in the select<br>lected lines that are available | ed requisition lines.<br>for sourcing. | When the 'OK' b | utton is clicked, the | data entered on this | page will replace t | he data         |         |
| Buyer Q   Category     Shipping Information     Sup To Location   Q   Due Date   Comments     SpeedChart   Q   Please enter GL Business Unit before selecting other chartfield values     Accounting Information     If   If <td>Supplier II</td> <td></td> <td>٩</td> <td>Supplier Lo</td> <td>ocation</td> <td>٥</td> <td></td> <td></td> <td></td> <td></td>                                                                                                    | Supplier II                                            |                               | ٩                                                                   | Supplier Lo                            | ocation         | ٥                     |                      |                     |                 |         |
| Shipping Information Ship To Location Due Date Comments SpeedChart SpeedChart Q Please enter GL Business Unit before selecting other chartfield values Accounting Information Q ChartfieldS1 Details Asset Information III Dist Percent Location GL Unit Fund Source Account Dept PC Bus Unit Project 1 Location Location Loca                  |                                                        |                               |                                                                     |                                        |                 |                       | ·                    |                     |                 |         |
| Ship To Location<br>Due Date<br>Comments<br>SpeedChart<br>Please enter GL Business Unit before selecting other chartfield values<br>Accounting Information<br>Please enter GL Business Unit before selecting other chartfield values<br>Accounting Information<br>Q 1-1 of 1 P Project<br>Chartfields1 Details Asset Information<br>Dist Percent Location GL Unit Fund Source Account Dept PC Bus Unit Project<br>1 Q Q Q Q Q Q Q Q Q Q C C<br>Account Dept PC Bus Unit Project<br>Chartfields1 Details Asset Information<br>Dist Percent Location GL Unit Fund Source Account Dept PC Bus Unit Project<br>Chartfields1 Control Control | -                                                      |                               |                                                                     |                                        | inegory         |                       |                      |                     |                 |         |
| Due Date Image: Attention   Comments                                                                                                    | Shipping Informatio                                    | n                             |                                                                     |                                        |                 |                       |                      |                     |                 |         |
| Comments                                                                                                    | Ship To Location                                       |                               |                                                                     |                                        |                 |                       |                      |                     |                 |         |
| Accounting Lines SpeedChart SpeedChart Speed                  | Due Date                                               |                               | ΪΪ                                                                  | Atte                                   | ention          |                       |                      |                     |                 |         |
| SpeedChart       Q         Please enter GL Business Unit before selecting other chartfield values         Accounting Information         Q       I - 1 of 1          Chartfields1       Details         Asset Information         Dist       Percent         Location       GL Unit         Fund       Source         Account       Dept         PC Bus Unit       Project         1       Q         Q       Q         V       Chartfields         Location       GL Unit         Fund       Source         Account       Dept         PC Bus Unit       Project         1       Q         Q       Q         Vertice       Location         Location       GL Unit         Fund       Source         Location       GL Unit         Location       Location         Location       Location         Location       Location         Location       Location         Location       Location         Location       Location                                                                                                    | Comments                                               |                               |                                                                     |                                        |                 |                       |                      |                     |                 |         |
| SpeedChart       Q         Please enter GL Business Unit before selecting other chartfield values         Accounting Information         Q       I - 1 of I < I                                                                                                    |                                                        |                               |                                                                     |                                        |                 |                       |                      | 1                   |                 |         |
| SpeedChart       Q         Please enter GL Business Unit before selecting other chartfield values         Accounting Information         Q       I - 1 of I < I                                                                                                    |                                                        |                               |                                                                     |                                        |                 |                       |                      |                     |                 |         |
| Please enter GL Business Unit before selecting other chartfield values  Accounting Information  Q Chartfields1 Details Asset Information II Dist Percent Location GL Unit Fund Source Account Dept PC Bus Unit Project 1 Chartfield Location GL Unit Fund Source Account Dept PC Bus Unit Project Location Location GL Unit Fund Source Account Dept PC Bus Unit Project Location Location GL Unit Fund Source Account Dept PC Bus Unit Project Location GL Unit Fund Source Account Dept PC Bus Unit Project Location GL Unit Fund Source Account Dept PC Bus Unit Fund Chartfield GL GL GL GL GL GL GL GL GL GL GL GL GL                                                                                                    |                                                        |                               | 0                                                                   |                                        |                 |                       |                      |                     |                 |         |
| Accounting Information          Image: Chartfields1       Details       Asset Information       IIII         Dist       Percent       Location       GL Unit       Fund       Source       Account       Dept       PC Bus Unit       Project         1       Image: Chartfields1       Image: Chartfields1       Image: Chartfields1       Image: Chartfields1       PC Bus Unit       Project         1       Image: Chartfields1       Image: Chartfields1       Image: Chartfields1       Image: Chartfields1       PC Bus Unit       Project         1       Image: Chartfields1       Image: Chartfields1                                                                                                    | -                                                      |                               |                                                                     | artfield values                        |                 |                       |                      |                     |                 |         |
| Image: Chartfields1       Details       Asset Information       III         Dist       Percent       Location       GL Unit       Fund       Source       Account       Dept       PC Bus Unit       Project         1       Image: Chartfields1       Image: Chartfields1       Image: Chartfie                                                                                                    |                                                        |                               |                                                                     |                                        |                 |                       |                      |                     |                 |         |
| Chartfields1       Details       Asset Information       III         Dist       Percent       Location       GL Unit       Fund       Source       Account       Dept       PC Bus Unit       Project         1       Q       Q                                                                                                    |                                                        | ation                         |                                                                     |                                        |                 |                       |                      | ii - 1              | 1-1 of 1 ▼      | ▶       |
| Dist Percent Location GL Unit Fund Source Account Dept PC Bus Unit Project  1 Q Q Q Q Q Q Q Q Q Q Q Q Q Q Q Q                                                                                                    |                                                        | Details                       | Asset Information                                                   | ] II•                                  |                 |                       |                      |                     |                 |         |
| 1     Q     Q     Q     Q     Q     Q       Image: Contract of the second second sec                                                                                                    |                                                        | _                             |                                                                     |                                        | _               | _                     |                      | -                   |                 |         |
| Load Values From Defaults                                                                                                    | Dist Percen                                            | t                             | Location                                                            | GL Unit                                | Fund            | Source                | Account              | Dept                | PC Bus Unit     | Project |
| Load Values From Defaults                                                                                                    | 1                                                      |                               | Q                                                                   | Q                                      | Q               | Q                     |                      | Q                   | Q               |         |
|                                                                                                    | 4                                                      | · · · · ·                     |                                                                     |                                        |                 |                       |                      |                     |                 | •       |
| OK Cancel                                                                                                    |                                                        |                               |                                                                     |                                        |                 |                       |                      | Load Value          | s From Defaults |         |
| OK Cancel                                                                                                    |                                                        |                               |                                                                     |                                        |                 |                       |                      |                     |                 |         |
|                                                                                                    | ок                                                     | Cancel                        |                                                                     |                                        |                 |                       |                      |                     |                 |         |

**Result:** The system displays the Distribution Change Options page.

5. Choose the appropriate option:

| In this field:                 | Do the following:                                                                                                 |
|--------------------------------|----------------------------------------------------------------------------------------------------|
| All Distribution Lines         | Mark this checkbox to apply changes to all distribution lines.                                                    |
| Matching<br>Distribution Lines | Mark this checkbox to apply changes to each existing distribution line by matching the distribution line numbers. |
| Replace Distribution<br>Lines  | Mark this checkbox to remove the existing distribution lines and replace them with changed distribution lines.    |

6. Click the **OK** button.

| Distribution Change Options                                                                 | ×    |
|---------------------------------------------------------------------------------------------|------|
|                                                                                             | Help |
| e selected requisition lines that are available for sourcing, apply distribution changes to |      |
| All Distribution Lines                                                                      |      |
| Apply changes to all existing distribution lines.                                           |      |
| Matching Distribution Lines                                                                 |      |
| Apply changes to each existing distribution line by matching the distribution line numbers. |      |
| Replace Distribution Lines                                                                  |      |
| Remove the existing distribution lines and replace with the distribution lines changes.     |      |

**Result:** The system changes to the requisition header information and displays the Review and Submit tab.

## **Requesting a Multi-Year Contract**

## **Overview**

When entering a requisition for a multi-year contract, it's important that you structure your requisition correctly. This will greatly aid the buyer who is tasked with creating purchase orders from your requisition and will help avoid potential errors. Here, we highlight the key things you need to do to enter the requisition correctly. For general information about creating a purchase requisition, see the *Creating a Purchase Requisition* section in this guide.

## **Requesting a Multi-Year Contract**

Follow these steps the request a multi-year contract:

- 1. From the Admin WorkCenter home page, choose **Finance WorkCenter > BuyCarolina/Purchase Order> Requisition**
- 2. Click the Special Request link.
- 3. Complete the fields:

| In this field:            | Do the following:                                                                                                    |
|---------------------------|----------------------------------------------------------------------------------------------------|
| Item Description          | Enter a clear description for the contract.                                                                                                    |
| Price                     | Enter the total cost for all years of the contract, <b>not</b> the amount per year.                                                                                                |
| Quantity                  | Enter "1" in this field.                                                                                                    |
| Unit of Measure           | Enter EA for each.                                                                                                    |
| Category                  | Choose the appropriate category for your service.                                                                                                    |
| Due Date                  | Enter the date you need your goods or services. This field is optional.                                                                                                    |
| Supplier ID               | Choose the Supplier ID from the lookup icon.                                                                                                    |
| Supplier Name             | This will fill in automatically after you've chosen the Supplier ID.                                                                                                    |
| Additional<br>Information | Enter information that specifies the amount and length of the contract.<br>Make sure to enter when the contract will begin, end, and when it may<br>be time to renew the contract. |

|                  | 🙆 Home 🎤 My Prefe            | rences 🔅 Requisition Settings            | Checkout                         |           |              |
|------------------|------------------------------|------------------------------------------|----------------------------------|-----------|--------------|
|                  |                              |                                          |                                  |           |              |
|                  |                              |                                          |                                  |           |              |
| Special Requests | Entry information allows the |                                          | _                                |           |              |
| Recently Ordered | Item Details                 | non-catalog item you would like to orde  | r.                               |           |              |
|                  | *Item Description            | 3 Year Contract for Carpet Cleaning      |                                  |           |              |
|                  | *Price                       | 30000.00                                 | 10                               | 1100      |              |
|                  | ^Price                       | 3000.00                                  | *Currency                        | USD       |              |
|                  | *Quantity                    | 1                                        | *Unit of Measure                 | EA        | ۹            |
|                  | *Category                    | 47130000 Q                               | Due Date                         |           | Ĩ            |
|                  | Supplier                     |                                          |                                  |           |              |
|                  | Supplier ID                  | ٩                                        |                                  |           |              |
|                  | Supplier Name                | Q                                        |                                  | Suggest N | lew Supplier |
|                  | Supplier Item ID             |                                          |                                  |           |              |
|                  | Manufacturer                 |                                          |                                  |           |              |
|                  | Mfg ID                       | ٩                                        |                                  |           |              |
|                  | Manufacturer                 |                                          |                                  |           |              |
|                  | Mfg Item ID                  |                                          |                                  |           |              |
|                  | Additional Information       |                                          |                                  |           |              |
|                  | 3 year contract for \$30,0   | 00.00 per year. Contract begins on 4/1.  | /2019 and ends on 12/31/2021     |           |              |
|                  | Send to Supplier             | Show at Receipt                          | Show at Voucher                  |           |              |
|                  | Description in the second    |                                          |                                  |           |              |
|                  | Request New Item             | A notification will be sent to a buyer r | regarding this new item request. |           |              |
|                  |                              |                                          |                                  |           |              |
|                  | Add to Cart                  |                                          |                                  |           |              |
|                  |                              |                                          |                                  |           |              |

- 4. Click the **Add to Cart** button.
- 5. Click the **Checkout** link.
- 6. If needed, make any necessary adjustments to the options on this screen, such as the chartfield string.
- 7. If You Want to Receive by Amount Only Instead of Quantity: do not mark the Amount Only checkbox. Instead, mention that you need the PR paid out by amount only in the Requisitions Comments field.
- 8. Click the **Attachments and Comments** link and attach supporting documentation.

**Note:** It's very important to include adequate documentation and comments so the buyer knows exactly how to structure the contract.

9. Click the **Pre-Check Budget** button.

**Note**: Pre-checking the budget only checks that there is enough budget on a chartfield string at the time you check it. The system does not pre-encumber, or hold the money out of the budget. Pre-encumbrances happen once the purchase requisition is approved, so it is possible that

there won't be enough budget to cover the request once it's approved if another transaction uses the budgeted money on the chartfield string first.

10. Click the Save and submit button.

Once the buyer processes your requisition, a separate purchase order will be created for each year of the contract. The amount on each purchase order will only be the portion that will be used for that particular year of the contract. In the example we used in the steps above, we asked for a three year contract for \$30,000. The buyer will create three \$10,000 purchase orders, one for each year of the contract.

**Note:** Be aware that future year POs with non-project-related chartfield strings for future budget years will show budget a budget error of "Budget is Closed" or "Budget is On Hold." This is to be expected and will be rectified when the next budget year is opened. Project-related chartfield strings don't necessarily follow the fiscal year and therefore can have multiple budget years open. Any budget errors on project-related POs will either be because the chartfield string is over budget or the budget period for the project has ended.

#### **Budget Error Notification**

Procurement document creators will receive email alerts when the chartfield strings used in existing purchase requisitions and purchase orders contain budget errors.

The email alert includes: document type, document number, a link to a training video of how to correct the budget error, and a link to the transaction detail.

A sample of the email alert is below:

| Message 1:                | Alerts - Requisition Budget Errors (30003,7) |           |                                                                |  |  |  |  |
|---------------------------|----------------------------------------------|-----------|----------------------------------------------------------------|--|--|--|--|
| Explanation:              | Requisition Budget Errors                    |           |                                                                |  |  |  |  |
| Supplier:                 | 0000063408 - GIOMAYAL SA DE CV               |           |                                                                |  |  |  |  |
| Requisition:              | UNCCH.1000165106                             |           |                                                                |  |  |  |  |
| Entered On:               | 2016-06-22                                   |           | Link to Common Budget Check<br>Exceptions training designed to |  |  |  |  |
| Training:                 | Budget Errors QRC                            | -         | provide you with details for                                   |  |  |  |  |
| Query Name:NC_ALERT_EP_KI | LERRORSGo To: <u>Transacti</u>               | on Detail | correcting the budget error.                                   |  |  |  |  |

## Requisition for Contingent Labor (Third-party Worker)

## **Overview**

When entering a requisition for a third-party staffing contract, it is important to structure your purchase requisition correctly. Once this type of purchase requisition (PR) is approved as a purchase order (PO) it will automatically be uploaded to the corresponding work order in the VDNLY system. Then the worker will have the ability to complete their timesheet. After a third-party employee's timesheet is signed off by their manager/supervisor; the systems will automatically match the timesheet to the correct purchase order associated with the employee to initiate payment from Accounts Payable.

Note: Receiving for this type of purchase requisition is optional.

Here, we highlight the key things you need to do to enter the requisition correctly. For general information about creating a purchase requisition, see the <u>Creating a Purchase Requisition</u> section in this guide

## **Requisition for Contingent Labor**

Follow these steps to enter a requisition for Contingent Labor:

- 1. From the Admin WorkCenter home page, choose **Finance WorkCenter > BuyCarolina/Purchase Order> Requisition**
- 2. Click the Special Request link.
- 3. Complete the fields:

| In this field:   | Do the following:                                                                                                    |
|------------------|----------------------------------------------------------------------------------------------------|
| Item Description | Enter a the workers name and PID (Personal Identification Number)                                                                                                    |
| Price            | Enter the total estimated payout based on the worker's estimated hours, billing rate, and any anticipated overtime/expenses, as provided in the VNDLY system for this specific worker. |
| Currency         | Confirm that the currency is USD. US Dollars is the only option the system allows.                                                                                                    |
| Quantity         | Enter 1 in this field.                                                                                                    |
| Unit of Measure  | Enter <b>EA</b> for each.                                                                                                    |
| Category         | Enter <b>UNC00045</b> or <b>UNC000047</b>                                                                                                    |
| Due Date         | Leave this field blank                                                                                                    |
| Supplier ID      | Enter 0000147201                                                                                                    |

| In this field: | Do the following:      |
|----------------|------------------------|
| Mfg ID         | Leave this field blank |
| Mfg Item ID    | Leave this field blank |

| *Item Description     | John Doe                       |                            |                  |                      |
|-----------------------|--------------------------------|----------------------------|------------------|----------------------|
| *Price                | 35000                          |                            | *Currency        | USD                  |
| *Quantity             | 1                              |                            | *Unit of Measure | EA Q                 |
| *Category             | UNC00045                       | ٩                          | Due Date         | ()                   |
| Supplier              |                                |                            | _                |                      |
| Supplier ID           | 0000147201                     | ۹                          |                  |                      |
| Supplier Name         | NEXTSOURCE, INC                | Q NEXTSOURCE, INC          |                  | Suggest New Supplier |
| Supplier Item ID      |                                |                            |                  |                      |
| Manufacturer          |                                |                            |                  |                      |
| Mfg ID                |                                | Q                          |                  |                      |
| Manufacturer          |                                |                            |                  |                      |
| Mfg Item ID           |                                |                            |                  |                      |
| dditional Information |                                |                            |                  |                      |
|                       |                                |                            |                  | 2C                   |
|                       |                                |                            |                  |                      |
| Send to Supplier      | □ Show at Receipt              | □ Show a                   | t Voucher        |                      |
|                       |                                |                            |                  |                      |
| equest New Item       |                                |                            |                  |                      |
| equest New Item       | A notification will be sent to | a buyer regarding this new | item request.    |                      |

- 4. Click the **Add to Cart** button.
- 5. Click the **Checkout** link.
- 6. In the **Requisition Name Field** enter the name of the worker.

| Checkout - Review and Submit                                                                         |                |                    |                  |          |  |  |  |  |  |
|----------------------------------------------------------------------------------------------------|----------------|--------------------|------------------|----------|--|--|--|--|--|
| Review the item information and submit the req for approval. / My Preferences 🖗 Requisition Settings |                |                    |                  |          |  |  |  |  |  |
| Requisition Summary                                                                                  |                |                    |                  |          |  |  |  |  |  |
| Business Unit                                                                                        | UNCCH Q        | UNC at Chapel Hill | Requisition Name | John Doe |  |  |  |  |  |
| *Requester                                                                                           | fin_campus01 Q | FINANCE CAMPUS01   | Priority         | Medium 🗸 |  |  |  |  |  |
| *Currency                                                                                            | USD            |                    |                  |          |  |  |  |  |  |

7. If needed, make any necessary adjustments to the options on this screen, such as the chartfield string.

8. Click the Attachments and Comments link and attach supporting documentation.

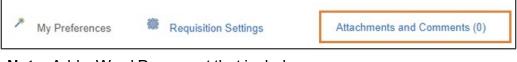

Note: Add a Word Document that includes:

- 1. Name of the Worker
- 2. Anticipated start date on assignment.
- 3. The bill rate.
- 4. Anticipated end date of the assignment.
- 9. Set the requisition as Amount Only, by clicking the Line Detail icon.

| Requisition Lines ⑦ |         |                 |          |      |            |          |         |          |        |  |
|---------------------|---------|-----------------|----------|------|------------|----------|---------|----------|--------|--|
| Line Description    | Item ID | Supplier        | Quantity | UOM  | Price      | Total    | Details | Comments | Delete |  |
| 1 🕈 🗅 John Doe      |         | NEXTSOURCE, INC | 1.0000   | Each | 35000.0000 | 35000.00 |         | 🖗 Edit   | Û      |  |

10. Click the Amount Only box.

| John Doe           | Line Status Open                                                        |
|--------------------|-------------------------------------------------------------------------|
|                    |                                                                         |
| 35000.00 USD       | RFQ Required                                                            |
|                    | Device Tracking                                                         |
| UNC00045           | Zero Price Indicator                                                    |
|                    | Amount Only                                                             |
|                    | Inspection Required                                                     |
| Sanviens           |                                                                         |
| Jervices           |                                                                         |
| bohlin Q           |                                                                         |
| Buyer Information  |                                                                         |
| Configuration Info |                                                                         |
|                    | 35000.00 USD<br>UNC00045<br>Services ✓<br>bohlin Q<br>Buyer Information |

11. Click the **OK** button.

| ▼ Sourcing Controls ⑦ |                             |
|-----------------------|-----------------------------|
|                       | Consolidate with other Reqs |
|                       | Calculate Price             |
|                       | Override Suggested Supplier |
|                       |                             |
| OK Cancel             |                             |

12. Click the **Pre-Check Budget** button.

**Note**: Pre-checking the budget only checks that there is enough budget on a chartfield string at the time you check it. The system does not pre-encumber, or hold the money out of the budget. Pre-encumbrances happen once the purchase requisition is approved, so it is possible that

there won't be enough budget to cover the request once it's approved if another transaction uses the budgeted money on the chartfield string first.

13. Click the Save and submit button.

**Results:** From here, the requisition will route for financial approval. When that is complete, the requisition will route to Purchasing where a PO will be assigned. PO data will be automatically uploaded to the VNDLY system.

## Managing a Requisition

## Overview

Use the Manage Requisitions page to search for a supplier catalog order or non-supplier catalog requisition that has already been created. Once you have found the requisition you can:

- Copying a Requisition (not available for supplier catalog orders), page 48
- Printing a Requisition, page 49
- Viewing the Reason a Requisition was Rejected, page 51
- Modifying a Requisition , page 52
- Canceling a Requisition , page 54
- Returning Items, page 54
- Viewing a Requisition's Life Cycle, page 55

Specific instructions for each of these actions is provided in the sections that follow.

## **Related Reference**

For information on creating a new requisition, see Creating a New Purchase Requisition , page 9

## Managing a Requisition

Follow these steps to manage a requisition:

1. From the Admin WorkCenter home page, choose **Finance WorkCenter > BuyCarolina/Purchase Order > Manage Requisition** 

Before you can perform any of the Manage Requisition functions, you must search for and select the requisition you would like to cancel, copy, print, or edit.

| In this field:   | Do the following:                                                                             |
|------------------|-----------------------------------------------------------------------------------------------|
| Business Unit    | Enter the business unit associated with the requisition you are searching for.                |
| Requisition Name | If the requisition was given a name, enter the name of the requisition you are searching for. |
| Requisition ID   | Enter the requisition ID of the document you are searching for.                               |

2. On the Manage Requisitions page, complete one or more of the fields:

| In this field: | Do the following:                                                                                                    |
|----------------|----------------------------------------------------------------------------------------------------|
| Request Status | Choose the appropriate status from the list box of the requisition you are searching for.                                                                                    |
| Date From      | Use the Date From and Date To fields to search for requisitions created within a specific date range.                                                                        |
| Date To        | Use the Date From and Date To fields to search for requisitions created within a specific date range.                                                                        |
| Requester      | Enter the Requester ID of the person listed as the requester on the requisition you are searching for.<br>Note: The requester is the department contact for the requisition. |
| Entered By     | Enter the ID of the person who entered the requisition you are searching for.                                                                                                |
| POID           | Enter the purchase order ID associated with the requisition you are searching for.                                                                                           |

3. Click the **Search** button.

| Manage Requisitions                     | 5                    |                 |                  |                  |    |               |   |
|-----------------------------------------|----------------------|-----------------|------------------|------------------|----|---------------|---|
|                                         |                      |                 |                  |                  |    |               |   |
| <ul> <li>Search Requisitions</li> </ul> |                      |                 |                  |                  |    |               |   |
| To locate requisitions, edit            | the criteria below a | nd click the Se | arch button      |                  |    |               |   |
| Business Un                             |                      | Q               | Requisition Name |                  |    |               | Q |
| Duanicas Un                             | it oncon             | ~               | Requisition Mane |                  |    |               | ~ |
| Requisition I                           | D                    | Q,              | Request State    | All but Complete | •  | Budget Status | • |
|                                         | n 04/16/2019         |                 |                  | 04/23/2019       |    |               |   |
| Date From                               | n 04/16/2019         |                 | Date To          | 04/23/2019       |    |               |   |
| Request                                 | er I                 | Q,              | Entered By       |                  | Q, | POID          | Q |
|                                         |                      |                 |                  |                  |    |               |   |
| Search                                  | Clear                |                 | Show Advanced S  | earch            |    |               |   |
|                                         |                      |                 |                  |                  |    |               |   |
|                                         |                      |                 |                  |                  |    |               |   |

**Result:** The system displays the first 50 results that meet the criteria you specified. If you don't see the requisition you are searching for within those results, enter more criteria in the search fields and try again.

| 1 | Requisitions ⑦                                                                                                    |                  |       |            |               |            |              |                 |   |    |
|---|----------------------------------------------------------------------------------------------------|------------------|-------|------------|---------------|------------|--------------|-----------------|---|----|
|   | To view the lifespan and line items for a requisition, click the Expand triangle icon.<br>To edit or perform another action on a requisition, make a selection from the Action dropdown list and click Go. |                  |       |            |               |            |              |                 |   |    |
|   | Req ID                                                                                                    | Requisition Name | BU    | Date       | Request State | Budget     | Total        |                 |   |    |
|   | 1000439399                                                                                                    | 1000439399       | UNCCH | 04/17/2019 | Approved      | Prov Valid | 7,000.00 USD | [Select Action] | • | Go |

4. Once you see the requisition you are looking for in your search results, refer to the steps below to copy, print, edit or cancel that requisition.

#### Copying a Requisition (not available for supplier catalog orders)

Use the Copy Requisition feature to copy any existing non-supplier catalog requisition instead of creating a new one from scratch. This can be helpful if a new requisition will be similar to one that

was already created.

The requisition you are copying can be in any status. When you copy an existing requisition, the system:

- copies the information from the previously created requisition
- assigns a new Req ID to the new requisition
- displays the Checkout Review and Submit page of the Requisitions page

You can modify your new, copied requisition before submitting it for approval.

1. Once you find the requisition you want to copy, complete the field:

| In this field: | Do the following:    |
|----------------|----------------------|
| Select Action  | Choose <b>Copy</b> . |

2. Click the Go button.

| - | Requisitions (?)                                                                                                    |                  |       |            |               |            |              |           |   |
|---|----------------------------------------------------------------------------------------------------|------------------|-------|------------|---------------|------------|--------------|-----------|---|
|   | To view the lifespan and line items for a requisition, click the Expand triangle icon.<br>To edit or perform another action on a requisition, make a selection from the Action dropdown list and click Go. |                  |       |            |               |            |              |           |   |
|   | Reg ID                                                                                                    | Requisition Name | BU    | Date       | Request State | Budget     | Total        |           | _ |
|   | 1000439399                                                                                                    | 1000439399       | UNCCH | 04/17/2019 | Approved      | Prov Valid | 7,000.00 USD | Сору 🔻 Go | D |

**Result:** The system copies the requisition and displays the Checkout - Review and Submit page of the Create Requisitions page.

3. Make any changes to the requisition, including updating the chartfield information, if necessary.

**Note:** The attachments are not copied from the original requisition to the new requisition. You will need to attach documentation if the requisition's business rules require it.

- 4. Click the Save for Later button.
- 5. Click the **Pre-Check Budget** button.
- 6. Click the **Save & submit** button.

| Save & submit  | Save for Later   |  | Add More Items | 60 Preview Approvals |  |
|----------------|------------------|--|----------------|----------------------|--|
| 🖾 Check Budget | Pre-Check Budget |  | Notify         |                      |  |

#### Printing a Requisition

Any printed requisition can display one of these levels of detail:

- Detailed chartfield information
- High-level summary information
- 1. Once you find the requisition you want to print, complete the field:

| In this field: | Do the following:  |
|----------------|--------------------|
| Select Action  | Choose View Print. |

2. Click the **Go** button.

| Re | quisitions (?)                                                                                                    |                  |       |            |               |            |              |            |   |    |  |
|----|----------------------------------------------------------------------------------------------------|------------------|-------|------------|---------------|------------|--------------|------------|---|----|--|
|    | To view the lifespan and line items for a requisition, click the Expand triangle icon.<br>To edit or perform another action on a requisition, make a selection from the Action dropdown list and click Go. |                  |       |            |               |            |              |            |   |    |  |
|    | Req ID                                                                                                    | Requisition Name | BU    | Date       | Request State | Budget     | Total        |            |   |    |  |
| •  | 1000439399                                                                                                    | 1000439399       | UNCCH | 04/17/2019 | Approved      | Prov Valid | 7,000.00 USD | View Print | • | Go |  |

- 3. When the system asks if you want to print distribution details with the requisition, choose one of the following:
  - Yes to print all of the chartfield information for every line
  - No to print only a high-level summary of the requisition

| Do you want to print the | requisition wi | th distribution | n details ? (18036,11614) |
|--------------------------|----------------|-----------------|---------------------------|
|                          | Yes            | No              |                           |

**Result:** The system opens a new window with a printer-friendly report.

|                                                                                     |               | тн    |                                              | -                                                                                                    |          |         | QUISIT |      | CHAP                | EL HII                  |  |
|-------------------------------------------------------------------------------------|---------------|-------|----------------------------------------------|----------------------------------------------------------------------------------------------------|----------|---------|--------|------|---------------------|-------------------------|--|
| Date Received                                                                       |               |       | Dept. Contact Name and Phone<br>919/843-3069 |                                                                                                    |          |         |        |      | uisitior<br>000343  |                         |  |
| Requisition Date<br>4/21/2014<br>Quote Bid No.<br>Deliver To<br>Vendor (0000027470) |               |       |                                              | Buyer                                                                                                    |          |         |        |      | Deli                | very Ne                 |  |
|                                                                                     |               |       |                                              | Purcha                                                                                                    | se Order | No.     |        |      | Star                | Start Date              |  |
|                                                                                     |               |       |                                              | Ship To Address<br>University of North Carolina at Chapel Hill<br>221 E Cameron Ave<br>Chapel Hill NC 27514<br>Header Comments |          |         |        |      |                     | End Date<br>Count of At |  |
| IBM CORPORATION<br>P O BOX 643600<br>PITTSBURGH PA 15264-3600                       |               |       |                                              |                                                                                                    |          |         |        |      | - Good:<br>- State/ |                         |  |
|                                                                                     |               |       |                                              |                                                                                                    |          |         |        |      |                     |                         |  |
| Line No.                                                                            | Qty           | Unit  | Descri                                       | ption                                                                                                    |          |         |        |      |                     |                         |  |
| 1                                                                                   | 3             | EA    | Printer                                      |                                                                                                    |          |         |        |      |                     |                         |  |
| BU                                                                                  | Eurod         | Src   | Anat                                         | Dent                                                                                                    | PC BU    | Desild  | PC ID  | Dese | CC 1                | CC 2                    |  |
| UNCCH                                                                               | Fund<br>22193 | 14001 | Acct<br>545239                               | Dept<br>400101                                                                                                    | PCBU     | Proj Id | PCID   | Prog | CUT                 | 002                     |  |
| Line Comn                                                                           |               | 14501 | 010200                                       | 100101                                                                                                    | I        | I       | I      | l    |                     |                         |  |
|                                                                                     |               |       |                                              |                                                                                                    |          | 1       | /1   - | +    | A                   |                         |  |

- 4. Use your browser's print functionality to print the requisition.
- 5. Close the new window your browser opened which displayed the printer-friendly requisition.

#### Viewing the Reason a Requisition was Rejected

Before modifying a requisition that has been rejected, it is helpful to view the comments from the approver to find out why it was rejected.

1. Once you find the rejected requisition, complete the field:

| In this field: | Do the following:      |
|----------------|------------------------|
| Select Action  | Choose View Approvals. |

2. Click the **Go** button.

| BU    | Date       | Request State | Budget     | Total                          |
|-------|------------|---------------|------------|--------------------------------|
| UNCCH | 03/15/2019 | Denied        | Prov Valid | 80.97 USC Approvals Go         |
| UNCCH | 03/15/2019 | Denied        | Prov Valid | 20.45 USD [Select Action] V Go |

**Result:** The system displays the Approval Status page.

3. Click the arrow to the left of Comments and view the comments.

| Approval Status                                           |                             |                    |              |                        |
|-----------------------------------------------------------|-----------------------------|--------------------|--------------|------------------------|
| Business Unit                                             | UNCCH                       |                    |              |                        |
| Requisition ID                                            | 1000439256                  |                    |              |                        |
| Requisition Name                                          | 1000439256                  |                    |              |                        |
| Requester                                                 |                             |                    |              |                        |
| Entered on                                                | 03/15/2019                  |                    |              |                        |
| Status                                                    | Denied                      |                    | Total Amount | 80.97 USD              |
| Priority                                                  | Medium                      |                    |              |                        |
| Budget Status                                             | Provisionally Valid         |                    |              |                        |
| Requester's Justification<br>extension cords for ILAB     | interlocks                  |                    |              |                        |
| extension cords for IEAD                                  | Interiocks                  |                    |              | View printable version |
| Line Information ⑦                                        |                             |                    |              |                        |
| <ul> <li>Review/Edit Approvers</li> </ul>                 |                             |                    |              |                        |
| Department Level Sta                                      | ge                          |                    |              |                        |
| <ul> <li>Requisition 100</li> </ul>                       | 0439256:Denied              | View/Hide Comments |              |                        |
| Department Path I                                         |                             |                    |              |                        |
| Denied                                                    |                             |                    |              |                        |
| Jane Oaks<br>Req Dept Path I Step I<br>03/15/19 - 2:10 PM |                             |                    |              |                        |
| Comments                                                  |                             |                    |              |                        |
| Jane Oaks 0<br>modify Account To 5                        | 3/15/19 - 2:10 PM<br>537210 |                    |              |                        |
|                                                           |                             |                    |              |                        |

#### **Budget Error Notification**

Procurement document creators will receive email alerts when the chartfield strings used in existing purchase requisitions and purchase orders contain budget errors.

The email alert includes: document type, document number, a link to a training video of how to correct the budget error, and a link to the transaction detail.

A sample of the email alert is below:

| Message 1:                               | 1: Alerts - Requisition Budget Errors (30003,7) |                                                                |  |  |  |  |  |  |
|------------------------------------------|-------------------------------------------------|----------------------------------------------------------------|--|--|--|--|--|--|
| Explanation:                             | Requisition Budget Errors                       |                                                                |  |  |  |  |  |  |
| Supplier: 0000063408 - GIOMAYAL SA DE CV |                                                 |                                                                |  |  |  |  |  |  |
| Requisition:                             | UNCCH.1000165106                                | Linkto Common Rudrat Charle                                    |  |  |  |  |  |  |
| Entered On:                              | 2016-06-22                                      | Link to Common Budget Check<br>Exceptions training designed to |  |  |  |  |  |  |
| Training:                                | Budget Errors QRC                               | provide you with details for                                   |  |  |  |  |  |  |
| Query Name:NC_ALERT                      | _EP_KK_ERRORSGo To: <u>Transaction Detail</u>   | correcting the budget error.                                   |  |  |  |  |  |  |

#### Modifying a Requisition

After submitting a requisition, circumstances may require you to change the requisition. Using the Edit Requisition option, you can change the original requisition, such as to update the quantity ordered, price, scheduled delivery date, or ship to location.

If the approval process has been started for this requisition, regardless of how complete the process is, the system may require the approval process to be started again.

If any line of a non-supplier catalog requisition has been transferred to a purchase order, you need to create a new requisition from scratch instead of modifying the existing requisition. Use the Requisition Name field and the Header Comments field to list the purchase order number and to indicate that the requisition is being created as a change order. In the header comments you must enter "Change Order for PO = 2XXXXXXXXX."

The change order is subject to the same budget checking and workflow as the original requisition. If you need to liquidate part or all of the encumbrance, notify the buyer and submit a change order request to Purchasing Services (see **Processing a Change Order Request**).

1. Once you find the requisition you want to modify, complete the field:

| In this field: | Do the following: |
|----------------|-------------------|
| Select Action  | Choose Edit       |

2. Click the Go button.

| Req | uisitions 🕐                                                                                                    |                  |       |            |               |            |              |         |  |
|-----|----------------------------------------------------------------------------------------------------|------------------|-------|------------|---------------|------------|--------------|---------|--|
|     | To view the lifespan and line items for a requisition, click the Expand triangle icon.<br>To edit or perform another action on a requisition, make a selection from the Action dropdown list and click Go. |                  |       |            |               |            |              |         |  |
|     | Reg ID                                                                                                    | Requisition Name | BU    | Date       | Request State | Budget     | Total        |         |  |
| Þ   | 1000439399                                                                                                    | 1000439399       | UNCCH | 04/17/2019 | Approved      | Prov Valid | 7,000.00 USD | Edit Go |  |

**Result:** The system displays the Edit Requisition- Review and Submit page.

- 3. If the requisition is pending approval you receive a message telling you that editing the requisition may reinitialize the approval process. Click the **OK** button. Otherwise, skip this step.
- 4. Make the appropriate changes to your requisition.
- 5. Click the Save for Later button.
- 6. Click the **Pre-Check Budget** button.
- 7. Click the **Save & submit** button.

| Save & submit  | Save for Later   |   | Add More Items | 60 Preview Approvals |  |
|----------------|------------------|---|----------------|----------------------|--|
| 🗠 Check Budget | Pre-Check Budget | , | Notify         |                      |  |

**Result:** The system restarts the approvals process by routing the document and sending a notification to the first approval level.

#### **Canceling a Requisition**

BuyCarolina is an electronic business-to-business system. This means that the orders are transmitted electronically every hour. If a BuyCarolina order has not already been processed by the supplier and you need to cancel, follow these steps.

- 1. Contact the supplier directly.
- 2. Once you have received confirmation of the cancellation, email the confirmation to Procurement at <a href="mailto:eprovendors@unc.edu">eprovendors@unc.edu</a>.

Result: Procurement manually relieves the encumbrance in ConnectCarolina.

#### **Returning Items**

If a BuyCarolina order is incorrect but has already been processed by the supplier, you will need to contact the supplier to request a Return Merchandise Authorization (RMA).

**Note:** You will need to provide the supplier with purchase order number; suppliers do not know anything about purchase requisitions. The supplier will then process an electronic Credit Memo for the returned items.

Exception: Staples does not use RMAs. Staples can process returns two ways:

- Log into Staples within ConnectCarolina. Click on My Orders and then On-Line Return.
- Call Staples with the Purchase Order number.

To see your Purchase Order number:

- 1. From the Admin WorkCenter, choose Finance WorkCenter > BuyCarolina/Purchase Order > Manage Requisition
- 2. Enter the appropriate search criteria to find your order and click the **Search** button.
- 3. Click the **Expand** button by your order.

|   |    | Req ID     | Requisition Name | BU    | Date                |
|---|----|------------|------------------|-------|---------------------|
| Ļ | Þ. | 1000439399 | 1000439399       | UNCCH | <mark>04/1</mark> 7 |

4. Click on the **Purchase Orders** icon to view the Purchase Order number.

| Inventory | Purchase<br>Orders | Change<br>Request |
|-----------|--------------------|-------------------|
|-----------|--------------------|-------------------|

Note: The Purchase Orders icon will only be lit up if a Purchase Order has been created.

#### Viewing a Requisition's Life Cycle

1. To see all the other documents associated with a particular requisition, click the arrow to the left of the requisition line.

| anage Requisition                       | IS                                         |                        |                     |                                |            |                   |   |    |
|-----------------------------------------|--------------------------------------------|------------------------|---------------------|--------------------------------|------------|-------------------|---|----|
| <ul> <li>Search Requisitions</li> </ul> | •                                          |                        |                     |                                |            |                   |   |    |
| To locate requisitions, e               | lit the criteria below a                   | nd click the Sear      | ch button.          |                                |            |                   |   |    |
| Business L                              | nit UNCCH                                  | Q                      | Requisition Name    |                                |            |                   |   | Q  |
| Requisition                             | ID                                         | Q                      | Request State       |                                | ¥          | Budget Status     |   | ۲  |
| Date Fr                                 | om 04/01/2018                              | <b></b>                | Date To             | 04/23/2019                     |            |                   |   |    |
| Reques                                  | ter                                        | Q                      | Entered By          |                                | Q          | PO ID             |   | Q  |
| Search                                  | Clear                                      |                        | Show Advanced       | Search                         |            |                   |   |    |
|                                         |                                            |                        |                     |                                |            |                   |   |    |
| equisitions (?)                         |                                            |                        |                     |                                |            |                   |   |    |
| To view the lifespan and                | line items for a requisi                   | tion, click the Ex     | pand triangle icon. |                                | 1.51.0     |                   |   |    |
| To edit or perform anothe<br>Reg ID Reg | er action on a requisiti<br>juisition Name | on, make a selec<br>BU |                     | dropdown list ar<br>iest State | Budget     | Total             |   |    |
|                                         | 0439399                                    |                        | 04/17/2019 Appro    |                                | Prov Valid | 7.000.00 USD Edit | • | Go |

**Result:** The system displays all documents associated with the requisition.

2. Click on any document that is in color to view it.

| Req ID     | Req             | uisition Name              | BU Date            | Request State      | Budget            | Total          |                     |                   |                                  |                       |
|------------|-----------------|----------------------------|--------------------|--------------------|-------------------|----------------|---------------------|-------------------|----------------------------------|-----------------------|
| 100043939  | <sup>9</sup> 10 | 000439399                  | UNCCH              | 04/17/2019 Appr    | roved             | Prov Valid     | 7,00                | 0.00 USD Edit     | T                                | Go                    |
|            | Requeste        | r                          | En                 | tered By           |                   | Priority Mediu | m                   |                   |                                  |                       |
|            | Pre-Encur       | mbrance Balance            | 0.00               | USD                |                   |                |                     |                   |                                  | _                     |
| L. L       | *               | Approvals                  | Inventory          | Purchase<br>Orders | Change<br>Request | Receiving      | Returns             | Invoice           | Payment                          |                       |
| equest Li  | fespan:         |                            |                    |                    |                   |                |                     |                   |                                  |                       |
| Line Infor |                 |                            |                    |                    |                   |                |                     |                   | <ul> <li>I 1-2 of 2 ▼</li> </ul> | <ul> <li>I</li> </ul> |
| Line Infor |                 | Description                | Status             | Price              | Currency          | Quantity       | UOM                 | Supplier          | I I-2 of 2 ▼                     |                       |
| Line Infor |                 | Description<br>Test Line 1 | Status<br>Approved | Price 3000.0000    | Currency<br>USD   |                | <b>UOM</b><br>00 EA | Supplier<br>FEDEX | I         I-2 of 2 ▼           X |                       |

## **Creating Receipts and Submitting Invoices**

## **Overview**

When shipments from a purchase order arrive, the purchased products must be reviewed and inventoried to make sure they are the right item, in the right quantity, and in the right quality.

The invoice must also be submitted on the Vendor Invoice Submission page (VISP).

Receiving and the Vendor Invoice Submission page are only done against purchase orders. Do not create a receipt or submit an invoice for supplier catalog, voucher, or P-Card transactions.

The supplier listed on the purchase order does not receive payment until you create the receipt in the system and submit the invoice using the Vendor Invoice Submission page.

The systems sends an email reminder to create receipts for orders which will allow the system to pay the invoice received from the supplier. The reminder process runs twice weekly – on Monday and Thursday at 7 a.m. – and generates an email to users.

Sample email reminder:

If the goods are damaged or a return is necessary, contact the supplier directly and ask for a Return Merchandise Authorization (RMA) number, or some other identifier that proves that your area authorized to return the products.

## **Creating Receipts**

Use the following steps to create a receipt for a purchase order. When creating the receipt, be sure you know whether your PO is set up by quantity or by amount.

- 1. From the Admin WorkCenter, home page, choose Finance WorkCenter > BuyCarolina/Purchase Order > Add/Update Receipts by PO
- 2. On the Add a New Value tab, click the Add button.

| Receiving           |                      |  |
|---------------------|----------------------|--|
| Find an Existing Va | alue Add a New Value |  |
| Business Unit       | ссн Q                |  |
| Receipt Number NEX  | хт                   |  |
| PO Receipt 🕑        |                      |  |
| Add                 |                      |  |

3. To search by PO number, enter the PO number in the **ID** field.

**Note:** Although searching by PO number is preferred, you can also search by Supplier Name. To do so, click the Lookup icon on the right side of the **Supplier Name** field and select the Vendor Name.

Be careful when searching by supplier. Be sure to select and receive the correct items from the correct PO.

While it is not required, it may sometimes be helpful to also include a range of dates using the **Start Date** and **End Date** fields.

4. Click the **Search** button.

| Select Purchase Order |                     |         |                                       |                    |                |                 |   |
|-----------------------|---------------------|---------|---------------------------------------|--------------------|----------------|-----------------|---|
| Search Criteria       |                     |         |                                       |                    |                |                 |   |
| PO Unit               | UNCCH Q             |         | _                                     | Days +/- Today     |                |                 |   |
| ID                    | Y19SAG0562          | ۹       |                                       | Start Date         |                |                 |   |
| Line / Schedule       | I                   |         |                                       | End Date           |                | _               |   |
| Release               |                     |         |                                       | Supplier Name      | PREMIER COMMUL | Supplier Lookup |   |
| Item ID               | Q                   |         |                                       | Supplier Item ID   | ٩              |                 |   |
| Ship To               | Q                   |         |                                       | Manufacturer ID    |                |                 | Q |
| Ship Via              | Q                   |         | Manut                                 | facturer's Item ID |                |                 | Q |
|                       | Retrieve Open PO Sc | hedules |                                       | UPN ID             |                | Q               |   |
| Search<br>OK Cancel   | Refresh             |         | Receipt Qty Options<br>O No Order Qty | ⊛ Ordered Q        | ty O PO R      | emaining Qty    |   |
| OK Cancel             | Refresh             |         |                                       |                    |                |                 |   |

5. Select the items to receive and click the **OK** button.

| Set         PO Unit         PO LD         Line         Sched         Release         Due Date         PO Qt         Prior<br>Receipt         tem         Description           Image: Image:                                                                                                    | Selected I | Rows    | Shipping Related | re Details | •     |         |            |        |                  |      |                                |
|----------------------------------------------------------------------------------------------------|------------|---------|------------------|------------|-------|---------|------------|--------|------------------|------|--------------------------------|
| Image: Market in the state in the state | Sel        | PO Unit | PO ID            | Line       | Sched | Release | Due Date   | PO Qty | Prior<br>Receipt | Item | Description                    |
|                                                                                                    |            | UNCCH   | Y19SAG0562       | 1          | 1     |         | 03/16/2019 | 1.0000 |                  |      | NI NFBKMB: Nitrogen Microbulk  |
| Select All Clear All                                                                                                    | 131        | UNCCH   | Y19SAG0562       | 2          | 1     |         | 03/16/2019 | 1.0000 |                  |      | ZZRENT: MicroBulk Monthly Rent |
|                                                                                                    | Select A   | All     | Clear All        |            |       |         |            |        |                  |      |                                |

- 5. Enter the date the goods or services were received in the **Received Date** field.
- 6. Do one of the following:
  - Enter the quantity received in the **Received Quantity** field, if the line item was set up or the PO to be received by quantity.
  - If the line item was set up on the PO to be received by dollar amount, enter **Received Amount** in dollars.
- 7. If you need to, you can click **Header Comments/Attachments** to add comments and/or attachments at the header level
- 8. If you need to , click Line Comments to add comments and/or attachments at the line level.
- 9. When you are finished entering the informatin, click the **Save Receipt** button.

| Rece   | ive Items  |                                |            |                    |                      |   |   |                    |         |                |            |               |        |
|--------|------------|--------------------------------|------------|--------------------|----------------------|---|---|--------------------|---------|----------------|------------|---------------|--------|
| New R  | eceipt     | ×                              |            |                    |                      |   |   |                    |         |                |            |               |        |
| *Busin | ess Unit:  | UNCCH Q                        |            |                    |                      |   |   |                    |         |                |            |               |        |
| Receip | ot Status: | Open Header Det                | ails       |                    |                      |   |   |                    |         |                |            |               |        |
| *Recei | ved Date:  | 04/24/2019 📰 Select Purch      | hase Order | Header Comments/At | tachments            |   |   |                    |         |                |            |               |        |
| Recei  | ot Lines ③ |                                |            |                    |                      |   |   |                    |         |                |            |               |        |
| Ξ.     | Q          |                                |            |                    |                      |   |   |                    |         | (4             | 1-2 of 2 🔻 | ) → →   Vie   | ew All |
| Line   | Item Id    | Item Description               | Currency   | Received Amount    | Received<br>Quantity | 1 |   | Accept<br>Quantity | Details | Cancel<br>Line | Receipt    | Line Comments | РО     |
| 1      |            | NI NFBKMB: Nitrogen Microbulk  | USD        | 5033.00000         | 1.0000               | ħ | 4 | 1.0000             |         | ×              |            | Q             | Q      |
| 2      |            | ZZRENT: MicroBulk Monthly Rent | USD        | 6816.00000         | 1.0000               | Ð |   | 1.0000             | Ph.     | ×              |            | Q             | Q      |
|        |            |                                |            |                    |                      |   |   |                    |         |                |            |               |        |

## Adjusting or Canceling a Receipt

You can change or cancel an existing receipt for goods or services that have not yet been invoiced. You cannot cancel a receipt that has already been matched to a voucher.

Always remember to click **Save Receipt** after making any changes. Once the system saves your changes, you should receive a confirmation of the change.

Follow these steps to adjust or cancel a line of receipt:

- 1. From the Admin WorkCenter home page, choose Finance WorkCenter > BuyCarolina/Purchase Order > Add/Update Receipts by PO
- 2. Click Find an Existing Value tab.
- 3. Search for the receipt you want to change or cancel. The most common ways to search are by **Receipt Number** or by **PO number**.
- 4. Click the **Search** button.

| Receiving<br>Enter any information you ha | ave and click Search. Leave fie | elds blank for a list of all values. |
|-------------------------------------------|---------------------------------|--------------------------------------|
| Find an Existing Valu                     | e <u>A</u> dd a New Value       |                                      |
| ▼ Search Criteria                         |                                 |                                      |
| Business Unit 🛛 = 🔻                       | UNCCH                           | Q                                    |
| Receipt Number begin                      | ns with ▼                       |                                      |
| Bill of Lading begin                      | ns with ▼                       |                                      |
| PO Business Unit begin                    | is with 🔻                       | Q                                    |
| Item ID begins                            | ns with ▼                       | Q                                    |
| PO Number begin                           | ns with ▼ Y16MTS1408            | ٩                                    |
| Ship To Location begin                    | ns with ▼                       | Q                                    |
| Shipment Number begin                     | is with 🔻                       |                                      |
| Supplier ID begin                         | as with 🔻                       | Q                                    |
| Received Date =                           | •                               |                                      |
| Receipt Status =                          | ¥                               | ¥                                    |
| User ID begin                             | is with 🔻                       | Q                                    |
| Case Sensitive                            |                                 |                                      |
| Search Clear B                            | asic Search 📓 Save Search       | h Criteria                           |

**Result:** The system displays the search results in a list or goes directly to the **Receive Items** page.

If the search results are displayed in a list, click the receipt you want to change. Then the system displays the **Receive Items** page.

#### Canceling a Line of Receipt

1. If you want to remove an item/line that was previously received in error, click the X in the **Cancel Line** column of the row assigned to the item.

|        | ive Items  |                                          |                |                    |                       |       |          |                              |         |                |          |               |        |
|--------|------------|------------------------------------------|----------------|--------------------|-----------------------|-------|----------|------------------------------|---------|----------------|----------|---------------|--------|
| Receip | pt No:     | Y18JHM0052                               | ×              |                    |                       |       |          |                              |         |                |          |               |        |
| Busin  | ess Unit:  | UNCCH Q                                  |                |                    |                       |       |          |                              |         |                |          |               |        |
| Receir | ot Status: | Fully Received                           | Header Detail  | ls                 |                       |       |          |                              |         |                |          |               |        |
|        | ved Date:  |                                          | Select Purcha  | an Order User      | ler Comments/Attachme | -t- D | viact SI | hinment                      |         |                |          |               |        |
| NUCCI  | Tou Date:  |                                          | Select Fulcila | ise older – nead   | ier Comments/Attachme | ms in | 1001 01  | Inpriorit                    |         |                |          |               |        |
| Receip | pt Lines 💿 |                                          |                |                    |                       |       |          |                              |         |                |          |               |        |
| =      | Q          |                                          |                |                    |                       |       |          |                              |         |                |          |               |        |
| ш¥     | Q          |                                          |                |                    |                       |       |          |                              |         |                | 1-2 of 2 | r 🕨 🕅 Vie     | ew All |
|        | Item Id    | Item Description                         |                | Received<br>Amount | Received Quantity     |       |          | Accept<br>Quantity           | Details | Cancel<br>Line | 1-2 of 2 | Line Comments |        |
| Line   | -          | Item Description<br>Fly Meat - D. melano |                |                    |                       | 60    | R.       | Accept<br>Quantity<br>6.0000 | Details | Cancel         | 1        |               | PC     |

Result: A pop-up message window will appear.

2. Click the **Yes** button.

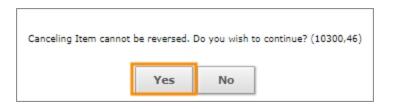

3. Click the Save Receipt button.

#### Changing the Quantity or Amount Received

- 1. If you want to adjust the received quantity or amount, select the previously received value and change it to the correct value.
- 2. Then, click the **Save Receipt** button.

| New R | eceipt     | ×                                 |                    |                     |       |       |           |    |                    |          |                |         |               |                 |       |
|-------|------------|-----------------------------------|--------------------|---------------------|-------|-------|-----------|----|--------------------|----------|----------------|---------|---------------|-----------------|-------|
| Busin | ess Unit:  | UNCCH Q                           |                    |                     |       |       |           |    |                    |          |                |         |               |                 |       |
| Recei | pt Status: | Open Header Detail                | s                  |                     |       |       |           |    |                    |          |                |         |               |                 |       |
| Recei | ved Date:  | 04/25/2019 Et Select Purcha       | se Order Hea       | der Comments/Attach | ments | Rejec | t Shipmen | it |                    |          |                |         |               |                 |       |
| Recei | pt Lines ⑦ |                                   |                    |                     |       |       |           |    |                    |          |                |         |               |                 |       |
| 5     | Q          |                                   |                    |                     |       |       |           |    |                    |          |                |         | 1-5 of 5 🔻 🕨  | ▶   Vi          | iew A |
| Line  | Item Id    | Item Description                  | Received<br>Amount | Received Quantity   |       |       | UOM       |    | Accept<br>Quantity | Details  | Cancel<br>Line | Receipt | Line Comments | Asset<br>Status | P     |
| 1     |            | SODIUM CHLORIDE, 0.9% W/V, 1 L    | 16.88000           | 1.0000              | Ð     | R     | EA (      | ۹  | 1.0000             | <b>B</b> | ×              |         | 0             |                 | 5     |
| 2     |            | 3M 17003 COMMAND HOOKS<br>VALUE   | 12.68000           | 15.0000             | Ð     | T.    | EA (      | ۹  | 15.0000            | B        | ×              |         | Q             |                 | ς     |
| 3     |            | ETHYL ALCOHOL 140 PROOF 4/CS      | 80.80000           | 1.0000              | Ð     |       | CS (      | Q. | 1.0000             | Ph.      | ×              |         | Q             |                 | (     |
| 4     |            | OXPRENOLOL HYDROCHLORID<br>100 MG | 75.38000           | 1.0000              | B     |       | EA (      | ۹  | 1.0000             | B        | ×              |         | Q             | Pending         | ς     |
| 5     |            | SYRINGE ONLY LLOK 5ML<br>125/PKRX | 14.28000           | 1.0000              | B     |       | PK (      | ۹  | 1.0000             | R.       | ×              |         | Q             |                 | ς     |
|       |            |                                   |                    |                     |       |       |           |    |                    |          |                |         |               |                 |       |
|       | Save Recei | pt                                |                    |                     |       |       |           |    |                    |          |                |         |               |                 |       |
|       | w Receipt  |                                   | Ingu               | ire Receipts        |       |       |           |    |                    |          |                |         |               |                 |       |

#### Canceling a Receipt Completely

1. To cancel a receipt completely, click red X next to the Receipt field. This is the Cancel Receipt button.

| Rece   | ive Items       |                                                    |                    |                      |         |        |              |                    |         |                |            |                             |              |               |
|--------|-----------------|----------------------------------------------------|--------------------|----------------------|---------|--------|--------------|--------------------|---------|----------------|------------|-----------------------------|--------------|---------------|
| New R  | eceipt          | ×                                                  |                    |                      |         |        |              |                    |         |                |            |                             |              |               |
| *Busin | iess Unit:      | UNCCH Q                                            |                    |                      |         |        |              |                    |         |                |            |                             |              |               |
| Recei  | pt Status:      | Open Header Details                                | s                  |                      |         |        |              |                    |         |                |            |                             |              |               |
| *Recei | ived Date:      | 04/25/2019 🗰 Select Purcha                         | ise Order Hea      | der Comments/Attachr | ments F | Reject | Shipment     |                    |         |                |            |                             |              |               |
|        |                 |                                                    |                    |                      |         |        |              |                    |         |                |            |                             |              |               |
| Pocoi  | nt Linne        |                                                    |                    |                      |         |        |              |                    |         |                |            |                             |              |               |
| Recei  | pt Lines ⑦<br>Q |                                                    |                    |                      |         |        |              |                    |         |                | 14 - 4 - [ | 1-5 of 5 🔻 🕨                | ) I V        | iew All       |
| =;     |                 | Item Description                                   | Received<br>Amount | Received Quantity    |         |        | •UOM         | Accept<br>Quantity | Details | Cancel<br>Line | Receipt    | 1-5 of 5 V<br>Line Comments | Asset Status | iew All<br>PO |
|        | Q               | Item Description<br>SODIUM CHLORIDE, 0.9% W/V, 1 L |                    |                      |         |        | ·UOM<br>EA Q |                    | Details | Cancel<br>Line |            |                             | Asset        |               |
| =      | Q               |                                                    | Amount             | 1.0000               | 100 E   |        |              | Quantity           |         | Line           |            | Line Comments               | Asset        | PO            |

**Result:** The system displays a pop-up message asking if you're sure.

2. Click the **Yes** button.

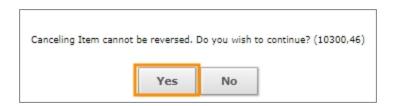

3. Click the **Save Receipt** button.

## Submitting an Invoice

After receiving your items, you must also submit the invoice using the Vendor Invoice Submission page so that payment can be released to the supplier.

Follow these steps to submit an invoice:

- 1. To access the Vendor Invoice Submission page do one of the following:
  - Go to https://vendor.itsapps.unc.edu/visp/vendor.
  - From the Admin WorkCenter home page, choose Admin WorkCenter Links > Vendor Invoice Submission Page.

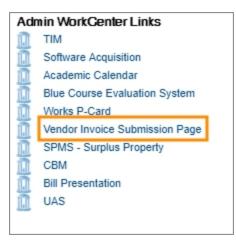

2. Using the information provided on both the purchase order and the invoice provided by the supplier, enter information into each field on the page and click **Validate**.

**Note:** When you click **Validate**, the system verifies that there is a valid PO associated with the Supplier ID/Vendor ID. It also checks that the invoice you are submitting hasn't already been processed. If you receive an error, double-check the information you entered and click **Validate** again.

| <b>EXAMPLE 1 FINANCE DIVISION</b><br>UNIVERSITY of NORTH CAROLINA at CHAPEL HILL<br>UNC Vendor Invoice Submission Page |                                          |  |  |  |
|----------------------------------------------------------------------------------------------------|------------------------------------------|--|--|--|
| Validate Purchase Order                                                                                                |                                          |  |  |  |
| Enter PO and Invoice information and o                                                                                 | click Validate. All fields are required. |  |  |  |
| UNC Business Area:                                                                                                    | UNCCH V                                  |  |  |  |
| Vendor ID:                                                                                                    | 000000017                                |  |  |  |
| PO ID:                                                                                                    | 2000029655                               |  |  |  |
| Invoice Number:                                                                                                    | 010-23456-A                              |  |  |  |
| Invoice Date: (Ex: 09/30/2014)                                                                                         | 07/12/2016 3                             |  |  |  |
| Contact Name:                                                                                                    | John Smith                               |  |  |  |
| Contact Email:                                                                                                    | jsmith@example.com                       |  |  |  |
| Contact Phone: (Ex: 919 555-1212)                                                                                      | 919-555-3333                             |  |  |  |
|                                                                                                    |                                          |  |  |  |
| Validate Clear                                                                                                    |                                          |  |  |  |

3. After the system recognizes the PO ID that you entered, the Vendor Invoice File Upload screen will appear. Click the **Browse** button to select the file name that you assigned to the invoice and click **Open**.

|                                                                                                | Business Unit: | UNCC          |
|------------------------------------------------------------------------------------------------|----------------|---------------|
|                                                                                                | Vendor ID:     | 00000002      |
|                                                                                                | PO ID:         | 200037687     |
|                                                                                                | Invoice:       | 11            |
|                                                                                                | Invoice Date:  | 03/13/201     |
| Browse to Select Invoice file(s) and then click Upload. Browse Note: Maximum file size is 3 MB | e              |               |
| Brows                                                                                          | e tool.        | support team. |

4. Click the **Upload** button.

| Upload Clear Invo | vice Complete     | )          |                         |
|-------------------|-------------------|------------|-------------------------|
|                   | File Uploaded for | r Invoice: |                         |
| File Name         | File Type         | Size (KB)  | Upload Time             |
| Test.docx         | docx              | 11.2       | 07/11/2016 15:41:43 EDT |

- 5. If you need to attach more files, repeat steps 3, 4, and 5.
- 6. When you are done attaching files, click the **Invoice Complete** button to submit the invoice.

| Upload Clear Invoice Complete | Upload | Clear | Invoice Complete |
|-------------------------------|--------|-------|------------------|
|-------------------------------|--------|-------|------------------|

**Result:** The Invoice Complete status changes to YES and the Invoice Complete Time shows a timestamp with the date and time.

|           |                                     |                 | Business Ur  | it: UNCCH               |
|-----------|-------------------------------------|-----------------|--------------|-------------------------|
| - 6       | Invoice Complete status             | DOW             | Vendor ID:   | 000000021               |
|           | •                                   | FOID.           |              | 2000376875              |
| 5         | says complete with the c            | late –          | Invoice:     | 111                     |
| and time. |                                     |                 | Invoice Date | . 03/13/2019            |
|           |                                     |                 | Invoice Com  | plete: YES              |
|           | File                                | Uploaded for In | voice: 111   |                         |
|           | File Name                           | File Type       | Size (KB)    | Upload Time             |
|           | Regression Testing - 2-25-2019.docx | docx            | 334.22       | 03/13/2019 16:12:52 EDT |

- 8. At this point, you can take a screenshot that shows the invoice is complete with the date/time it was completed.
- 9. When you are finished working on the invoice, do one of the following.
  - Click the Submit Another Invoice link.

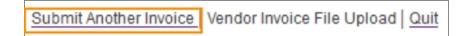

**Note:** Your work on the current invoice will be discarded if you have not already clicked Invoice Complete.

• Click the Quit link.

| Submit Another Invoice | Vendor Invoice File Upload | Quit |
|------------------------|----------------------------|------|
|------------------------|----------------------------|------|

**Result:** The system displays the main vendor invoice submission page and you can create another invoice from here.

## Submitting a Change Order Request

When you need to make changes to a purchase order (PO), you need to submit a change order request which is a new purchase requisition to communicate the changes to the buyer. On the new purchase requisition, reference the PO you need changed and specify which lines need to be adjusted. The requisition for the change order doesn't become a new purchase order, it is used simply to notify the buyer of what to change on your existing PO. It is important to reference each line from the PO that you want changed and to put in the amount of change for each line based on whether you are increasing or decreasing a line or fully liquidating the PO. The buyer will adjust the purchase quantities and amounts and will run a budget check when updating the PO. You can make five different change order requests:

- Reducing the Amount or Quantity on a PO Line
- Increasing the Amount or Quantity on a PO Line
- Reducing a PO Line and Requesting Chartfield Changes for all Invoices Going Forward
- Increasing a PO Line and Requesting Chartfield Changes for all Invoices Going Forward
- Liquidating the Total PO Amount

**Important:** Before submitting the change order request we recommend that you contact the buyer associated with the purchase order before submitting the change order request to ensure that the PO and any related documents are updated properly.

Be sure you have completed any steps required by the <u>UNC Purchasing policy and procedures</u>. This can include, but is not limited to, ensuring the order is canceled with the supplier and that no outstanding invoices exist.

Also, prior to putting in a request to reduce any PO lines or totally liquidating the PO, you must review all receipts and vouchers related to the PO and be sure there are no unbilled receipts or vouchers that are unmatched or have match exceptions. Any issues related to receipts or vouchers must be cleaned up prior to the submitting the change order request so the buyer can source the request based on the requisition.

A PO that is in completed status can not have a change order request added. If you need to make a change to a completed PO, put in a new purchase requisition to create new PO.

**Note:** You can see the PO status in the upper right hand corner of the Purchase Order thru PO Inquiry or by clicking the PO icon on the original requisition through Manage Requisitions.

## A. Reducing the Amount or Quantity on a PO Line

Follow these steps to reduce the amount of an item or the quantity on a PO line:

1. From the Admin WorkCenter home page, choose Finance WorkCenter > BuyCarolina/Purchase Order > Requisition

### 2. Click the **Special Request** link.

### 3. Complete the following fields:

| In this field:         | Do the following:                                                                                                    |
|------------------------|----------------------------------------------------------------------------------------------------|
| Item Description       | Enter the description of the item that needs to be changed. Be sure to use the same description used on the original purchase requisition.                                                                                |
| Price                  | Enter <b>\$0.00</b> .                                                                                                    |
|                        | <b>Important:</b> The system sets the Zero Price Indicator for you which allows you to process the requisition with a price of zero. Make sure to enter zero for the price.                                               |
| Quantity               | Enter a <b>1</b> .                                                                                                    |
|                        | <b>Note:</b> You must enter a "1" if you enter a price of \$0.00. This isn't related to the actual quantity you want changed on the PO. Information about the quantity should be described in the Item Description field. |
| Unit of Measure        | Enter the unit of measure, such as <b>EA</b> for each.                                                                                                    |
| Category               | Choose the category that most accurately describes the item.                                                                                                    |
| Suppleir ID            | Enter the supplier ID number.                                                                                                    |
| Supplier Name          | Enter the supplier's name.                                                                                                    |
| Additional Information | To reduce the dollar amount enter the following: <i>"Reduce PO# XXXXX, Line# XXXXX by \$XXXX.XX. PO line is currently \$XXXX.XX and should be \$XXXX.XX after decrease."</i>                                              |
|                        | To reduce quantity enter: "Reduce PO#XXXXX, Line#XXXXX) by quantity of XXX. PO Line is currently quantity XXX and will be quantity XXX after decrease."                                                                   |
|                        | <b>For example:</b> "Reduce PO# 548329, Line 1 by quantity of 5. PO line is currently quantity 15 and will be quantity 10 after decrease."                                                                                |

|                  | 💩 Home 🥕 My Prefe      | rences 👼 Requisition Settin     | ngs I    | 置 <u>0 Lines</u>     | Checkout                |             |            |
|------------------|------------------------|---------------------------------|----------|----------------------|-------------------------|-------------|------------|
|                  |                        |                                 |          |                      |                         |             |            |
| Special Requests |                        |                                 |          |                      |                         |             |            |
| Recently Ordered |                        | non-catalog item you would lik  | ke to oi | rder:                |                         |             |            |
| Recently ordered | Item Details           |                                 |          |                      |                         |             |            |
|                  | *Item Description      | Microscopes                     |          |                      |                         |             |            |
|                  | *Price                 | 0.00                            |          |                      | *Currency               | USD         |            |
|                  | *Quantity              | 1                               |          |                      | *Unit of Measure        | EA          | Q          |
|                  | *Category              | 41111719 C                      | 2        |                      | Due Date                |             |            |
|                  | Supplier               |                                 |          |                      |                         |             |            |
|                  | Supplier ID            | 000000009                       | ۹        |                      |                         |             |            |
|                  | Supplier Name          | FISHER SCIENTIFIC CON           |          | ISHER SCIENTIFIC     | COMPANY                 | Suggest Nev | v Supplier |
|                  | Supplier Item ID       |                                 |          |                      |                         |             |            |
|                  | Manufacturer           |                                 |          |                      |                         |             |            |
|                  | Mfg ID                 | (                               | 2        |                      |                         |             |            |
|                  | Manufacturer           |                                 |          |                      |                         |             |            |
|                  | Mfg Item ID            |                                 |          |                      |                         |             |            |
|                  | Additional Information |                                 |          |                      |                         |             |            |
|                  | Reduce PO#854832910,   | Line 1 by quantity of 5. PO lin | ne is cu | urrently quantity 15 | and will be 10 after de | crease.     | £.         |
|                  | Send to Supplier       | Show at Receipt                 | t        | Show                 | at Voucher              |             |            |
|                  | Request New Item       | A notification will be sent to  | a buy    | er regarding this ne | w item request.         |             |            |
|                  | Add to Cart            |                                 |          |                      |                         |             |            |

4. Click the Add to Cart button.

**Result:** The system displays a pop up message.

5. Click the **Yes** button.

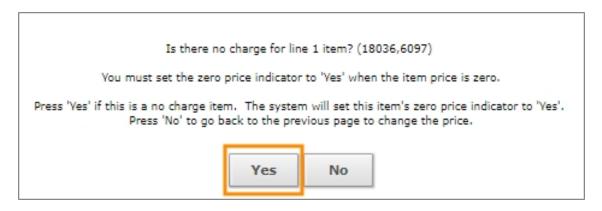

**Result:** The system refreshes and clears out the information on the Create Requisition page for you to enter another line item, and the item you just finished entering is added to the Shopping Cart box at the top right corner.

6. Click the Checkout button.

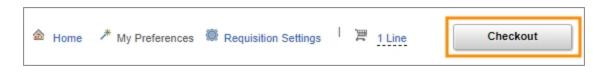

- 7. In the Requisition Name field, enter "Change Order for PO XXXXX."
- 8. In the Comments box, enter "Change Order for PO XXXXX."
- 9. Click the **Pre-Check Budget** button.

| Checkout - Review and Submi                | t              |                                       |       |                   |          |              |             |                |                |                   |           |               |            |
|--------------------------------------------|----------------|---------------------------------------|-------|-------------------|----------|--------------|-------------|----------------|----------------|-------------------|-----------|---------------|------------|
| Review the item information and submit the | req for appro  | oval.                                 |       |                   |          |              |             |                |                |                   |           |               |            |
| Requisition Summary                        |                |                                       |       |                   |          |              | -           | My Preferences | 🗱 Requ         | uisition Settings | Attach    | ments and Cor | nments (0) |
| Business Unit                              | UNCCH          | Q                                     |       | UNC at Chapel Hil |          | Requi        | sition Name | Change Order   | for PO#8548329 | 10                |           |               |            |
| *Requester                                 | joak           |                                       | Q     |                   |          |              | Priority    | Medium 🔻       |                |                   |           |               |            |
| *Currency                                  | USD            | ]                                     |       |                   |          |              |             |                |                |                   |           |               |            |
| Cart Summary: Total Amount 0.00 USD        |                |                                       |       |                   |          |              |             |                |                |                   |           |               |            |
| Expand lines to review shipping and accou  | inting details |                                       |       |                   |          |              | *           | Add More Item  | s              |                   |           |               |            |
| Requisition Lines ?                        |                |                                       |       |                   |          |              |             |                |                |                   |           |               |            |
| Line Description                           | Ite            | em ID                                 | Supp  | lier              |          | Quantity     | UOM         |                | Price          | Total             | Details   | Comments      | Delete     |
| ▶ □ 1 P <sup>A</sup> Microscopes           |                |                                       |       | R SCIENTIFIC      |          | 1.0000       | Each        |                | 0.0000         |                   | <b>Th</b> | 💬 Edit        | Ŭ          |
| Select All / Deselect All                  | :              | Select lines to:                      | 🚺 Add | to Favorites      | 🔯 Add to | Template(s)  | 1 De        | elete Selected | te M           | ass Change        |           |               |            |
|                                            |                |                                       |       |                   |          |              |             |                | Total Amount   | 0.00 US           | D         |               |            |
| Shipping Summary                           |                |                                       |       |                   |          |              |             |                |                |                   |           |               |            |
| 🐔 Edit for All Lines                       |                |                                       |       |                   |          |              |             |                |                |                   |           |               |            |
| Ship To Location                           | 563_25         |                                       |       |                   |          |              |             |                |                |                   |           |               |            |
| Address                                    |                | rson St<br>Street, 400-25<br>NC 27599 |       |                   |          |              |             |                |                |                   |           |               |            |
| Attention To                               | Jane Oak       |                                       |       |                   |          |              |             |                |                |                   |           |               |            |
| Comments                                   |                |                                       |       |                   |          |              |             |                |                |                   |           |               |            |
| Requisition Comments and Attachments       |                |                                       |       |                   |          |              |             |                |                |                   |           |               |            |
| Enter requisition comments                 |                |                                       |       |                   |          |              |             |                |                |                   |           |               |            |
| Change Order PO#854832910                  |                |                                       |       |                   |          |              |             |                |                |                   |           |               |            |
| Send to Supplier                           | Show at R      | eceipt                                | Shown | at Voucher        |          |              |             |                |                |                   |           |               |            |
| Approval Justification                     |                |                                       |       |                   |          |              |             |                |                |                   |           |               |            |
| Enter approval justification for this req  | uisition       |                                       |       |                   |          |              |             |                |                |                   |           |               |            |
|                                            |                |                                       |       |                   |          |              |             |                |                |                   |           | 2             |            |
| R Check Budget                             | Pre-Chec       | k Budget                              | 🗉 No  | tify              |          |              |             |                |                |                   |           |               |            |
| Save & submit                              | Sav            | ve for Later                          |       | Add More It       | ems      | 60 Preview A | pprovals    |                |                |                   |           |               |            |
|                                            |                |                                       |       | Capture screen    | nshot.   | _            |             |                |                |                   |           |               |            |

10. When the following message appears, click the **OK** button.

| Pre-Check Budget will sav                                                       | ve your requisi | tion in an Open Status. (18036,11574)                                                              |
|---------------------------------------------------------------------------------|-----------------|----------------------------------------------------------------------------------------------------|
| In order to perform pre-check budget on this requisition, it must first be save |                 | Status. Press OK to continue. Press Cancel to return to your requisition without pre-check<br>get. |
|                                                                                 | ок              | Cancel                                                                                             |

11. Click the **Save & submit** button.

| 🖳 Check Budget | 🖗 Pre-Check Budget | I Notify       | Budget Checking Status: Provisionally Valid |
|----------------|--------------------|----------------|---------------------------------------------|
| Save & submit  | Save for Later     | Add More Items | 6ð Preview Approvals                        |

**Result:** The system displays a Confirmation page.

### B. Increasing the Amount or Quantity on a PO Line

Follow these steps to increase the amount or quantity on a PO line:

- 1. From the Admin WorkCenter home page, choose **Finance WorkCenter > BuyCarolina/Purchase Order > Requisition**
- 2. Click the Special Request link.
- 3. Complete the following fields:

| In this field:         | Do the following:                                                                                                    |
|------------------------|----------------------------------------------------------------------------------------------------|
| Item Description       | Enter the description of the item that needs to be changed. Be sure to use the same description used on the original purchase requisition.                             |
| Price                  | Enter the amount (or price per unit if increasing quantity) of increase.                                                                                               |
| Quantity               | Enter a <b>"1"</b> if receiving by amount. If receiving by quantity, enter the quantity that you are increasing by.                                                    |
| Unit of Measure        | Enter the unit of measure, such as <b>EA</b> for each.                                                                                                    |
| Category               | Choose the category that most accurately describes the item.                                                                                                    |
| Supplier ID            | Enter the supplier ID number.                                                                                                    |
| Supplier Name          | Enter the supplier's name.                                                                                                    |
| Additional Information | To increase the dollar amount enter: "Increase PO#XXXXX, Line#XXXXXby<br>\$XXXX.XX. PO total amount is currently \$XXXX.XX and should be<br>\$XXXX.XX after increase." |
|                        | OR                                                                                                    |
|                        | To increase the quantity enter: "Increase PO#XXXXX, Line#XXXXX by<br>quantity of XXX. PO Line is currently quantity XXX and will be quantity XXX<br>after increase."   |
|                        | <b>For example:</b> "Increase PO#847624468, Line#1 by quantity of 5. PO line is currently quantity of 10 and will be quantity of 15 after increase."                   |

4. Click the Add to Cart button.

|                        | 🙆 Home 🥕 My Prefe                                                                                                  | rences 🏾 🏶 Requisition Setti  | ngs       | 문 <u>0 Lines</u> | Checkout   |                      |  |
|------------------------|----------------------------------------------------------------------------------------------------|-------------------------------|-----------|------------------|------------|----------------------|--|
| Special Requests       | Enter information about the                                                                                        | non-catalog item you would li | ke to ord | ler:             |            |                      |  |
| Recently Ordered       | Item Details                                                                                                    |                               |           |                  |            |                      |  |
|                        | *Item Description                                                                                                  | Microscopes                   |           |                  |            |                      |  |
|                        | *Price                                                                                                    | 500.00                        |           |                  | *Currency  | USD                  |  |
|                        | *Quantity                                                                                                    | 5                             |           | *Unit c          | of Measure | EA Q                 |  |
|                        | *Category                                                                                                    | 41120000                      | 2         |                  | Due Date   | İ                    |  |
|                        | Supplier                                                                                                    |                               |           |                  |            |                      |  |
|                        | Supplier ID                                                                                                    | 000000009                     | ۹         |                  |            |                      |  |
|                        | Supplier Name                                                                                                    | FISHER SCIENTIFIC CON         | ۹         |                  |            | Suggest New Supplier |  |
|                        | Supplier Item ID                                                                                                   |                               |           |                  |            |                      |  |
|                        | Manufacturer                                                                                                    |                               |           |                  |            |                      |  |
|                        | Mfg ID                                                                                                    |                               | Q.        |                  |            |                      |  |
|                        | Manufacturer                                                                                                    |                               |           |                  |            |                      |  |
|                        | Mfg Item ID                                                                                                    |                               |           |                  |            |                      |  |
| Additional Information |                                                                                                    |                               |           |                  |            |                      |  |
|                        | Increase PO#84796254468, Line #1 by quantity 5. PO line is currently quantity of 10 and will be 15 after increase. |                               |           |                  |            |                      |  |
|                        | Send to Supplier Show at Receipt Show at Voucher                                                                   |                               |           |                  |            |                      |  |
|                        | Request New Item A notification will be sent to a buyer regarding this new item request.                           |                               |           |                  |            |                      |  |
|                        | Add to Cart                                                                                                    |                               |           |                  |            |                      |  |

Result: The system does one of the following:

- If you are increasing by amount, the system refreshes and clears out the information on the Create Requisition page for you to enter another line item, and the item you just finished entering will be added to the Shopping Cart box at the top right corner.
- If you are increasing by quantity, the system displays a popup message.
- 5. Click the **"Yes"** button.

| Is there no charge for line                                                              | e 1 item? (18036,6097) |  |  |  |  |  |  |  |  |  |
|------------------------------------------------------------------------------------------|------------------------|--|--|--|--|--|--|--|--|--|
| You must set the zero price indicator to 'Yes' when the item price is zero.              |                        |  |  |  |  |  |  |  |  |  |
| Press 'Yes' if this is a no charge item. The system<br>Press 'No' to go back to the prev |                        |  |  |  |  |  |  |  |  |  |
| Yes                                                                                      | No                     |  |  |  |  |  |  |  |  |  |

6. Click the **Checkout** button.

| lome <sup>≁</sup> My Prefer | ences 🕷 Requisition Settings | 潭 <u>1 Lin</u> |  |
|-----------------------------|------------------------------|----------------|--|
|                             |                              |                |  |

7. Click the **Expand Section** arrow on the left side of the screen and click **Chartfields 2** to verify that the existing chartfield string is the one that you want to use for the increase. (If you want to use a different chartfield string for the increase, follow the steps in Section D.)

| Requisition Lines ③  |              |                                       |                                |                   |        |                   |             |                                                   |         |          |                |           |           |                              |      |          |
|----------------------|--------------|---------------------------------------|--------------------------------|-------------------|--------|-------------------|-------------|---------------------------------------------------|---------|----------|----------------|-----------|-----------|------------------------------|------|----------|
| Line Description     | Item ID      | Supplier                              |                                | Quantity          | UOM    |                   | Price T     | otal C                                            | Details | Comments | Delete         |           |           |                              |      |          |
| 👻 🛿 🛔 ge Microscopes |              | FISHER SCIE<br>COMPANY L              | ENTIFIC<br>LC                  | 5.0000            | Each   |                   | 500.0000 25 | 00.00                                             |         | © Edit   | Û              |           |           |                              |      |          |
| Shipping Line 1      | *Ship<br>Adı | dress 400 Roberson St<br>Carrboro, NG | reet, 400-25                   | Add Shipto Cor    | mments | Quantity<br>Price | 500.0000 P  | rice Adjustmen<br>egging Inquiry<br>egging Workbe |         |          | +              | -         |           |                              |      |          |
|                      | Attentio     | n To Jane Oak                         |                                |                   |        |                   |             |                                                   |         |          |                |           |           |                              |      |          |
|                      | Due D        | Date                                  | <b></b>                        |                   |        |                   |             |                                                   |         |          |                |           |           |                              |      |          |
|                      |              |                                       |                                |                   |        |                   |             |                                                   |         |          |                |           |           |                              |      |          |
|                      |              | By Qty                                | <ul> <li>SpeedChart</li> </ul> |                   | Q      |                   | "Liqui      | late By                                           | Qty     | ¥        |                |           |           |                              |      |          |
|                      | _            | By Qty                                |                                |                   | ٩      |                   | *Liqui      | date By                                           | Qty     | ¥        |                |           |           |                              |      |          |
|                      | *Distribute  | By Qty                                |                                |                   | Q      |                   | "Liqui      | date By                                           | Qty     | ¥        |                |           | 14 4      | 1-1 of 1 •                   | ► ►  | View All |
|                      | *Distribute  |                                       |                                | Asset Information |        | t Information 2   | *Liqui      |                                                   | Qty     | Y        |                |           | i4 4      | 1-1 of 1 V                   | b bi | View All |
|                      | *Distribute  | Chartfields2                          | SpeedChart etails Defails 2    | Asset Informatio  |        | It Information 2  |             |                                                   |         |          | Cost Code<br>2 | Cost Code | Affiliate | 1-1 of 1 ¥<br>Fund Affiliate |      | View All |

- 8. After reviewing the chartfield string, click the **Collapse Section** arrow to close the expanded section.
- 9. In the **Requisition Name** field and the **Comments** box, enter "Change Order for PO XXXXXXXXXXX."
- 10. Click the **Pre-Check Budget** button.

| Checkout - Review and Submit                |                                                                  |                                   |                         |                       |                                      |
|---------------------------------------------|------------------------------------------------------------------|-----------------------------------|-------------------------|-----------------------|--------------------------------------|
| Review the item information and submit the  | req for approval.                                                |                                   | My Prefer               | ences 🏶 Requisition S | ettings Attachments and Comments (0) |
| Requisition Summary                         |                                                                  |                                   |                         |                       |                                      |
| Business Unit                               | UNCCH Q                                                          | UNC at Chapel Hill                | Requisition Name Change | Order PO#84796254468  |                                      |
| *Requester                                  | joak (                                                           | Q Cortney Alston                  | Priority Medium         | 1 🔻                   |                                      |
| *Currency                                   | USD                                                              |                                   |                         |                       |                                      |
| Cart Summary: Total Amount 2,500.00 US      | SD                                                               |                                   |                         |                       |                                      |
| Expand lines to review shipping and account | nting details                                                    |                                   | Add Mi                  | ore items             |                                      |
| Requisition Lines (?)                       |                                                                  |                                   |                         |                       |                                      |
| Line Description                            | Item ID                                                          | Supplier Q                        | uantity UOM             | Price T               | otal Details Comments Delete         |
| ⊧ ⊟ <sub>1 B</sub> A Microscopes            |                                                                  | FISHER SCIENTIFIC<br>COMPANY LLC  | 5.0000 Each             | 500.0000 25           | 00.00 🖺 🖓 Edit 🗓                     |
| Select All / Deselect All                   | Select lines to:                                                 | Add to Favorites 🔯 Add to Templat | e(s) 📋 Delete Selec     | ted 🔚 Mass Chan       | ge                                   |
|                                             |                                                                  |                                   |                         | Total Amount 2,5      | 500.00 USD                           |
| Shipping Summary                            |                                                                  |                                   |                         |                       |                                      |
| Edit for All Lines<br>Ship To Location      | 563 25                                                           |                                   |                         |                       |                                      |
| Address                                     | 400 Roberson St<br>Roberson Street, 400-25<br>Carrboro, NC 27599 |                                   |                         |                       |                                      |
| Attention To                                | Jane Oak                                                         |                                   |                         |                       |                                      |
| Comments                                    |                                                                  |                                   |                         |                       |                                      |
| Requisition Comments and Attachments        |                                                                  |                                   |                         |                       |                                      |
| Enter requisition comments                  |                                                                  |                                   |                         |                       |                                      |
| Change Order for PO#84796254468             |                                                                  |                                   |                         |                       | E.                                   |
| Send to Supplier                            | Show at Receipt                                                  | Shown at Voucher                  |                         |                       |                                      |
| Approval Justification                      |                                                                  |                                   |                         |                       |                                      |
| Enter approval justification for this requ  | uisition                                                         |                                   |                         |                       |                                      |
|                                             |                                                                  |                                   |                         |                       |                                      |
| R Check Budget                              | Pre-Check Budget                                                 | ) Notify                          |                         |                       |                                      |
| Save & submit                               | Save for Later                                                   | Add More Items 60 F               | review Approvals        |                       |                                      |

**Result:** The system displays a pop up message.

11. Click the **OK** button.

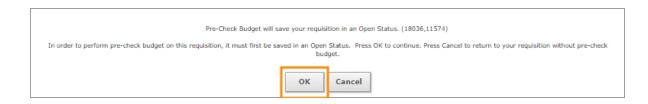

12. Click the **Save & submit** button.

| 📧 Check Budget | Pre-Check Budget | III Notify     | Budget Checking Status: Provisionally Valid |
|----------------|------------------|----------------|---------------------------------------------|
| Save & submit  | Save for Later   | Add More Items | 6ð Preview Approvals                        |

**Result:** The system displays a Confirmation page.

# C. Reducing a PO Line and Requesting Chartfield Changes for all Invoices Going Forward

Follow these steps to reduce a PO line and request Chartfield changes for all invoices going forward:

- 1. From the Admin WorkCenter home page, choose **Finance WorkCenter > BuyCarolina/Purchase Order > Requisition**
- 2. Click the Special Request link.
- 3. Follow these steps to reduce the amount of an item or the quantity on a PO line:, page 66.
- 4. For the second line on the Change Order, complete the following fields:

| In this field:   | Do the following:                                                                                                    |
|------------------|----------------------------------------------------------------------------------------------------|
| Item Description | Enter the description of the item that needs to be changed.                                                                                         |
|                  | <b>Note:</b> You're not allowed to use the exact same line description that you used for Line #1 so you need to add "Chartfield Change" to the end. |
|                  | For example, if you entered "microscopes" for Line #1 you could enter "microscopes Chartfield Change" for Line #2.                                  |
| Price            | If you're receiving by amount, enter the total amount to pre-<br>encumber on the new chartfield string.                                             |
|                  | If receiving by quantity, enter price per unit.                                                                                                    |
| Quantity         | Enter <b>1</b> if you're receiving by amount. If you're receiving by quantity, enter the quantity that you are increasing by.                       |
| Unit of Measure  | Enter the unit of measure, such as <b>EA</b> for each.                                                                                              |
| Category         | Choose the category that most accurately describes the item.                                                                                        |
| Supplier ID      | Enter the supplier ID number.                                                                                                    |
| Supplier Name    | Enter the supplier's name.                                                                                                    |

| In this field:         | Do the following:                                                                                                    |
|------------------------|----------------------------------------------------------------------------------------------------|
| Additional Information | Include the following statement:                                                                                                    |
|                        | "This line represents amount left to bill from PO Line #1 AFTER<br>factoring in a reduction of X and the amount that has already been<br>billed on the line X. The amount should be X against new<br>chartfield string."                                         |
|                        | <b>For example:</b> "This line represents amount left to bill from PO<br>Lines#1 AFTER factoring in a \$20,000 reduction and the amount<br>that has already been billed on the line (\$5,000). This amount<br>should be \$25,000 against new chartfield string." |

5. Click the Add to Cart button.

| Special Requests | Enter information about the non-catalog item you would like to order:                                                                                                    |         |
|------------------|----------------------------------------------------------------------------------------------------|---------|
| Recently Ordered | Item Details                                                                                                    |         |
|                  | *Item Description Microscope Chartfield Change                                                                                                    |         |
|                  | *Price 25000.00 *Currency USD                                                                                                    |         |
|                  | *Quantity 1 *Unit of Measure EA                                                                                                    | Q       |
|                  | *Category 41120000 Q Due Date                                                                                                    |         |
|                  | Supplier                                                                                                    |         |
|                  | Supplier ID 000000009 Q                                                                                                    |         |
|                  | Supplier Name FISHER SCIENTIFIC COM Q Suggest New St                                                                                                    | upplier |
|                  | Supplier Item ID                                                                                                    |         |
|                  | Manufacturer                                                                                                    |         |
|                  | Mfg ID Q                                                                                                    |         |
|                  | Manufacturer                                                                                                    |         |
|                  | Mfg Item ID                                                                                                    |         |
|                  | Additional Information                                                                                                    |         |
|                  | This line represents amount left to bill from PO Line#1 AFTER factoring in a \$20,000.00 reduction and the amount that has already been billed on the line (\$5,000.00). The amount should be \$25,000.00 against new chartfield string. | 2       |
|                  | Send to Supplier Show at Receipt Show at Voucher                                                                                                    | -       |
|                  | Request New Item                                                                                                    |         |
|                  | Request New Item A notification will be sent to a buyer regarding this new item request.                                                                                                    |         |
|                  | Add to Cart                                                                                                    |         |

6. Click the **Checkout** button.

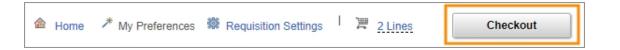

7. In the Requisition Name field and Comments box, enter "Change Order for PO XXXXX."

| Checkout - Review and Submi                 |                                                                  |                                  |                  |                   |                |                     |                   |              |                  |
|---------------------------------------------|------------------------------------------------------------------|----------------------------------|------------------|-------------------|----------------|---------------------|-------------------|--------------|------------------|
| Review the item information and submit the  | e req for approval.                                              |                                  |                  |                   | My Prefere     | ences 🏶 Rec         | uisition Settings | Attachments  | and Comments (0) |
| Requisition Summary                         |                                                                  |                                  |                  |                   |                |                     |                   |              |                  |
| Business Unit                               | UNCCH Q                                                          | UNC at Chapel Hill               |                  | Requisition Na    | me Change      | Order for PO#873456 | 752               |              |                  |
| *Requester                                  | joak                                                             | Q,                               |                  | Prio              | rity Medium    | •                   |                   |              |                  |
| *Currency                                   | USD                                                              |                                  |                  |                   |                |                     |                   |              |                  |
| Cart Summary: Total Amount 25,000.00        | USD                                                              |                                  |                  |                   |                |                     |                   |              |                  |
| Expand lines to review shipping and account | unting details                                                   |                                  |                  | 4                 | Add Mo         | re Idems            |                   |              |                  |
| Requisition Lines (?)                       |                                                                  |                                  |                  |                   |                |                     |                   |              |                  |
| Line Description                            | Item ID                                                          | Supplier                         | C                | uantity UC        | M              | Price               | Total             | Details Comr | nents Delete     |
| ▶ □ <sub>1</sub> P <sup>a</sup> Microscopes |                                                                  | FISHER SCIENTIFIC<br>COMPANY LLC |                  | 1.0000 Ead        | sh             | 0.0000              |                   | Fland P      | Add 🗓            |
| Image: Bar Microscopes Chartfield Change    |                                                                  | FISHER SCIENTIFIC<br>COMPANY LLC | 250              | 00.0000 Ead       | ch             | 1.0000              | 25000.00          | <b>1</b>     | Edit 🗊           |
| Select All / Deselect All                   | Select lines to:                                                 | Add to Favorites                 | 🔯 Add to Templat | e(s) Ē            | Delete Selecti | ed 🖏 N              | ass Change        |              |                  |
| Shipping Summary                            |                                                                  |                                  |                  |                   |                | Total Amount        | 25,000.00 U       | SD           |                  |
| L Edit for All Lines                        |                                                                  |                                  |                  |                   |                |                     |                   |              |                  |
| Ship To Location                            | 563_25                                                           |                                  |                  |                   |                |                     |                   |              |                  |
| Address                                     | 400 Roberson St<br>Roberson Street, 400-25<br>Carrboro, NC 27599 |                                  |                  |                   |                |                     |                   | on Nam       |                  |
| Attention To                                |                                                                  |                                  |                  |                   |                | 1 the C             | Comme             | ents sho     | uld              |
| Comments                                    |                                                                  |                                  |                  |                   |                | cont                | ain the           | same te      | ext.             |
| Requisition Comments and Attachments        | 5                                                                |                                  |                  |                   |                |                     |                   |              |                  |
| Enter requisition comments                  |                                                                  |                                  |                  |                   |                |                     |                   |              |                  |
| Change Order for PO#873456752               |                                                                  |                                  |                  |                   |                |                     |                   | Į.           |                  |
|                                             | Show at Receipt                                                  | Shown at Voucher                 |                  |                   |                |                     |                   |              |                  |
| Approval Justification                      |                                                                  |                                  |                  |                   |                |                     |                   |              |                  |
| Enter approval justification for this rec   | quisition                                                        |                                  |                  |                   |                |                     |                   | Į.           |                  |
|                                             |                                                                  |                                  |                  |                   |                |                     |                   | 11           |                  |
| R Check Budget                              | Pre-Check Budget                                                 | <u>Notify</u>                    |                  |                   |                |                     |                   |              |                  |
| Save & submit                               | Save for Later                                                   | Add More Item                    | ns 6ð F          | Preview Approvals |                |                     |                   |              |                  |
| entwin0 'NC REO NOT WRK NOTIE               | .v.).                                                            |                                  |                  |                   |                |                     |                   |              |                  |

8. To see the chartfield string to make sure that it is the same, click the **Expand Section** arrow to the left of the first line.

| Requisition Lines ⑦               |                  |                                  |                      |                 |              |               |         |          |        |
|-----------------------------------|------------------|----------------------------------|----------------------|-----------------|--------------|---------------|---------|----------|--------|
| Line Description                  | Item ID          | Supplier                         | Quantity             | UOM             | Price        | Total         | Details | Comments | Delete |
| 1 PA Microscopes                  |                  | FISHER SCIENTIFIC<br>COMPANY LLC | 1.0000               | Each            | 0.0000       |               | 融       | 🖓 Add    | Û      |
| 2 P Microscopes Chartfield Change |                  | FISHER SCIENTIFIC<br>COMPANY LLC | 25000.0000           | Each            | 1.0000       | 25000.00      | 融       | 💬 Edit   | ũ      |
| Select All / Deselect All         | Select lines to: | 🏚 Add to Favorites               | 🔯 Add to Template(s) | Delete Selected | ft Mas       | s Change      |         |          |        |
|                                   |                  |                                  |                      |                 | Total Amount | 25,000.00 USD |         |          |        |

- 9. Click the **Chartfields2** tab to see the chartfield string for Line #1. The Chartfield string for Line #1 should be the same chartfield string that was used on the original line. If it is not the same chartfield string, enter the original chartfield string.
- 10. Click the Expand Section arrow again to minimize the section

| *Distr              | bute By Qty 🔻                          | SpeedChar | +               | Q             |           | *Liquida           | to Pu         | ty 🔻         |        |          |           |           |     |           |       |      |
|---------------------|----------------------------------------|-----------|-----------------|---------------|-----------|--------------------|---------------|--------------|--------|----------|-----------|-----------|-----|-----------|-------|------|
|                     |                                        |           |                 |               |           | Enquica            | le by         | - <b>·</b> , |        |          |           |           |     |           |       |      |
| ccounting Lin       | 8                                      |           |                 |               |           |                    |               |              |        |          |           |           |     |           |       |      |
|                     |                                        |           |                 |               |           |                    |               |              |        |          |           |           |     |           |       |      |
| III Q               |                                        |           |                 |               |           |                    |               |              |        |          |           | 14        | 1-1 | of 1 🔻 🕒  | PL I  | vier |
| <u>Chartfields1</u> | Chartfields2 Details                   | Details 2 | Asset Informati | on Asset Info | rmation 2 | Budget Information | ₽             |              |        |          |           |           | 1-1 | ot 1 🔻 🕨  | PL. I | vier |
|                     | Chartfields2 Details<br>Source Account | Details 2 | Asset Informati |               | Activity  |                    | I.<br>Program | Cost C       | ode1 C | ost Code | Cost Code | Affiliate |     | Affiliate | PI. 1 | vier |

11. To edit the chartfield string for Line #2, click the **Expand Section** arrow to the left of Line #2. The chartfield string for Line #2 should be the new chartfield string that will be used for the remaining monies.

| Requisition Lines ⑦                  |                  |                                  |                    |                 |              |               |          |          |        |
|--------------------------------------|------------------|----------------------------------|--------------------|-----------------|--------------|---------------|----------|----------|--------|
| Line Description                     | Item ID          | Supplier                         | Quantity           | UOM             | Price        | Total         | Details  | Comments | Delete |
| ) □ 1 P <sup>A</sup> Microscopes     |                  | FISHER SCIENTIFIC<br>COMPANY LLC | 1.0000             | Each            | 0.0000       |               | <b>h</b> | 🖓 Add    | Ū      |
| 2 P Microscopes Chartfield<br>Change |                  | FISHER SCIENTIFIC<br>COMPANY LLC | 25000.0000         | Each            | 1.0000       | 25000.00      | 1        | 💬 Edit   | ŭ      |
| Select All / Deselect All            | Select lines to: | 🏚 Add to Favorites               | Add to Template(s) | Delete Selected | te Mas       | s Change      |          |          |        |
|                                      |                  |                                  |                    |                 | Total Amount | 25,000.00 USD |          |          |        |

12. On the **Chartfields2** tab, enter the new chartfield string that will be used for the remaining monies.

| *Distri                      | ibute By Qty 🔻                   | SpeedChar           |                   | Q,          |                       | *Liquida           | Oty Qty               | •          |                |           |           |           |          |       |      |
|------------------------------|----------------------------------|---------------------|-------------------|-------------|-----------------------|--------------------|-----------------------|------------|----------------|-----------|-----------|-----------|----------|-------|------|
| ccounting Line               | 28                               |                     |                   |             |                       |                    |                       |            |                |           | 14        | 1.1.051   | <b>v</b> | N L M | iow. |
|                              |                                  |                     |                   |             |                       |                    |                       |            |                |           |           | 14 OFF    |          |       | en   |
| <u>C</u> hartfields1         | Chartfields2 Deta                | s Details 2         | Asset Information | Asset Infor | rmation 2             | Budget Information | ₽                     |            |                |           |           |           |          |       |      |
| <u>C</u> hartfields1<br>Fund | Chartfields2 Deta Source Account | s Dețails 2<br>Dept |                   |             | rmation 2<br>Activity |                    | I <b>⊳</b><br>Program | Cost Code1 | Cost Code<br>2 | Cost Code | Affiliate | Fund Affi | liate    |       |      |

- 13. Click the Expand Section arrow again to minimize the section
- 14. Click the **Pre-Check Budget** button.

| ण्य Check Budget | 🐺 Pre-Check Budget | Notify         |                      |
|------------------|--------------------|----------------|----------------------|
| Save & submit    | Save for Later     | Add More Items | 60 Preview Approvals |
|                  |                    |                |                      |

15. When the following message appears, click the **OK** button.

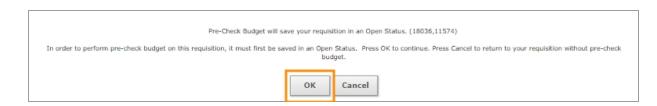

16. Click the Save & submit button.

| 📧 Check Budget | Pre-Check Budget | III Notify     | Budget Checking Status: Provisionally Valid |
|----------------|------------------|----------------|---------------------------------------------|
| Save & submit  | Save for Later   | Add More Items | 6ð Preview Approvals                        |

**Result:** The system displays a confirmation page.

# D. Increasing a PO Line and Requesting Chartfield Changes for all Invoices Going Forward

Follow these steps to increase a PO line and request chartfield changes for all invoices going forward:

- 1. From the Admin WorkCenter home page, choose **Finance WorkCenter > BuyCarolina/Purchase Order > Requisition**
- 2. Click the Special Request link.
- 3. Follow these steps to increase the amount or quantity on a PO line:, page 70

**Note:** This particular type of Change Order requires at least two lines. If more than one chartfield string change is requested, then the Change Order Request will require more than two lines.

4. For the second line on the Change Order Request, include the following fields:

| In this field:   | Do the following:                                                                                                    |
|------------------|----------------------------------------------------------------------------------------------------|
| Item Description | Enter the description of the item that needs to be changed.                                                                                          |
|                  | <b>Note:</b> You're not allowed to use the exact same line description that you used for Line #1 so you need to add "Chartfield Change" to the end.  |
|                  | For example, if you entered "microscopes" for Line #1 you could enter "microscopes Chartfield Change" for Line #2.                                   |
| Price            | If you're increasing by amount, enter the total amount remaining on the PO combined with the amount of increase.                                     |
|                  | If increasing by quantity, enter price per unit.                                                                                                    |
| Quantity         | Enter <b>1</b> if you're receiving by amount.                                                                                                    |
|                  | If you're receiving by quantity, enter the quantity that you are carrying over from the original PO combined with the quantity you're increasing by. |

| In this field:         | Do the following:                                                                                                    |
|------------------------|----------------------------------------------------------------------------------------------------|
| Unit of Measure        | Enter the unit of measure, such as <b>EA</b> for each.                                                                                                    |
| Category               | Choose the category that most accurately describes the item.                                                                                                    |
| Supplier ID            | Enter the supplier ID number.                                                                                                    |
| Supplier Name          | Enter the supplier's name.                                                                                                    |
| Additional Information | Include the following statement: "This line represents the amount<br>left to bill to new chartfield string from PO Line#XXXXX of<br>\$XXXX.XX plus the amount of increase of \$XXXX.XX. The<br>amount on this line should be \$XXXX.XX."<br><b>For example:</b> "This line represents the amount left to bill to new<br>chartfield string from PO line#1 of \$6,500 plus the amount of<br>increase of \$10,5000. the amount on this line should be \$17,000." |

5. Click the Add to Cart button.

|                  | 🗟 Home 🥕 My Prefe                                   | rences 💐 Requisition Settings                                                   | 置 1Line                                         | Checkout    |             |          |
|------------------|-----------------------------------------------------|---------------------------------------------------------------------------------|-------------------------------------------------|-------------|-------------|----------|
| Special Requests | Enter information about the                         | non-catalog item you would like to                                              | order:                                          |             |             |          |
| Recently Ordered | Item Details                                        |                                                                                 |                                                 |             |             |          |
|                  | *Item Description                                   | Microscope Chartfield Change                                                    |                                                 |             |             | ]        |
|                  | *Price                                              | 17,000.00                                                                       | *C                                              | Currency    | USD         |          |
|                  | *Quantity                                           | 1                                                                               | *Unit of N                                      | Measure     | EA          | Q        |
|                  | *Category                                           | 41120000 Q                                                                      |                                                 | Due Date    |             | <b></b>  |
|                  | Supplier                                            |                                                                                 |                                                 |             |             |          |
|                  | Supplier ID                                         | 000000009 Q                                                                     |                                                 |             |             |          |
|                  | Supplier Name                                       | FISHER SCIENTIFIC CON Q                                                         |                                                 |             | Suggest New | Supplier |
|                  | Supplier Item ID                                    |                                                                                 |                                                 |             |             |          |
|                  | Manufacturer                                        |                                                                                 |                                                 |             |             |          |
|                  | Mfg ID                                              | Q                                                                               |                                                 |             |             |          |
|                  | Manufacturer                                        |                                                                                 |                                                 |             |             |          |
|                  | Mfg Item ID                                         |                                                                                 |                                                 |             |             |          |
|                  | Additional Information                              |                                                                                 |                                                 |             |             |          |
|                  | This line represents the a increase of \$10,500.00. | amount left to bill to new chartfield s<br>The amount on this line should be \$ | tring from PO Line #1 of \$6,500.<br>17,000.00. | 00 plus the | amount of   |          |
|                  | Send to Supplier                                    | Show at Receipt                                                                 | Show at Vouche                                  | r           |             |          |
|                  | Request New Item                                    | A notification will be sent to a bu                                             | yer regarding this new item requ                | iest.       |             |          |
|                  | Add to Cart                                         |                                                                                 |                                                 |             |             |          |

6. Click the **Checkout** button.

| Home My Preferences Requisition Settings 2 Lines Checkout |
|-----------------------------------------------------------|
|-----------------------------------------------------------|

7. In the Requisition Name field and Comments box, enter "Change Order for PO XXXXX."

|                                                                                                    | t                                                                                              |                                  |               |          |          |                 |                     |                             |          |               |           |
|----------------------------------------------------------------------------------------------------|------------------------------------------------------------------------------------------------|----------------------------------|---------------|----------|----------|-----------------|---------------------|-----------------------------|----------|---------------|-----------|
| eview the item information and submit the                                                                                                    | req for approval.                                                                              |                                  |               |          | *        | My Preferences  | 🕼 Reg               | uisition Settings           | 0.44 b   | ments and Cor |           |
| equisition Summary                                                                                                    |                                                                                                |                                  |               |          |          | My Preferences  | не кец              | uisiuon seuings             | Attach   | ments and Cor | nments (i |
| Business Unit                                                                                                    | UNCCH Q                                                                                        | UNC at Chapel Hill               |               | Requisit | ion Name | Change Order f  | or PO#8749654       | 975                         |          |               |           |
| *Requester                                                                                                    | joak                                                                                           | Q                                |               |          | Priority | Medium <b>T</b> |                     |                             |          |               |           |
| *Currency                                                                                                    | USD                                                                                            |                                  |               |          |          |                 |                     |                             |          |               |           |
| art Summary: Total Amount 17,000.00 L                                                                                                    | USD                                                                                            |                                  |               |          |          |                 |                     |                             |          |               |           |
| Expand lines to review shipping and accou                                                                                                    | inting details                                                                                 |                                  |               |          | 4        | Add More Items  |                     |                             |          |               |           |
| Requisition Lines ⑦                                                                                                    |                                                                                                |                                  |               |          |          |                 |                     |                             |          |               |           |
| Line Description                                                                                                    | Item ID                                                                                        | Supplier                         |               | Quantity | UOM      |                 | Price               | Total                       | Details  | Comments      | Delete    |
| I Microscopes                                                                                                    |                                                                                                | FISHER SCIENTIFIC<br>COMPANY LLC |               | 1.0000   | Each     |                 | 0.0000              |                             |          | 🖓 Add         | Û         |
| Z P Microscope Chartfield Chartfield Char | nge                                                                                            | FISHER SCIENTIFIC<br>COMPANY LLC |               | 1.0000   | Each     | 1               | 17000.0000          | 17000.00                    | <b>1</b> | 🖗 Edit        | Û         |
|                                                                                                    |                                                                                                |                                  |               |          |          |                 |                     |                             |          |               |           |
| Select All / Deselect All                                                                                                    | Select lines to:                                                                               | Add to Favorites                 | 🔯 Add to Temp | late(s)  | ΰD       | elete Selected  | 18. M               | ass Change                  |          |               |           |
| Select All / Deselect All                                                                                                    | Select lines to:                                                                               | Add to Favorites                 | 🕅 Add to Temp | late(s)  | Î D      |                 | 🗟 M<br>Total Amount | ass Change<br>17,000.00 USD |          |               |           |
| Select All / Deselect All                                                                                                    | Select lines to:                                                                               | ₩ Add to Favorites               | 😡 Add to Temp | late(s)  | Î D      |                 |                     |                             |          |               |           |
|                                                                                                    | Select lines to:                                                                               | Add to Favorites                 | 🕅 Add to Temp | late(s)  | Î D      |                 |                     |                             |          |               |           |
| hipping Summary                                                                                                    | Select lines to:<br>563_25<br>400 Roberson St<br>Roberson Street, 400-25<br>Carrboro, NC 27599 | it Add to Favorites              | Add to Temp   | late(s)  | 1 D      |                 |                     |                             |          |               |           |
| hipping Summary<br>Edit for All Lines<br>Ship To Location                                                                                                    | 563_25<br>400 Roberson St<br>Roberson Street, 400-25                                           | i Add to Favorites               | 🛱 Add to Temp | late(s)  | Î D      |                 |                     |                             |          |               |           |
| hipping Summary<br>Edit for All Lines<br>Ship To Location<br>Address                                                                                                    | 563_25<br>400 Roberson St<br>Roberson Street, 400-25                                           | Add to Favorites                 | Add to Temp   | late(s)  | Î D      |                 |                     |                             |          |               |           |
| - Edit for All Lines<br>Ship To Location<br>Address<br>Attention To                                                                                                    | 563_25<br>400 Roberson St<br>Roberson Street, 400-25<br>Carrboro, NC 27599                     | Add to Favorites                 | 🕅 Add to Temp | late(s)  | Î D      |                 |                     |                             |          |               |           |
| hipping Summary<br>- Edit for All Lines<br>Ship To Location<br>Address<br>Attention To<br>Comments                                                                                                    | 563_25<br>400 Roberson St<br>Roberson Street, 400-25<br>Carrboro, NC 27599                     | Add to Favorites                 | Add to Temp   | late(s)  | Î D      |                 |                     |                             |          | 2             |           |

8. To view the chartfield string in order to make sure that it is the same, click the **Expand Section** arrow to the left of the first line.

| F | lequisition l      | ines ⑦                       |                  |                                  |                      |         |                 |               |          |          |        |
|---|--------------------|------------------------------|------------------|----------------------------------|----------------------|---------|-----------------|---------------|----------|----------|--------|
|   | Line               | Description                  | Item ID          | Supplier                         | Quantit              | UOM     | Price           | Total         | Details  | Comments | Delete |
|   | 1 🖗                | Microscopes                  |                  | FISHER SCIENTIFIC<br>COMPANY LLC | 1.00                 | 00 Each | 0.0000          |               | E.       | ♀ Add    | Û      |
|   | <sup>▶</sup> □ 2 🖗 | Microscope Chartfield Change |                  | FISHER SCIENTIFIC<br>COMPANY LLC | 1.00                 | 00 Each | 17000.0000      | 17000.00      | <b>B</b> | 🖗 Edit   | Û      |
|   | Select             | All / Deselect All           | Select lines to: | Add to Favorites                 | 🔯 Add to Template(s) | Delete  | Selected 🔚 Mass | Change        |          |          |        |
|   |                    |                              |                  |                                  |                      |         | Total Amount    | 17,000.00 USD |          |          |        |

9. Click the **Chartfields2** tab to see the chartfield string for Line #1. The chartfield string for Line #1 should be the same chartfield string that was used on the original line. If it is not the same chartfield string that was used on the original line, enter the original chartfield string.

|                            |           |                  |               |            |                    |         |            |           |           | H H       | 1-1 of 1 🔻 🕨                                                                                                    | . ⊨ 1                                                                                                    | View                                                                                         |
|----------------------------|-----------|------------------|---------------|------------|--------------------|---------|------------|-----------|-----------|-----------|----------------------------------------------------------------------------------------------------|----------------------------------------------------------------------------------------------------|----------------------------------------------------------------------------------------------|
| artfields2 <u>D</u> etails | Details 2 | Asset Informatio | on Asset Info | ormation 2 | Budget Information | ⊪       |            |           |           |           |                                                                                                    |                                                                                                    |                                                                                              |
| Account                    | Dept      | PC Bus Unit      | Project       | Activity   | F                  | Program | Cost Code1 | Cost Code | Cost Code | Affiliate | Fund Affiliate                                                                                                    |                                                                                                    |                                                                                              |
|                            |           |                  |               |            |                    |         |            |           |           |           | Petails         Details 2         Asset Information         Asset Information 2         Budget Information         III> | Image: state of the state of the s | Details         Details 2         Asset Information 2         Budget Information         III |

10. Once the original chartfield string has been entered, click the **Expand Section** arrow to minimize the section.

| Requisition Lines ⑦                                                  |                  |                                  |                      |                 |              |               |         |          |        |
|----------------------------------------------------------------------|------------------|----------------------------------|----------------------|-----------------|--------------|---------------|---------|----------|--------|
| Line Description                                                     | Item ID          | Supplier                         | Quantity             | UOM             | Price        | Total         | Details | Comments | Delete |
| 1 ap Microscopes                                                     |                  | FISHER SCIENTIFIC<br>COMPANY LLC | 1.0000               | Each            | 0.0000       |               |         | ♀ Add    | Û      |
| Image: Bar And Antipartite Antiperiod Change 2 Bar Antiperiod Change |                  | FISHER SCIENTIFIC<br>COMPANY LLC | 1.0000               | Each            | 17000.0000   | 17000.00      |         | 🖗 Edit   | Û      |
| Select All / Deselect All                                            | Select lines to: | Add to Favorites                 | 🕅 Add to Template(s) | Delete Selected | ta Mas       | s Change      |         |          |        |
|                                                                      |                  |                                  |                      |                 | Total Amount | 17,000.00 USD |         |          |        |

11. To edit the chartfield string for Line #2, click the **Expand Section** arrow to the left of Line #2. The chartfield string for Line #2 should be the new chartfield string that will now be used for the line.

| Requisition Lines ⑦               |                  |                                  |                      |                 |              |               |         |          |        |
|-----------------------------------|------------------|----------------------------------|----------------------|-----------------|--------------|---------------|---------|----------|--------|
| Line Description                  | Item ID          | Supplier                         | Quantity             | UOM             | Price        | Total         | Details | Comments | Delete |
| ▶ □ 1 <sup>PP</sup> Microscopes   |                  | FISHER SCIENTIFIC<br>COMPANY LLC | 1.0000               | Each            | 0.0000       |               |         | ♀ Add    | Û      |
| 2 PM Microscope Chartfield Change |                  | FISHER SCIENTIFIC<br>COMPANY LLC | 1.0000               | Each            | 17000.0000   | 17000.00      |         | 🖗 Edit   | Û      |
| Select All / Deselect All         | Select lines to: | Add to Favorites                 | 🕅 Add to Template(s) | Delete Selected | 문, Mas       | ss Change     |         |          |        |
|                                   |                  |                                  |                      |                 | Total Amount | 17,000.00 USD |         |          |        |

12. On the Chartfields2 tab, enter the new chartfield string that will now be used for the line.

| *Distr         | ribute By   | ty 🔻              | SpeedChart |                   | Q          |           | *Liquida           | te By Q        | ty 🔻       |           |           |           |                |       |      |
|----------------|-------------|-------------------|------------|-------------------|------------|-----------|--------------------|----------------|------------|-----------|-----------|-----------|----------------|-------|------|
| ccounting Line | ies         |                   |            |                   |            |           |                    |                |            |           |           |           |                |       |      |
|                |             |                   |            |                   |            |           |                    |                |            |           |           |           |                |       |      |
| ≣ Q            |             |                   |            |                   |            |           |                    |                |            |           |           |           | 1-1 of 1 🔻     | PL I  | view |
|                | Chartfields | 2 <u>D</u> etails | Details 2  | Asset Information | Asset Info | rmation 2 | Budget Information | ₽              |            |           |           |           | 1-1011 7       | P1. 1 | View |
|                | -           | 2 Details         | Details 2  | -                 | Asset Info | Activity  |                    | li⊧<br>Program | Cost Code1 | Cost Code | Cost Code | Affiliate | Fund Affiliate |       | View |

13. Click the **Expand Section** arrow to minimize the section.

| _ |             |                              |                  |                                  |                    |                 |              |               |          |          |        |
|---|-------------|------------------------------|------------------|----------------------------------|--------------------|-----------------|--------------|---------------|----------|----------|--------|
|   | Requisition | Lines (?)                    |                  |                                  |                    |                 |              |               |          |          |        |
|   | Line        | Description                  | Item ID          | Supplier                         | Quantity           | UOM             | Price        | Total         | Details  | Comments | Delete |
|   | ) ⊟ 1 ₽ª    | Microscopes                  |                  | FISHER SCIENTIFIC<br>COMPANY LLC | 1.0000             | Each            | 0.0000       |               | <b>B</b> | ♀ Add    | Û      |
|   | 2 🖗         | Microscope Chartfield Change |                  | FISHER SCIENTIFIC<br>COMPANY LLC | 1.0000             | Each            | 17000.0000   | 17000.00      | <b>B</b> | 🖗 Edit   | Ũ      |
|   | Select      | : All / Deselect All         | Select lines to: | Add to Favorites                 | Add to Template(s) | Delete Selected | 🗟 Mass       | Change        |          |          |        |
|   |             |                              |                  |                                  |                    |                 | Total Amount | 17,000.00 USD |          |          |        |

14. Click the **Pre-Check Budget** button.

| ण्यू Check Budget | Pre-Check Budget | Notify         |                      |
|-------------------|------------------|----------------|----------------------|
| Save & submit     | Save for Later   | Add More Items | 60 Preview Approvals |
|                   |                  |                |                      |

**Result:** The system displays a pop up message.

15. Click the **OK** button.

| Pre-Check Budget will sa                                                                                                    | ave your requisi | tion in an Open Status. (18036,11574) |  |
|----------------------------------------------------------------------------------------------------|------------------|---------------------------------------|--|
| In order to perform pre-check budget on this requisition, it must first be saved in an Open Status. Press OK to continue. Press Cancel to return to your requisition without pre-check<br>budget. |                  |                                       |  |
|                                                                                                    | ок               | Cancel                                |  |

16. Click the Save & submit button.

| 🔍 Check Budget | Pre-Check Budget | 🚥 Notify       | Budget Checking Status: Provisionally Valid |
|----------------|------------------|----------------|---------------------------------------------|
| Save & submit  | Save for Later   | Add More Items | 6ð Preview Approvals                        |

**Result:** The system displays a Confirmation page.

### E. Liquidating the Total PO Amount

Follow these steps the liquidate the total amount remaining on a PO:

- 1. From the Admin WorkCenter home page, choose Finance WorkCenter > BuyCarolina/Purchase Order > Requisition
- 2. Click the **Special Item** link.
- 3. Complete the fields:

| In this field:         | Do the following:                                                                                                    |
|------------------------|----------------------------------------------------------------------------------------------------|
| Item Description       | Enter Entire PO.                                                                                                    |
| Price                  | Enter <b>\$0.00.</b>                                                                                                    |
|                        | <b>Important:</b> The system sets the Zero Price Indicator for you which allows you to process the requisition with a price of zero. Make sure to enter zero for the price.                                                                      |
| Quantity               | Enter a <b>1</b> .<br><b>Note:</b> You must enter a "1" when entering a price of \$0.00. This isn't related to the actual quantity you want changed on the PO. Information about the quantity should be described in the Item Description field. |
| Unit of Measure        | Enter the unit of measure, such as <b>EA</b> for each.                                                                                                    |
| Category               | Choose the category that most accurately describes the item.                                                                                                    |
| Supplier ID            | Enter the supplier ID number.                                                                                                    |
| Supplier Name          | Enter the supplier's name.                                                                                                    |
| Additional Information | Enter the following: "PO#XXXXX has \$XXXX.XX remaining and needs complete liquidation."                                                                                                    |
|                        | <b>For example:</b> "PO#8798625541 has \$20,000 remaining and needs complete liquidation."                                                                                                    |

4. Click the Add to Cart button.

| Special Requests            | 2                                    |                                     |
|-----------------------------|--------------------------------------|-------------------------------------|
|                             |                                      |                                     |
|                             |                                      |                                     |
| Enter information about the | e non-catalog item you would like to | order:                              |
| Item Details                |                                      |                                     |
| *Item Description           | Entire PO                            |                                     |
| *Price                      | 0.0                                  | *Currency USD                       |
|                             |                                      | *Unit of Measure EA                 |
| *Quantity                   |                                      | Due Date                            |
| *Category                   | 41000000                             |                                     |
| Supplier                    |                                      |                                     |
| Supplier ID                 | 000000009                            |                                     |
| Supplier Name               | FISHER SCIENTIFIC COI                | Suggest New Supplier                |
| Supplier Item ID            |                                      |                                     |
|                             |                                      |                                     |
| Manufacturer                |                                      |                                     |
| Mfg ID                      | Q                                    |                                     |
| Manufacturer                |                                      |                                     |
| Mfg Item ID                 |                                      |                                     |
| Additional Information      |                                      |                                     |
|                             | 0,000 remaining and needs complete   | e liquidation                       |
| 1 0/0/000200111120 020      | s,ooo romanning and noodo complete   |                                     |
|                             |                                      |                                     |
| Send to Supplier            | Show at Receipt                      | Show at Voucher                     |
|                             |                                      |                                     |
| Request New Item            |                                      |                                     |
| Request New Item            | A notification will be sent to a buy | er regarding this new item request. |
| Add to Cart                 |                                      |                                     |
| Add to Cart                 |                                      |                                     |

**Result:** The system displays a pop up message.

5. Click the Yes button.

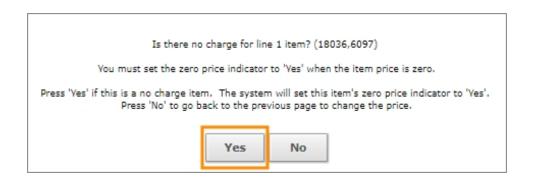

6. Click the **Checkout** button.

|  | js <sup> </sup> )≣ <u>1 Line</u> Check | out |
|--|----------------------------------------|-----|
|--|----------------------------------------|-----|

- 7. In the Requisition Name field and Comments box, enter "Change Order for PO XXXXX."
- 8. Click the **Pre-Check Budget** button.

| Checkout - Review and Submit                                        | t                                                               |                                  |                      |              |                                              |                                      |
|---------------------------------------------------------------------|-----------------------------------------------------------------|----------------------------------|----------------------|--------------|----------------------------------------------|--------------------------------------|
| Review the item information and submit the                          | req for approval.                                               |                                  |                      | *            |                                              |                                      |
| Requisition Summary                                                 |                                                                 |                                  |                      | /* My Pre    | eferences 🍀 Requisition Se                   | ettings Attachments and Comments (0) |
| Business Unit                                                       | UNCCH Q                                                         | UNC at Chapel Hill               | Requisitio           | n Name Char  | nge Order for PO#8749854975                  |                                      |
| *Requester                                                          | joak                                                            | Q,                               |                      | Priority Med | um 🔻                                         |                                      |
| *Currency                                                           | USD                                                             |                                  |                      |              | $\backslash$                                 |                                      |
| Cart Summary: Total Amount 0.00 USD                                 |                                                                 |                                  |                      |              |                                              |                                      |
| Expand lines to review shipping and accou                           | nting details                                                   |                                  |                      | 🔁 Adi        | d More Items                                 |                                      |
| Requisition Lines ⑦                                                 |                                                                 |                                  |                      |              |                                              |                                      |
| Line Description                                                    | Item ID                                                         | Supplier                         | Quantity             | UOM          | Price Ti                                     | otal Details Comments Delete         |
| ▶ 🗏 <sub>1 \$</sub> ª Entire PO                                     |                                                                 | FISHER SCIENTIFIC<br>COMPANY LLC | 1.0000               | Each         | 0.0000                                       | 🖺 💬 Edit 🗓                           |
| Select All / Deselect All                                           | Select lines t                                                  | o: 🙀 Add to Favorites 🖁          | X Add to Template(s) | Î Delete Se  | elected 🔚 Mass Chan                          | 99<br>0.00 USD                       |
| Shipping Summary                                                    |                                                                 |                                  |                      |              |                                              |                                      |
| 💪 Edit for All Lines                                                |                                                                 |                                  |                      |              |                                              |                                      |
| Ship To Location                                                    | 563_25                                                          |                                  |                      | _            | <b>1</b>                                     |                                      |
| Address                                                             | 400 Roberson St<br>Roberson Street, 400-2<br>Carrboro, NC 27599 | 5                                |                      | t            | e Requisition Name ar<br>the Comments should | nd                                   |
| Attention To                                                        |                                                                 |                                  |                      | (            | contain the same text.                       |                                      |
| Comments                                                            |                                                                 |                                  |                      |              |                                              |                                      |
| Requisition Comments and Attachments                                | i                                                               |                                  |                      |              |                                              |                                      |
| Enter requisition comments                                          |                                                                 |                                  |                      |              |                                              |                                      |
| Change Order for PO#8749854975                                      |                                                                 |                                  |                      |              |                                              |                                      |
|                                                                     | Show at Receipt                                                 | Shown at Voucher                 |                      |              |                                              |                                      |
| Approval Justification<br>Enter approval justification for this req | visition                                                        |                                  |                      |              |                                              |                                      |
| Enter approvar justification for this requ                          | unanuori                                                        |                                  |                      |              |                                              | Į.                                   |
|                                                                     |                                                                 |                                  |                      |              |                                              |                                      |
| 昭 Check Budget                                                      | Pre-Check Budget                                                | Notify                           |                      |              |                                              |                                      |
| Save & submit                                                       | Save for Later                                                  | Add More Items                   | 6ð Preview Appro     | ovals        |                                              |                                      |

9. When the following message appears, click the **OK** button.

| Pre-Check Budget will save your requisition in an Open Status. (18036,11574)                                                                                                    |    |        |  |  |
|----------------------------------------------------------------------------------------------------|----|--------|--|--|
| In order to perform pre-check budget on this requisition, it must first be saved in an Open Status. Press OK to continue. Press Cancel to return to your requisition without pre-check<br>budget. |    |        |  |  |
|                                                                                                    | ок | Cancel |  |  |

10. Click the **Save & submit** button.

| 📧 Check Budget | Pre-Check Budget | I Notify       | Budget Checking Status:Provisionally Valid |
|----------------|------------------|----------------|--------------------------------------------|
| Save & submit  | Save for Later   | Add More Items | 6ð Preview Approvals                       |

**Result:** The system displays a confirmation page.

# **Processing a Return**

# **Overview**

Returns of materials or equipment acquired with a purchase order require authorization from the supplier and documentation in the purchase order system to receive credit for the return.

Returns of materials or equipment acquired with a purchase order require a return material authorization (RMA) number from the suppleir. Once the RMA is received, a new requisition must be created in ConnectCarolina. All data entry fields must be completed and the requisition must be specified as a change order. The RMA number and the original purchase order number must be referenced in the requisition header. The change order requisition notifies the appropriate purchasing agent to contact the department about the details of the return.

**Important:** It is highly recommended that you contact the buyer associated with the purchase order to ensure that PO and any related documents are updated properly.

## **Processing a Return**

Follow these steps to process a return:

- 1. From the Admin WorkCenter home page, choose Finance WorkCenter > BuyCarolina/Purchase Order> Requisition
- 2. Click the **Requisition** tab.
- 3. Click the **Special Request** link.
- 4. Complete the fields:

| In this field: Do the following:                                      |                                                                   |  |
|-----------------------------------------------------------------------|-------------------------------------------------------------------|--|
| Item Description Enter the description of the item you are returning. |                                                                   |  |
| Price                                                                 | Enter \$0.00.                                                     |  |
| Quantity                                                              | Enter the number of items you are returning.                      |  |
| Unit of Measure                                                       | Enter the unit of measure, often EA for each.                     |  |
| Category                                                              | Choose the category that most accurately describes the item.      |  |
| Supplier ID                                                           | Enter the supplier number.                                        |  |
| Supplier Name                                                         | Enter the supplier's name.                                        |  |
| Additional Information                                                | Enter the line number from the PO for the item you are returning. |  |

5. Click the **Add to Cart** button.

|                  | 🗟 Home 🥕 My Prefe           | rences 👹 Requisition Settings 🛛       | ) O Lines Checkout                  |                      |
|------------------|-----------------------------|---------------------------------------|-------------------------------------|----------------------|
|                  |                             |                                       |                                     |                      |
|                  |                             |                                       |                                     |                      |
| Special Requests | Enter information about the | non-catalog item you would like to or | rder:                               |                      |
| Recently Ordered | Item Details                |                                       | 1                                   |                      |
|                  | *Item Description           | Electron Microscope                   |                                     |                      |
|                  | *Price                      | 0.0                                   | *Currency                           | USD                  |
|                  | *Quantity                   | 1                                     | *Unit of Measure                    | EA Q                 |
|                  | *Category                   | 41120000 <b>Q</b>                     | Due Date                            |                      |
|                  | Supplier                    |                                       |                                     |                      |
|                  | Supplier ID                 | 000000009 Q                           |                                     |                      |
|                  | Supplier Name               | FISHER SCIENTIFIC CON                 |                                     | Suggest New Supplier |
|                  | Supplier Item ID            |                                       |                                     |                      |
|                  | Manufacturer                |                                       | •                                   |                      |
|                  | Mfg ID                      | Q                                     |                                     |                      |
|                  | Manufacturer                |                                       |                                     |                      |
|                  | Mfg Item ID                 |                                       |                                     |                      |
|                  | Additional Information      |                                       |                                     |                      |
|                  | PO Line #4                  |                                       |                                     | E                    |
|                  | Send to Supplier            | Show at Receipt                       | Show at Voucher                     |                      |
|                  | Request New Item            |                                       |                                     |                      |
|                  | Request New Item            | A notification will be sent to a buye | er regarding this new item request. |                      |
|                  | Add to Cart                 |                                       |                                     |                      |

#### **Result:** The system displays a pop up message.

| Is there no charge for lin            | e 1 item? (18036,6097)                                                                                                    |  |  |  |  |  |  |
|---------------------------------------|----------------------------------------------------------------------------------------------------|--|--|--|--|--|--|
| You must set the zero price indicator | to 'Yes' when the item price is zero.                                                                                                    |  |  |  |  |  |  |
|                                       | Press 'Yes' if this is a no charge item. The system will set this item's zero price indicator to 'Yes'.<br>Press 'No' to go back to the previous page to change the price. |  |  |  |  |  |  |
| Yes                                   | No                                                                                                    |  |  |  |  |  |  |

6. Click the **Yes** button.

**Caution:** The system sets the Zero Price Indicator for you which allows you to process the requisition with a price of zero. Make sure to enter zero for the price, otherwise the requisition will encumber funds for whatever amount is entered on the chartfield string entered for the item.

7. Click the **Checkout** button.

|  | I )े ☐ <u>1 Line</u> | Checkout |
|--|----------------------|----------|
|--|----------------------|----------|

8. In the **Requisition Comments & Attachments**box, enter the PO number and the RMA number for the return you are processing.

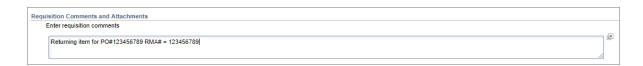

9. Click the **Pre-Check Budget** button.

| 찍 Check Budget | 🐺 Pre-Check Budget | Notify         |                      |
|----------------|--------------------|----------------|----------------------|
| Save & submit  | Save for Later     | Add More Items | 68 Preview Approvals |
|                |                    |                |                      |

10. Click the Save & submit button.

| 🖳 Check Budget | Pre-Check Budget | 🖭 Notify       | Budget Checking Status: Provisionally Valid |
|----------------|------------------|----------------|---------------------------------------------|
| Save & submit  | Save for Later   | Add More Items | 6ð Preview Approvals                        |

**Note:** It is recommended that you inform the buyer of the return and reference the PO number as well as the requisition number for the return.

# **Infoporte Finance Transactions**

## **Overview**

InfoPorte is the principal reporting tool for finding balances, individual transactions, and various other information. The purpose of this document is to show you how to sign on to InfoPorte and find finance transactions.

This document is not intended to be the complete training on InfoPorte. To attain the necessary understanding of InfoPorte, you need to attend the Financial Reporting with InfoPorte class.

Access to InfoPorte is controlled by your InfoPorte Administrator. Generally, you are granted access to the pages and departments within the purview of your job. New users need to request access through their InfoPorte Administrator.

To access the request form and to see the list of InfoPorte Access Administrators, go to: <u>https://infoporte.unc.edu/tools/data\_dictionary\_documents.php</u>. In the first column, look for Infoporte Admin/Access Request Coordinator list. In the column to the far right, click Download to view the list in Excel.

# Accessing InfoPorte and Finding Finance Transactions

Follow these steps to access InfoPorte and find finance transactions:

There are two ways to access InfoPorte. Choose either Step 1 or 2.

1. From the Admin WorkCenter home page, choose Finance WorkCenter, click InfoPorte from the left menu.

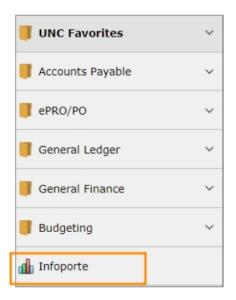

2. Click the **Login** button.

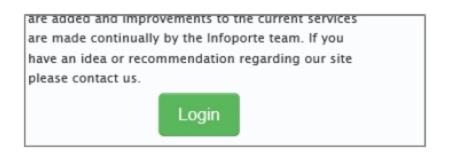

**Result:** The buttons that you have access to appear in the top toolbar. A useful button is the Tools button. This button contains the following tabs:

- Data Dictionary Data Dictionary > Account Mapping tab. This tab allows you to look up the translation from an FRS account to the equivalent chartfield string in ConnectCarolina.
- Data Dictionary > Chartfield Lookup tab. This tab allows you to search for ConnectCarolina chartfields by an alpha or numeric search.
- Data Dictionary > General Info tab. This tab contains a list of forms and files, such as the Access Request Form for InfoPorte and a list of the InfoPorte Administrators
- 3. Click the Finance button.

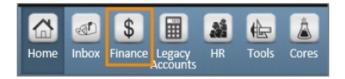

**Result:** The system displays the landing page for the Finance tab, which is the Dept Accounting tab.

4. Click the **Transactions** tab.

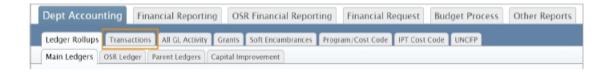

**Result:** The system displays the basic search fields. There is also an Advanced search field section beneath the Basic search section, which allows you to search at an additional level of detail.

5. Click the Advanced link to open the Advanced search section.

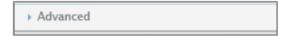

6. The Fiscal Year, Budget Year, and Acct Period fields default to the current period. Change these fields if you are looking for a transaction in a different accounting period.

**Note:** For each accounting period you select, you will see transactions for just those accounting periods, rather than transactions life-to-date up to the period selected.

- 7. Complete the search fields per the table below. Keep in mind the following:
  - The list in the table below focuses on finding each transaction type, but it is not an exhaustive list of ways you can search. For example, you could search by a specific cost code, but that is not listed in this table.
  - Your complete set of search fields impacts your overall search results. For example, if you select STAT\_EX\_EX ledger in the Basic search section, and then enter a journal ID in the Advanced section that does not have a State fund, you will get no results.
  - There is an optimal set of chartfield combinations for reconciling. Those combinations are listed in the table at the end of this document.

| To find this transaction                                                                                 | From the Basic search section, enter:                                                                                            | From the Advanced section, enter:                                                                                                    |
|----------------------------------------------------------------------------------------------------|----------------------------------------------------------------------------------------------------|----------------------------------------------------------------------------------------------------|
| purchase requisitions<br>vendor catalog orders                                                           | <ul> <li>one or combination of<br/>pre-encumbrance<br/>ledgers:</li> </ul>                                                       | REQ_PREENC in the Trans<br>Type field - to see all reqs for<br>your dept                                                                                        |
| Note: These requirements will have<br>an associated voucher if they have<br>been invoiced to the vendor. | <ul> <li>F&amp;A_PRE</li> <li>OSR_<br/>PRE</li> <li>STAT_<br/>EX_PR</li> <li>TRST_<br/>EX_PR</li> <li>your department</li> </ul> | Requisition ID in the Trans ID<br>field - to see one specific<br>requisition<br>Acct Date From and Acct Date<br>To - to see requisitions within a<br>date range |

| vouchers                                                                                                    | one or combination of     pre-encumbrance                                                                                                    | AP_VOUCHER in the Trans<br>Type field - to see all vouchers                                                                   |
|----------------------------------------------------------------------------------------------------|----------------------------------------------------------------------------------------------------|----------------------------------------------------------------------------------------------------|
| <b>Note:</b> This includes travel vouchers,<br>and purchase requisitions and vendor<br>catalog orders that have been<br>invoiced to the vendor. | <ul> <li>F&amp;A_PRE</li> <li>OSR_<br/>PRE</li> <li>STAT_<br/>EX_PR</li> </ul>                                                                                            | for your department<br>Voucher ID in the Trans ID field<br>- to see one specific voucher                                      |
|                                                                                                    | • TRST_<br>EX_PR                                                                                                    |                                                                                                    |
|                                                                                                    | your department                                                                                                    |                                                                                                    |
| Campus journals                                                                                                    | leave blank                                                                                                    | Journal ID in the Trans ID field -<br>to search for a single journals                                                         |
| expense from data collect batches,<br>such as FEDEX, medical insurance,<br>and core data fees                                                   | <ul> <li>one or combination of pre-encumbrance ledgers:</li> <li>F&amp;A_PRE</li> <li>OSR_PRE</li> <li>STAT_EX_PR</li> <li>TRST_EX_PR</li> <li>your department</li> </ul> | GL_JOURNAL in the Trans<br>Type field                                                                                         |
| deposits                                                                                                    | • your department                                                                                                    | AR_MISCPAY in the Trans tpe<br>field - to see all deposits<br>Deposit ID in the Trans ID field -<br>to see a specific deposit |

| budget journals or transfers | <ul> <li>one or combination of<br/>pre-encumbrance<br/>ledgers:</li> </ul> |  |
|------------------------------|----------------------------------------------------------------------------|--|
|                              | • F&A_PRE                                                                  |  |
|                              | • OSR_<br>PRE                                                              |  |
|                              | • STAT_<br>EX_PR                                                           |  |
|                              | • TRST_<br>EX_PR                                                           |  |
|                              | your department                                                            |  |

| Ledger      | STAT_EX_EX | *                                                                                 | Dept ID | (show all)      | ×. |
|-------------|------------|-----------------------------------------------------------------------------------|---------|-----------------|----|
| Fiscal Year | 2016       | *                                                                                 | Project |                 |    |
| Budget Prd  | 2016       | *                                                                                 | Program |                 |    |
| Acct Prd    | 1-July     | ~                                                                                 | Account |                 |    |
| ranced      |            | The default is the current period. Select<br>more or different periods as needed. |         | d with a comma. |    |

| Advanced          |          |                         |                                                                                 |                   |                  |
|-------------------|----------|-------------------------|---------------------------------------------------------------------------------|-------------------|------------------|
| Cost Code 1       |          |                         | Cost Code 2                                                                     |                   |                  |
| Acct Date from    | Allows % | as a trailing wildcard. | Acct Date to                                                                    | Allows % as a tra | ailing wildcard. |
| Trans Type        |          |                         | Trans ID                                                                        |                   |                  |
| Description       |          |                         | Reference 1                                                                     | 1                 |                  |
| Payment Date From |          | transactions and transa | n fields to search for sp<br>action types, but you ca<br>e other search fields. |                   |                  |

8. Click the **Search** button.

Ŀ

**Result:** The system displays the journals based on your search criteria. The table below shows the information in key fields by transaction type.

| Transaction | Description | Trans Type | Trans ID | Reference 1 | Refrence 2 |
|-------------|-------------|------------|----------|-------------|------------|
| type        |             |            |          |             |            |

| Purcahse<br>requisitions<br>vendor<br>catalog orders                        | VendorID_<br>Vendor name                | AP_<br>VOUCHER | Voucher ID_ Invoice #          | Payment Ref #_<br>Payment Date        | Requisition<br>ID |
|-----------------------------------------------------------------------------|-----------------------------------------|----------------|--------------------------------|---------------------------------------|-------------------|
| Campus<br>vouchers                                                          | VendorID_<br>Vendor name                | AP_<br>VOUCHER | Voucher ID_ Invoice #          | Payment Ref #_<br>Payment Date        | not used          |
| Travel<br>vouchers                                                          | VendorID_<br>Vendor name                | AP_<br>VOUCHER | Travel ID_Invoice #            | Payment Ref #_<br>Payment Date        | not used          |
| Campus<br>journals                                                          | Journal line<br>description, if<br>used | GL_<br>JOURNAL | Journal ID_ Journal<br>Date    | Journal line<br>reference, if<br>used | not used          |
| CABS                                                                        | Journal line<br>description, if<br>used | GL_<br>JOURNAL | Journal ID_ Journal<br>Date    | Journal line<br>reference, if<br>used | not used          |
| PCard                                                                       | Merchant<br>name                        | GL_<br>JOURNAL | Journal ID_ Posted<br>Date     | Transaction date                      | not used          |
| other data<br>collect batch<br>files, such as<br>fedex or core<br>data fees | file<br>description                     | GL_<br>JOURNAL | Journal ID_ Journal<br>Date    |                                       | not used          |
| depostis                                                                    | not used                                | AR_<br>MISCPAY | AR Business Unit_<br>Depost ID | not used                              | not used          |
| budget<br>journals                                                          | not used                                | GL_BD_<br>JRNL | Journal ID_ Posted<br>Date     | not used                              | not used          |

#### Search fields for reconciling

When you reconcile, it is best to search for transactions by specific chartfield string. Below are recommended chartfield combinations for reconciliation purposes.

| Fund type | Chartfield combination                                                                                                    |
|-----------|----------------------------------------------------------------------------------------------------|
| State     | Fund- Source - Department ID                                                                                              |
| F&A       | Source - Department ID                                                                                                    |
| OSR       | Source - Project ID                                                                                                    |
| Trust     | <ul><li>Source only, with two exceptions:</li><li>Endowments: Enter fund and source to see principal and income</li></ul> |
|           | Trusts allocated across multiple departments: Enter source<br>and department ID                                           |